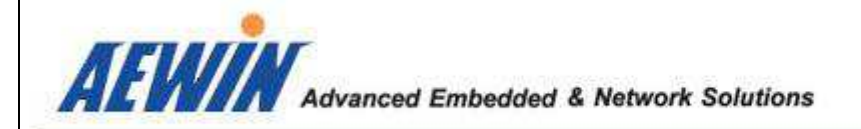

# **User Manual**

#### **EM-6335**

3.5" SBC with AMD® Embedded G-Series SOC with AMD Radeon™ HD Graphics, DDR3 up to 8GB, 1 x Intel® Giga LAN, Onboard VGA, 24-bit LVDS, HDMI, audio, SATA, USB3.0, 4 x COM, 8-bit GPIO, 2 x Mini-PCIe, LPC, DC 8V  $\sim$  32V input

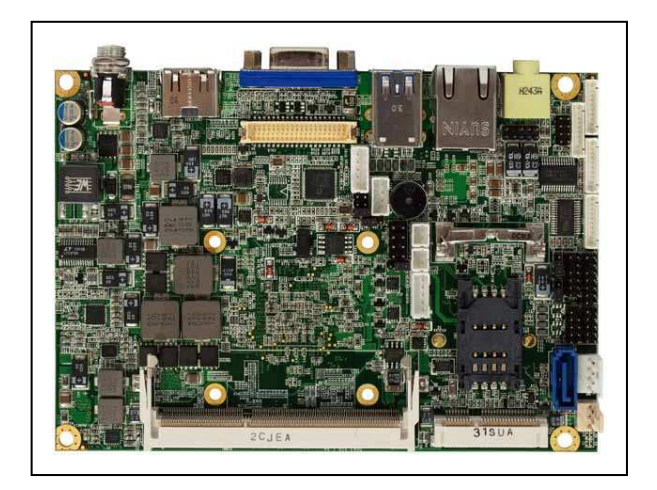

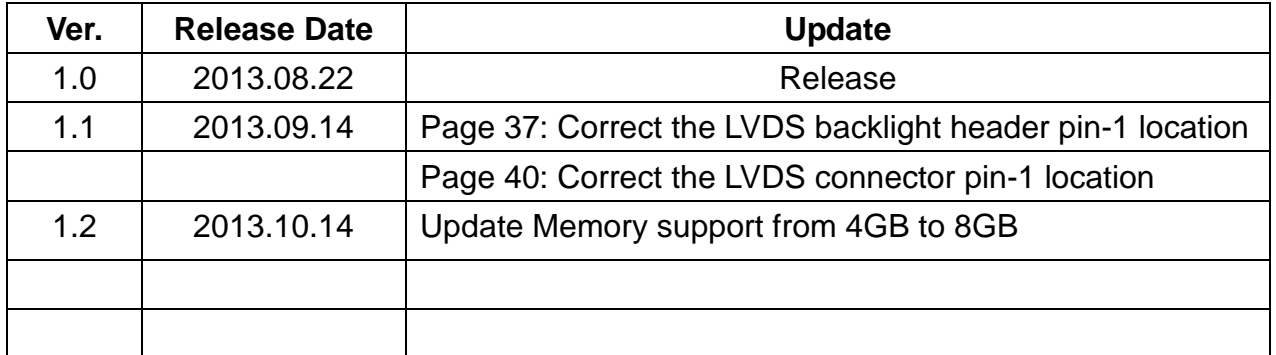

AEWIN Technologies Co., Ltd and EM-6335 User Manual

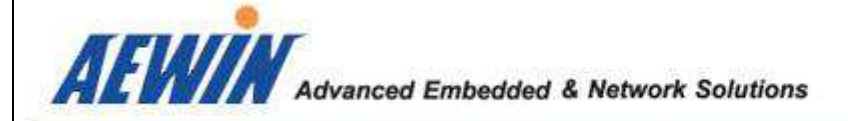

## **Copyright**

The content of this document and software with this product are copyrighted by AEWIN technologies Co., Ltd,

This document contains proprietary information protected by copyright. All rights are reserved; no part of this manual may be reproduced, copied, translated or transmitted in any form or by any means without prior written permission of the manufacturer.

The content of this document is intended to be accurate and reliable; the original manufacturer assumes no responsibility for any inaccuracies that may be contained in this manual. The original manufacturer reserves the right to make improvements to the products described in this manual at any time without prior notice.

# **Trademark**

All other product names mentioned herein are used for identification purpose only and may be trademarks and/or registered trademarks of their respective companies.

# **Limitation of liability**

While reasonable efforts have been made to ensure the accuracy of this document, the manufacturer and distributor assume no liability resulting from errors or omissions in this document, or from the use of the information contained herein.

For more information or other AEWIN products, please visit our website http://www.aewin.com.tw.

For technical supports, please send your inquiry to sales@aewin.com.tw

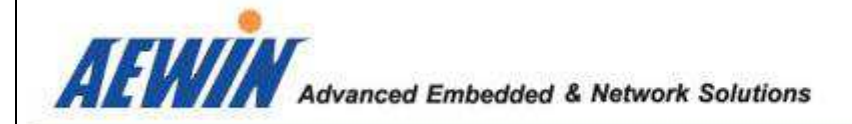

# **Packing list**

Before use this product, please make sure that the following materials have been shipped.

- 1 x EM-6335 3.5" SBC
- 1 x CPU cooling Fan
- 1 x SATA cable, L/ 200mm
- 1 x 12V/5V SATA power cable , L/ 150mm
- 1 x COM port, DB9 type, L/ 180mm, without bracket
- 1 x dual USB 2.0 cable, L/ 245mm, without bracket
- 1 x CD Utility
- ( P/N: 49L-F0056-00 )
- ( P/N: 46L-SATA11-00 )
- ( P/N: 46L-IPOW41-00 )
- ( P/N: 46L-ICOM34-01 )
- ( P/N: 46L-IUSB03-00 )

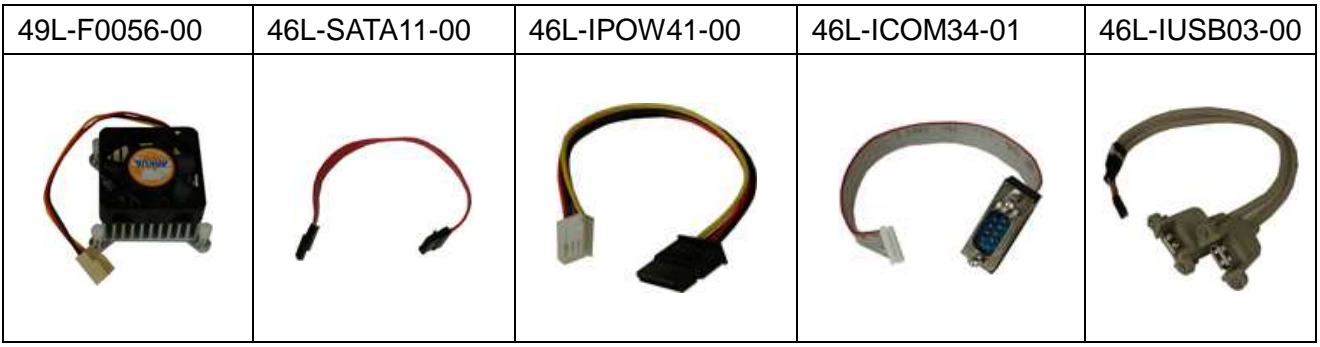

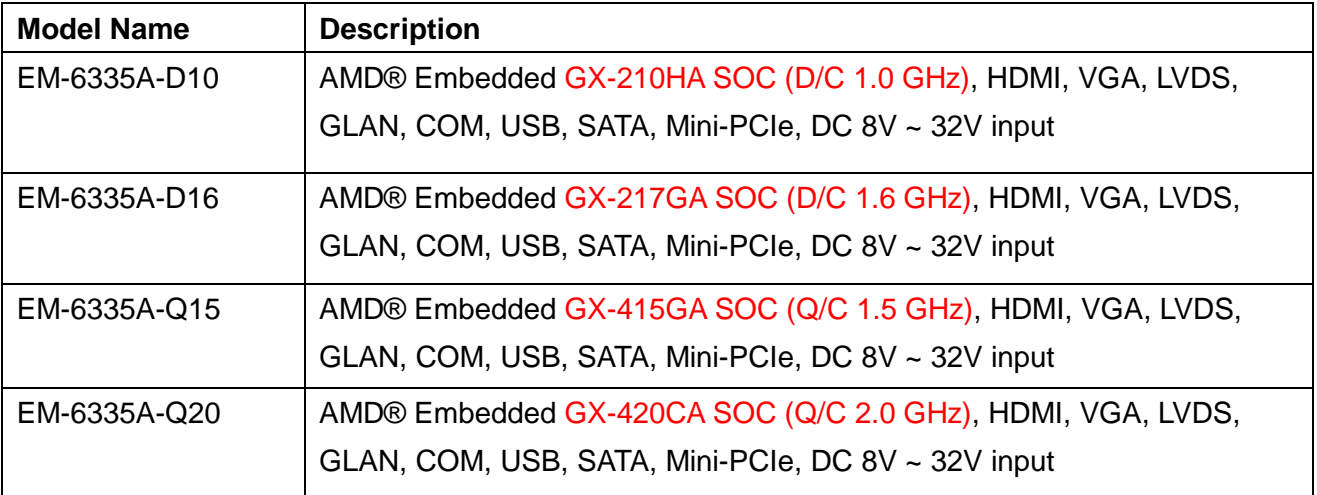

\* If any of those items are missing or damaged, please contact with sales representative or distributor.

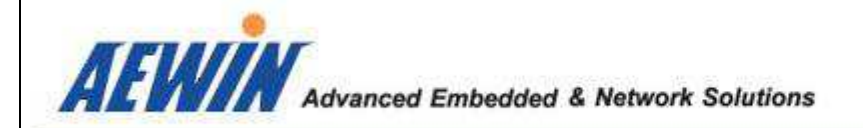

# Optional Accessory

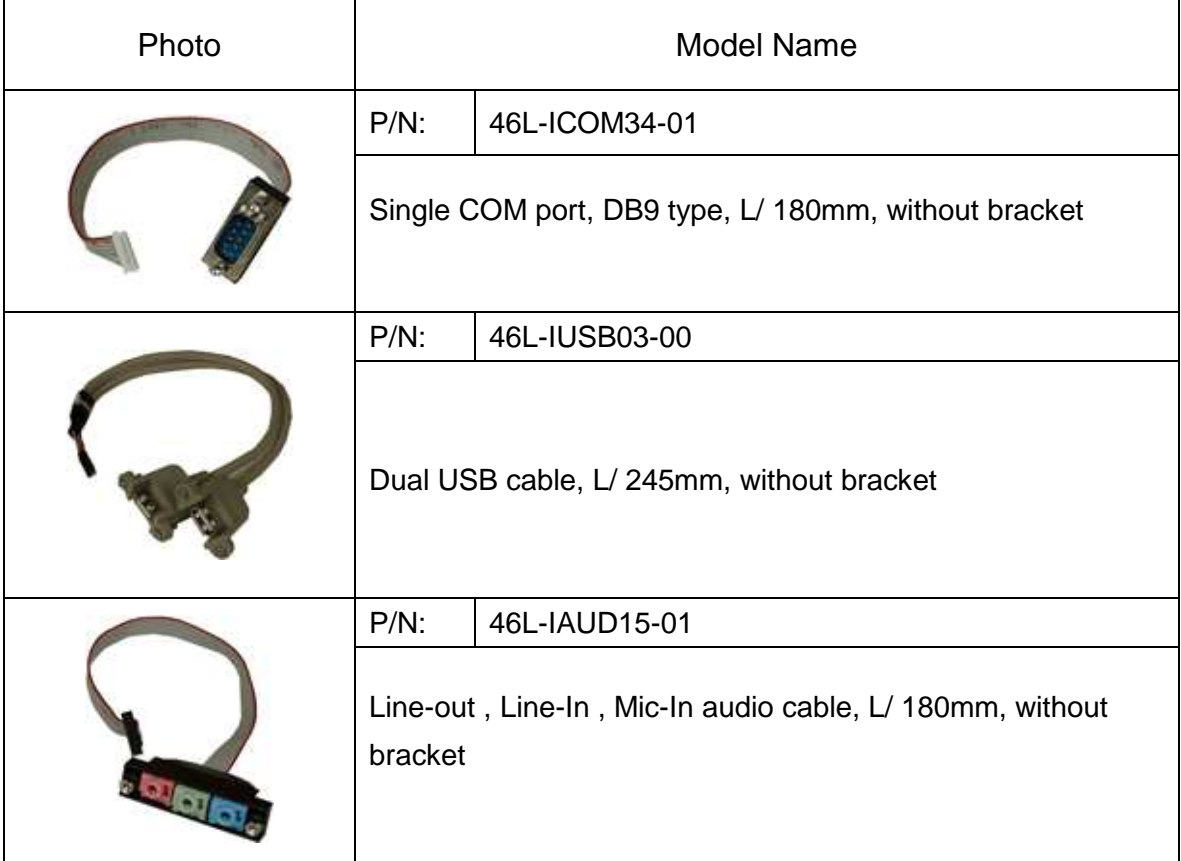

#### **Safety Information**

- To prevent electrical shock hazard, disconnect the power cable from the electrical outlet before relocating the system.
- When adding or removing devices to or from the system, ensure that the power cables for the devices are unplugged before the signal cables are connected. If possible, disconnect all power cables from the existing system before you add a device.
- Before connecting or removing signal cables from the motherboard, ensure that all power cables are unplugged.
- Seek professional assistance before using an adapter or extension cord. These devices could interrupt the grounding circuit.
- Make sure that your power supply is set to the correct voltage in your area.
- If you are not sure about the voltage of the electrical outlet you are using, contact your local power company.
- If the power supply is broken, do not try to fix it by yourself. Contact a qualified service technician or your retailer.

## **Operation Safety**

- Before installing the motherboard and adding devices on it, carefully read all the manuals that came with the package.
- Before using the product, make sure all cables are correctly connected and the power cables are not damaged. If you detect any damage, contact your dealer immediately.
- To avoid short circuits, keep paper clips, screws, and staples away from connectors, slots, sockets and circuitry.
- Avoid dust, humidity, and temperature extremes. Do not place the product in any area where it may become wet.
- Place the product on a stable surface.
- If you encounter technical problems with the product, contact a qualified service technician or your retailer.

# **Contents**

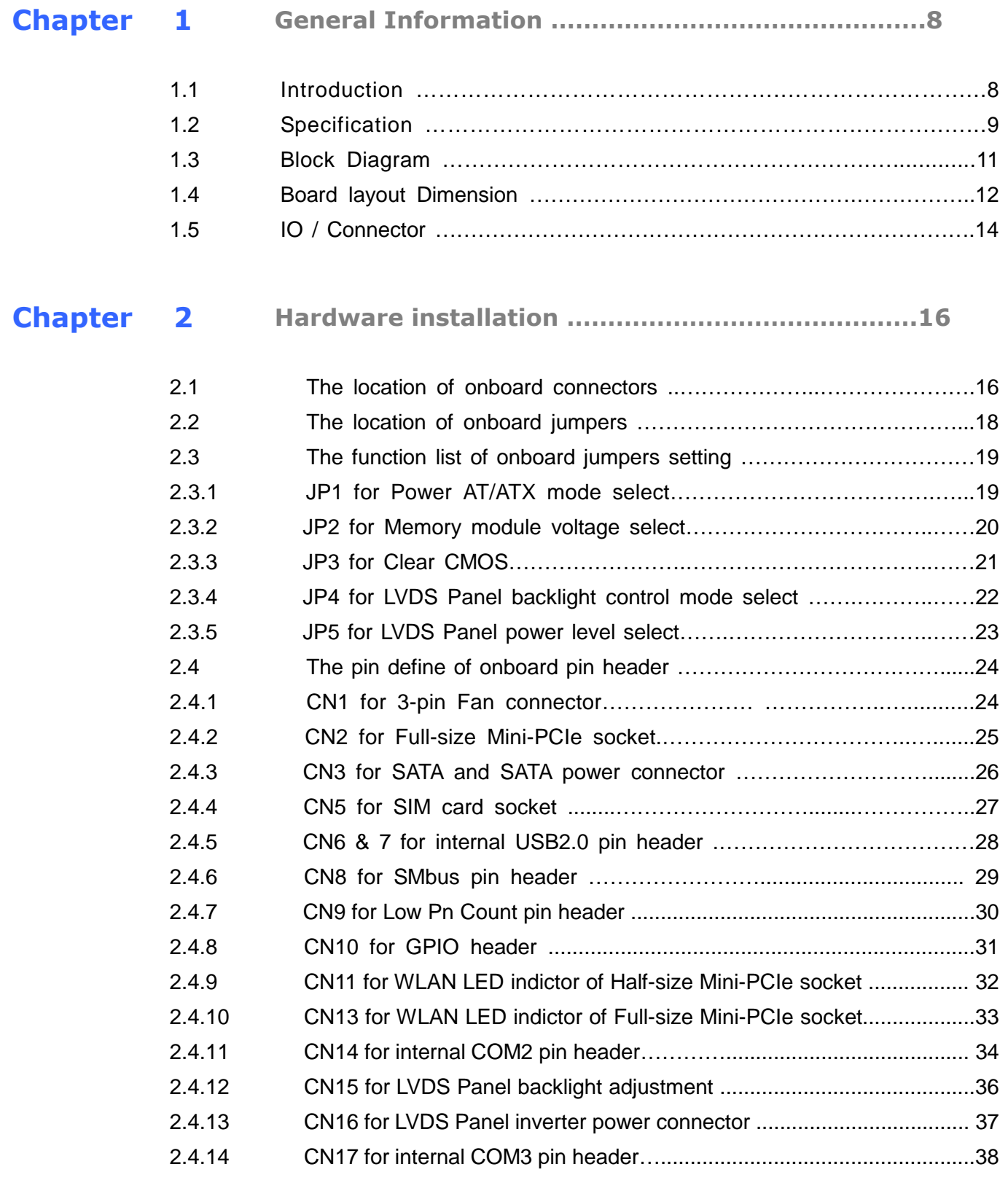

AEWIN Technologies Co., Ltd 6 under the Gaussian of the EM-6335 User Manual

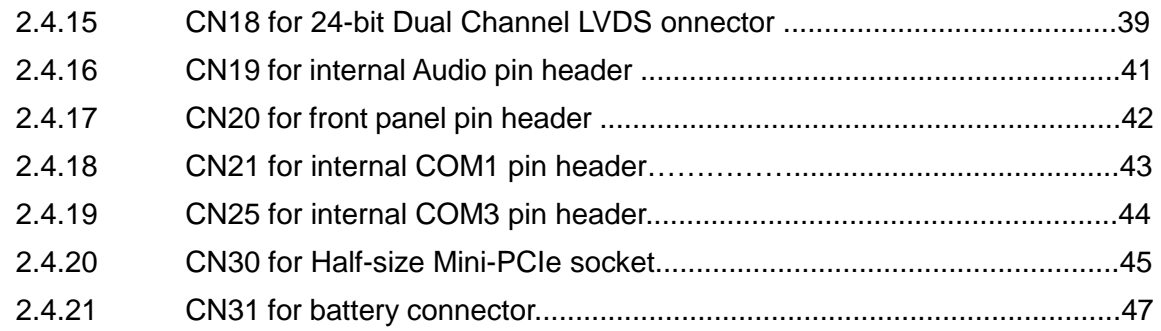

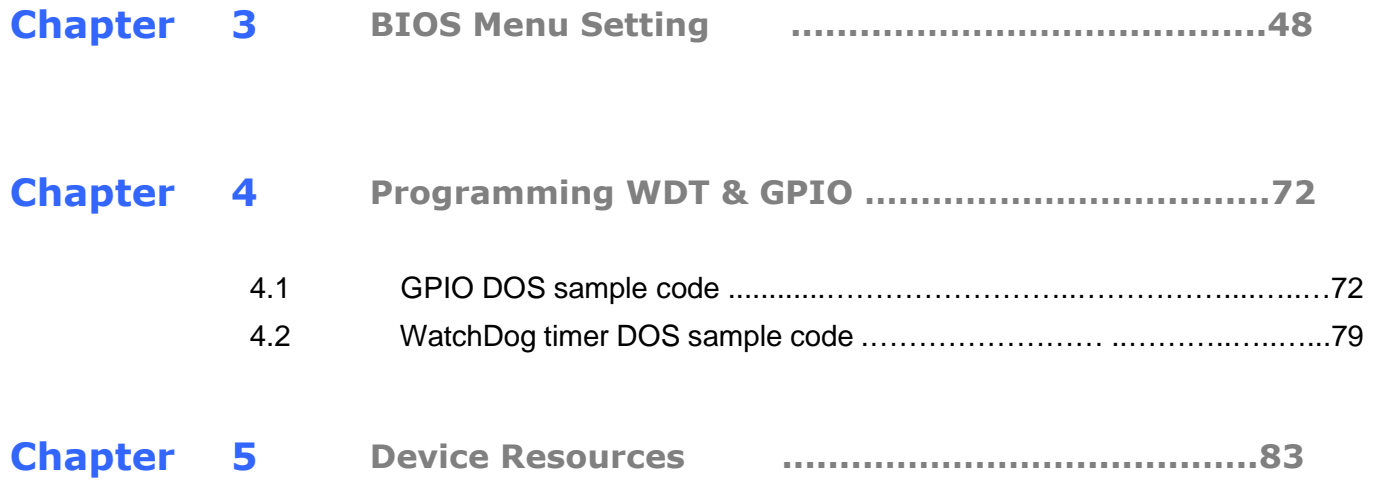

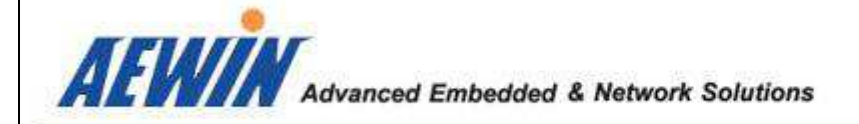

#### 1.1 Introduction

EM-6335 is a 3.5" SBC with onboard AMD® Embedded G-Series SOC with AMD Radeon™ HD Graphics. Integrated graphics for three display options include HDMI, VGA and 24-bit dual-channel LVDS. One DDR3 SO-DIMM supports a maximum of 8GB DDR3 1600 of system memory.

There're two flexible Mini-PCIe sockets for expansion, one is Full-size type and the other one is half-size type. Both of them are support standard Mini-PCIe card for PCIe & USB signal-base, such as WIFI. Besides that, A SIM card holder that could install SIM card when install a Full-size Mini-PCIe 3G module for wireless connection. For the Half-size Mini-PCIe socket, it's also support mSATA SSD as storage device.

Regarding I/O ports , EM-6335 provides plenty of connectivity , such as 1 x Intel® gigabit Ethernet provided by Intel® i211AT controller, 1 x RS232/422/485 & 3 x RS232, 6 x USB, Audio, 1 x SATA 6Gb/s, 1 x LPC pin-header that could support AEWIN's TPM module if customer need to protect information.

EM-6335 that could accept wide range DC 8V ~ 32V input, a external DC locking power jack or a 4-pin internal power connector for easier power integration.

EM-6335 is a small form-factor embedded platform equip with AMD® high performance Radeon™ HD Graphics and also rich IO ports, make EM-6335 suitable for a wide range of applications in digital signage, POS, kiosks, and factory automation. Fanless design are allowed for high temperature and dusty environments.

AEWIN offers reliable and solid products which are produced under Management System Standards: ISO9001-2000 Certificate. The certificate keeps us focused on our quality objectives of management and environmental production. Its willingness to customize standard products for meet unique customer needs makes AEWIN different. All ODM projects are welcome. Years of experiences enables AEWIN to fulfill the customer's vision, by delivering products to exact specifications. AEWIN R&D team is proud of its strong engineering background. R&D professionals account for 25% of the AEWIN workforce. We focus on developing new products for both emerging and established markets.

For more information about OEM/ODM, please contact us : Email: sales@aewin.com.tw TEL: +886-2-8692-6677

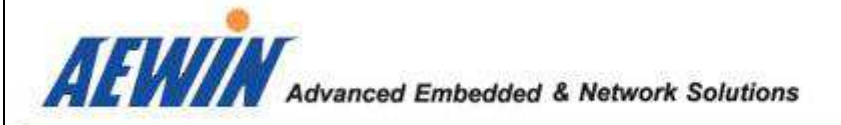

# 1.2 Specification of board

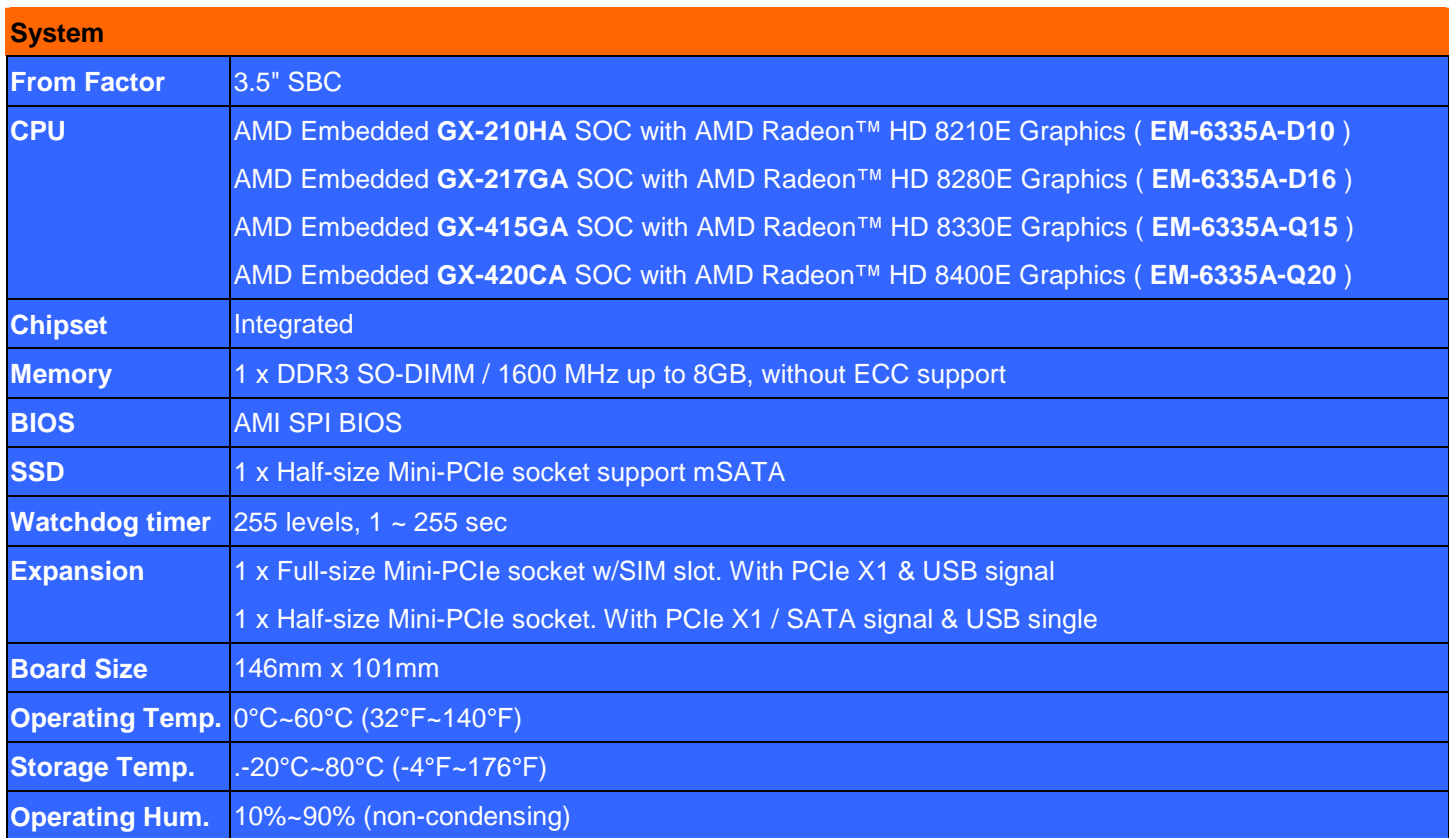

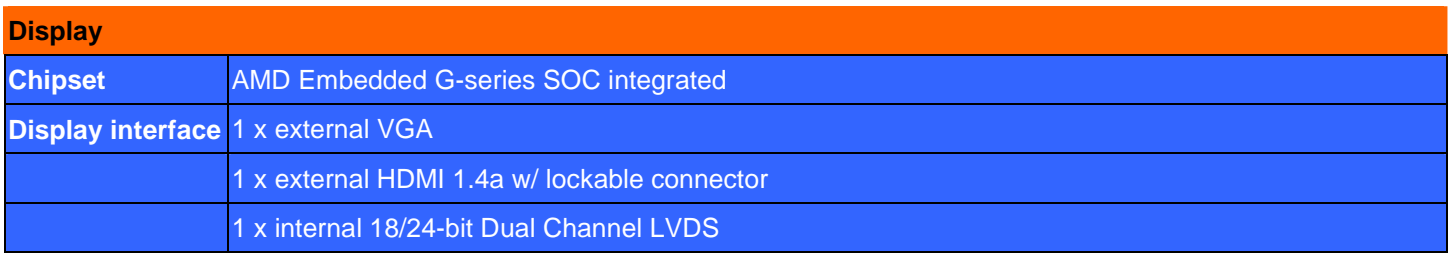

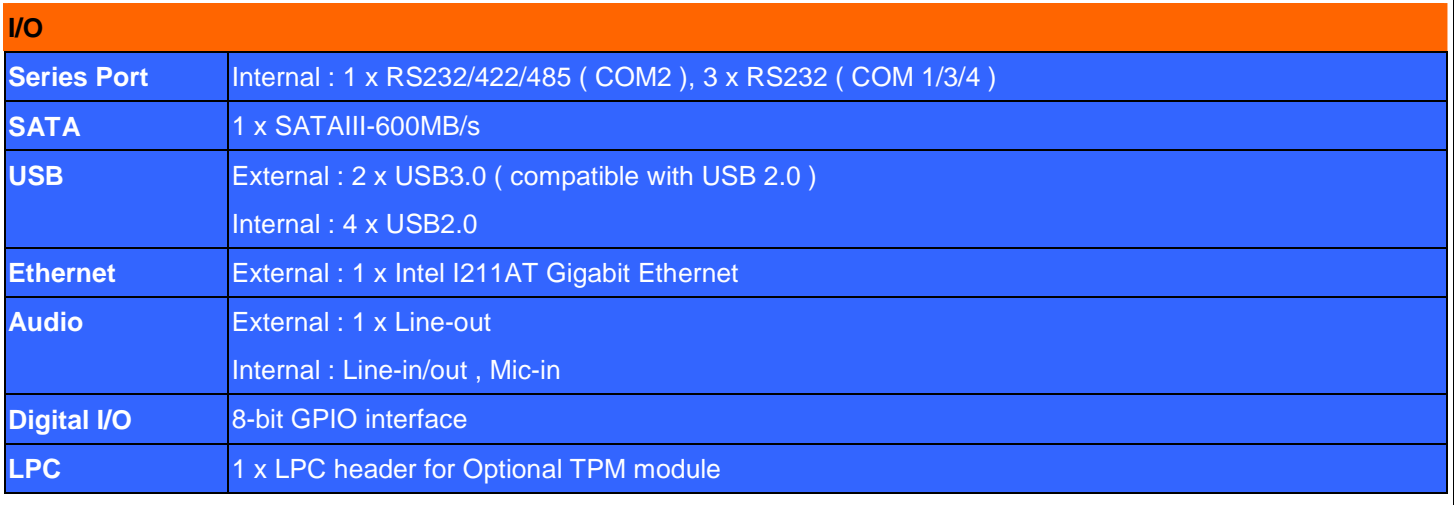

AEWIN Technologies Co., Ltd EM-6335 User Man 9 ual

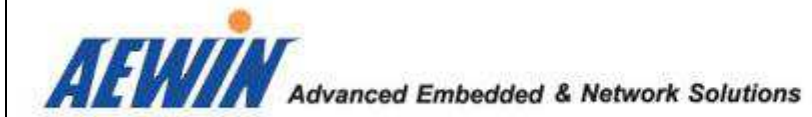

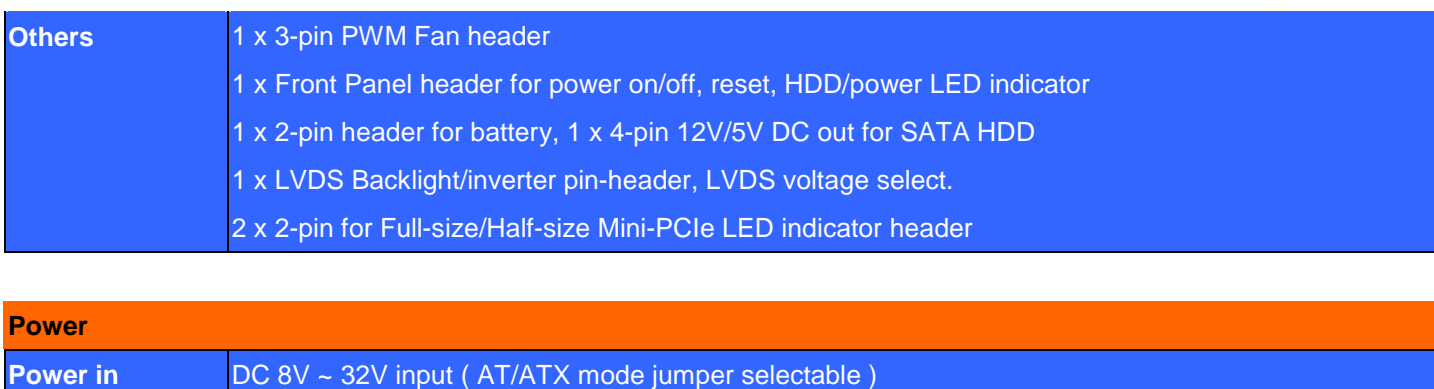

**Power connector** 1 x external DC Jack connector with lockable (Optional for P4 4-pin internal header )

Note : All specifications and photos are subject to change without notice.

# 1.3 Block Diagram

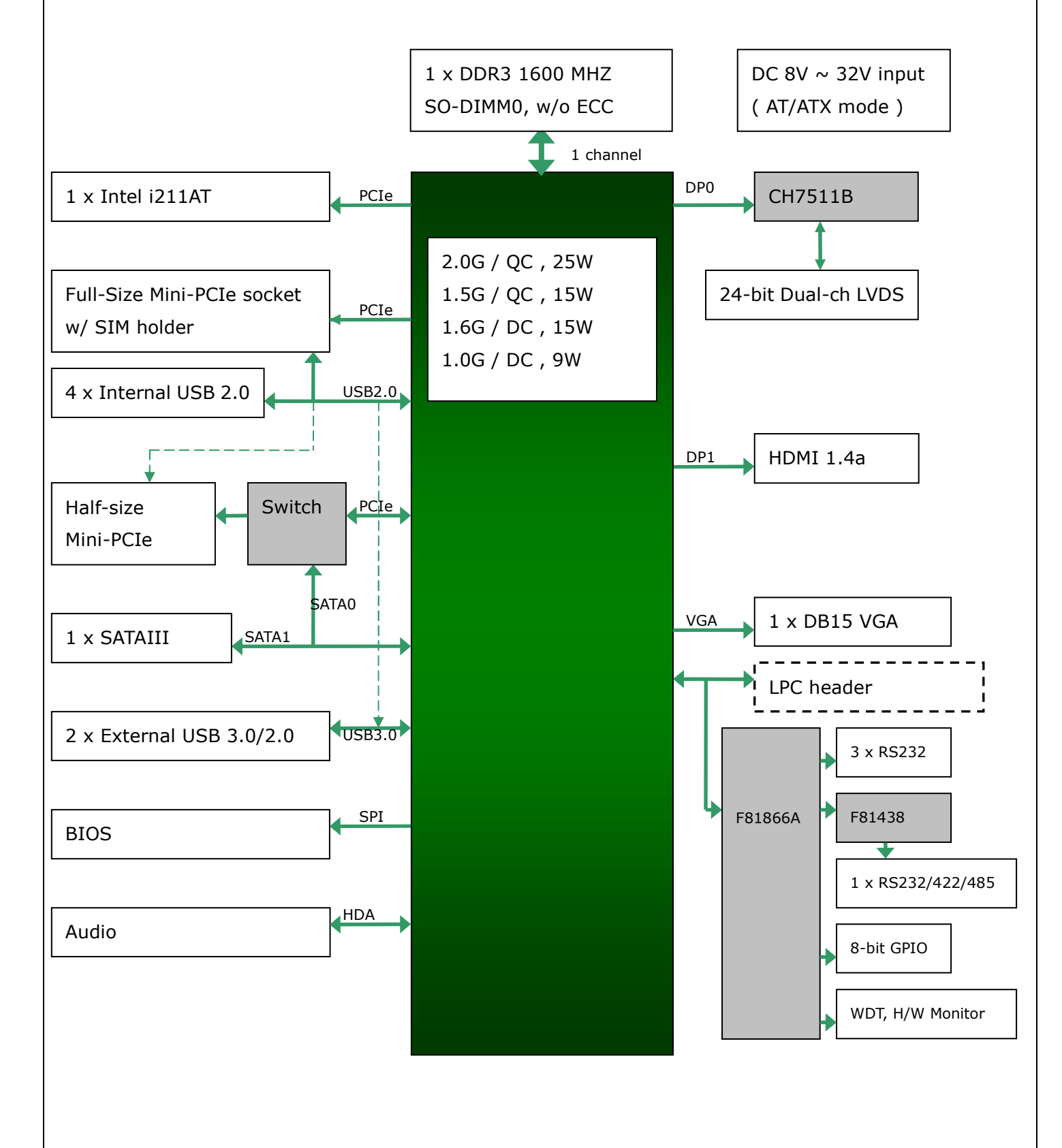

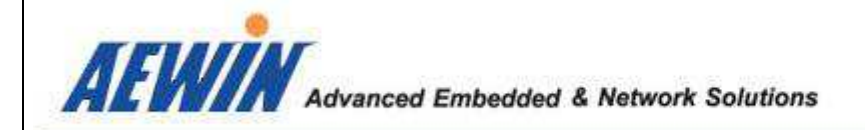

#### 1.4 Board Layout Dimension

101,50

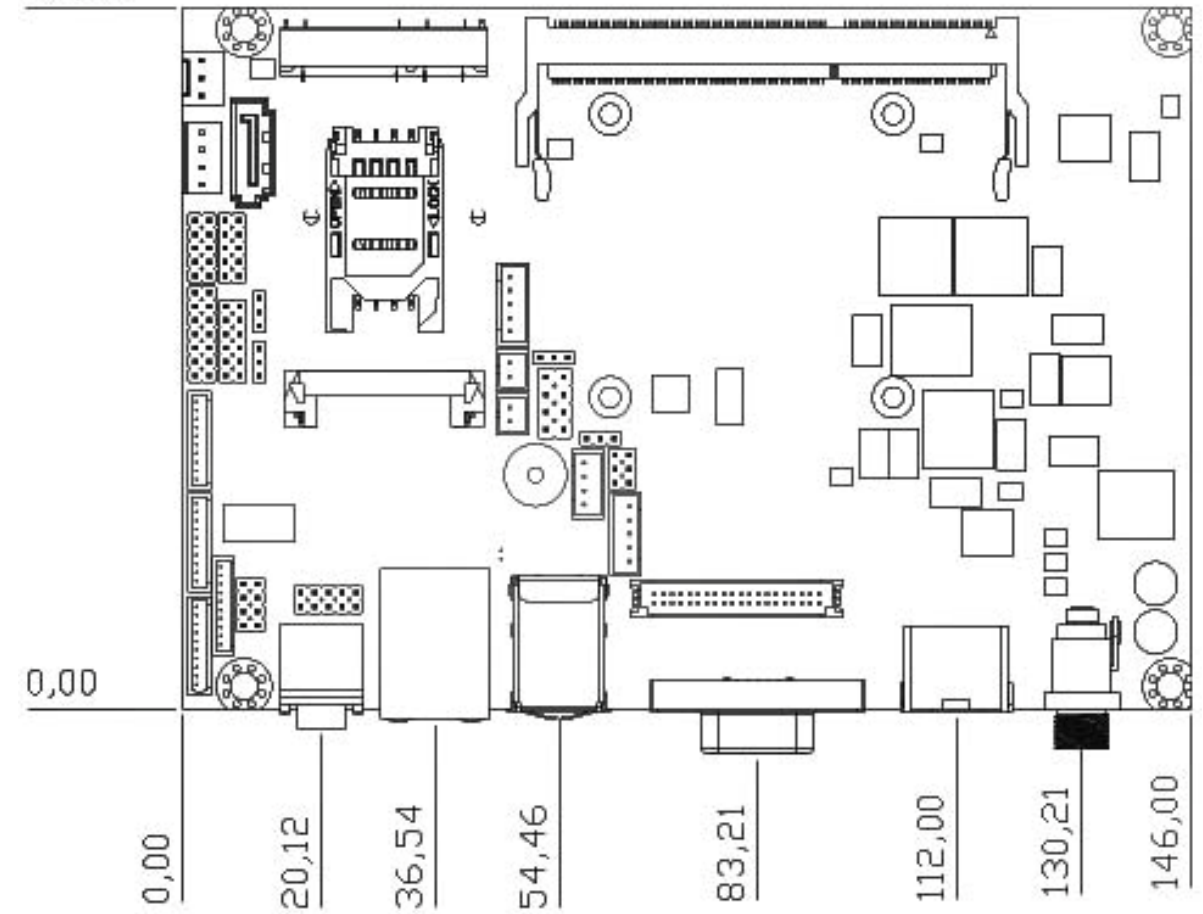

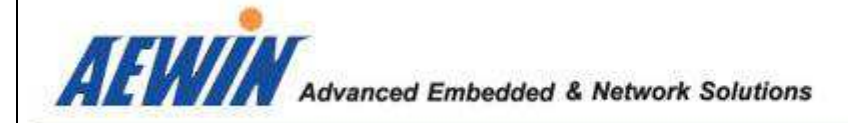

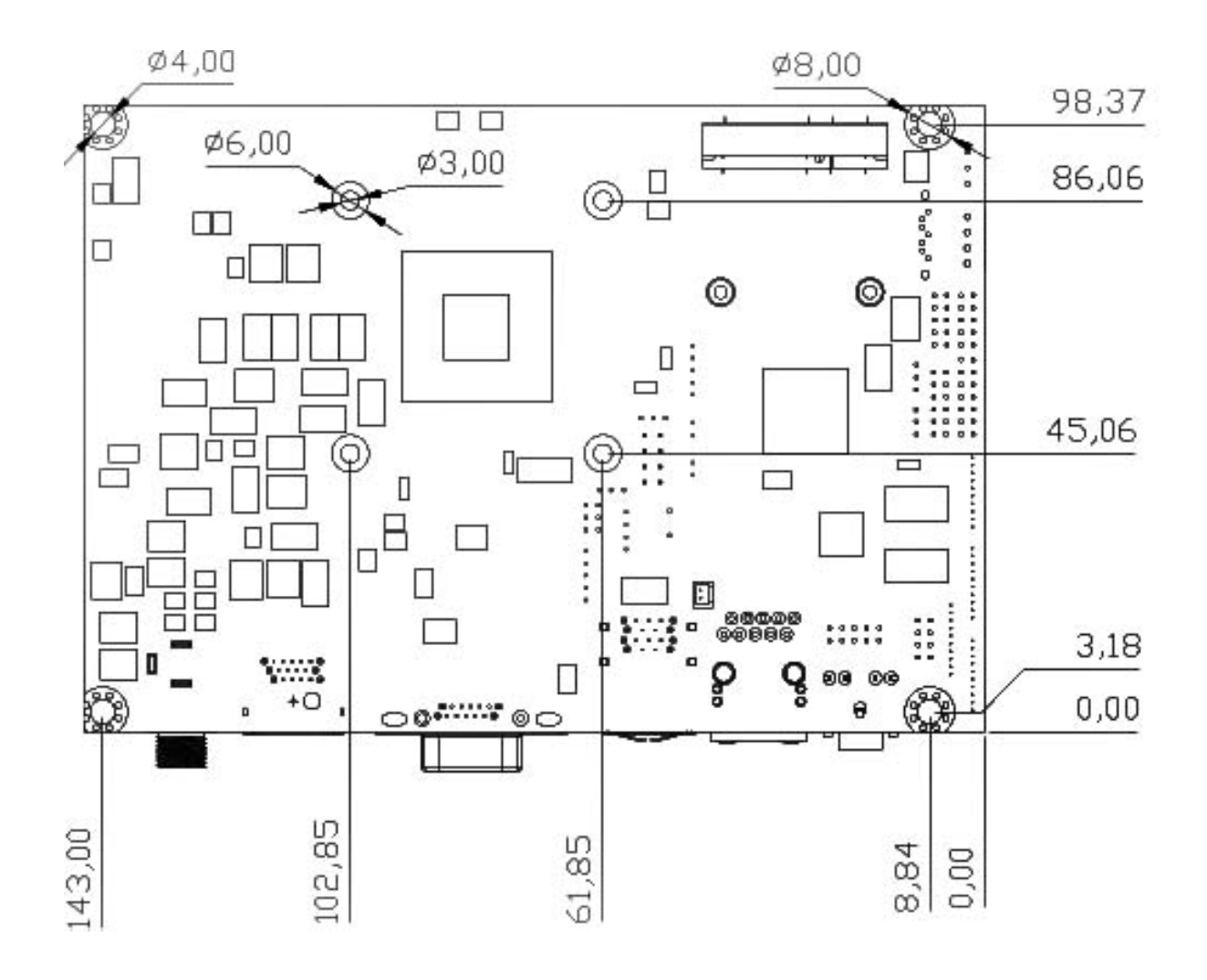

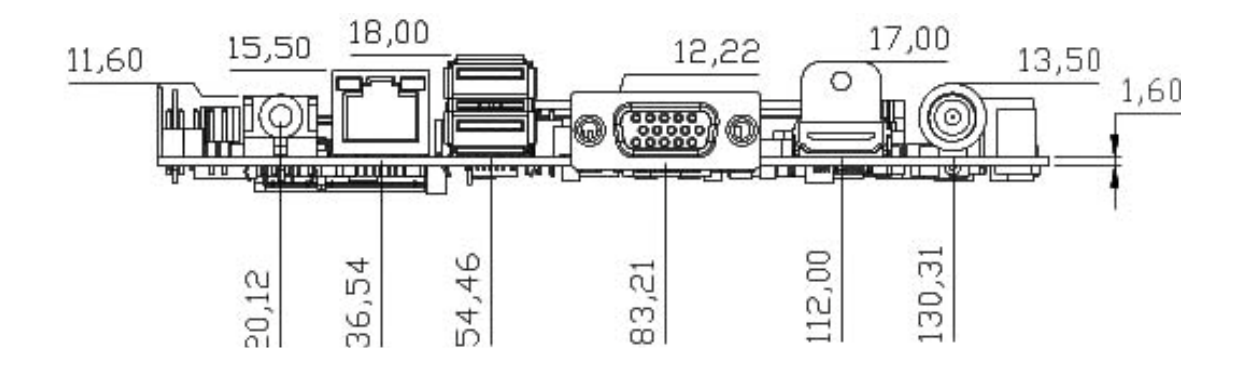

AEWIN Technologies Co., Ltd 13 13 EM-6335 User Manual

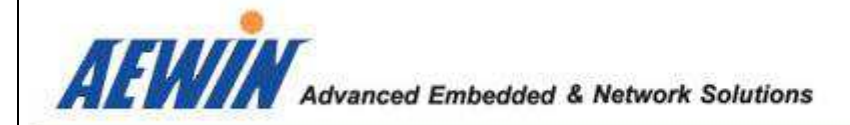

1.5 IO ports

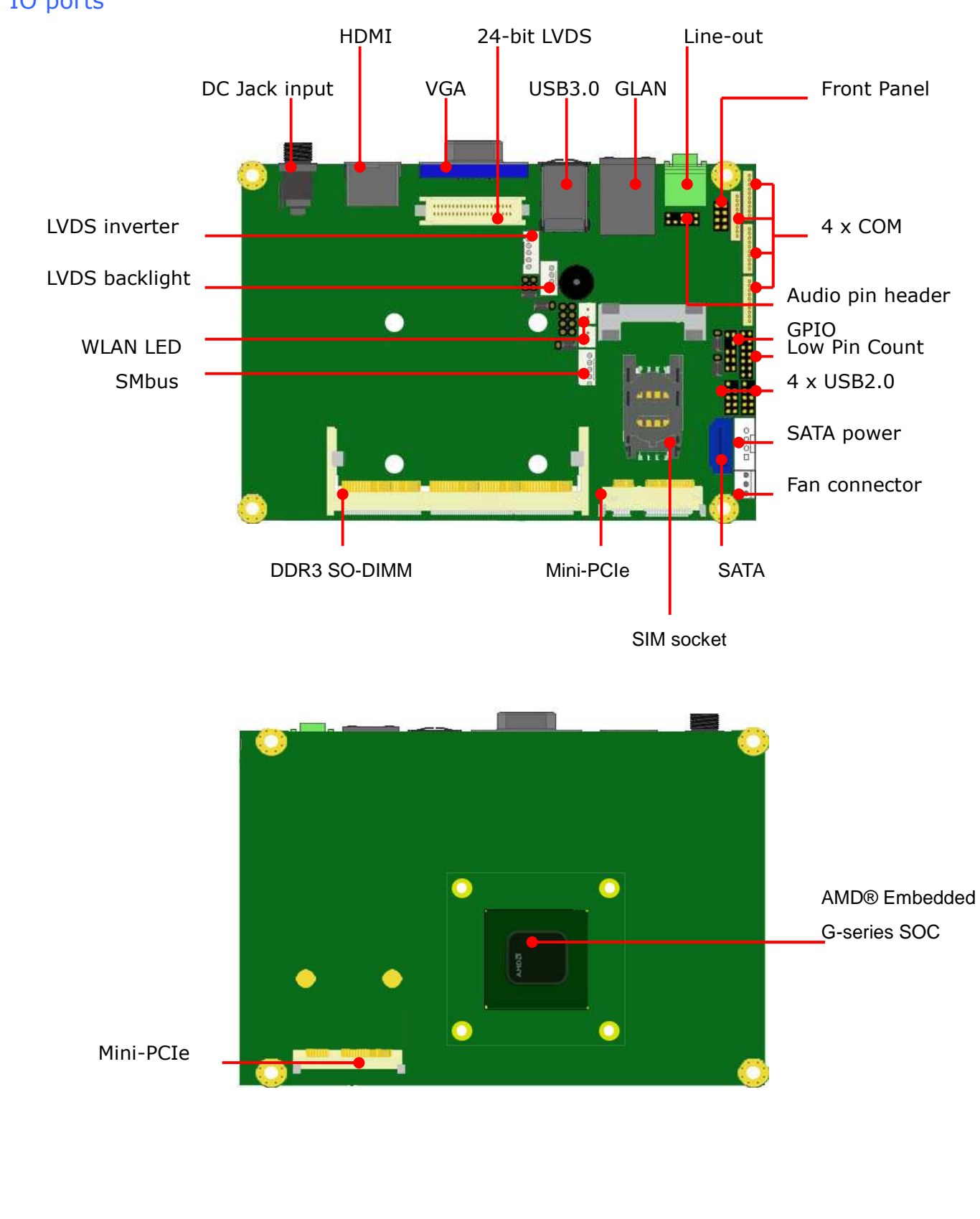

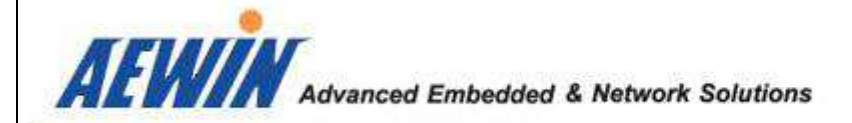

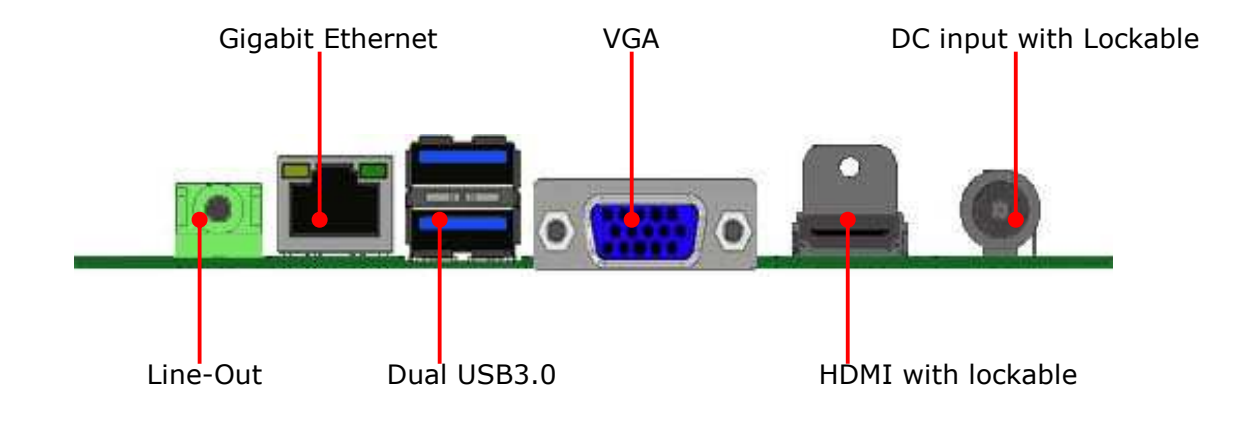

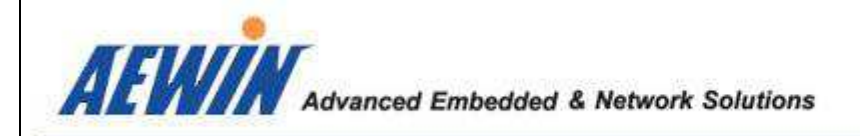

#### 2.1 The location of onboard connectors

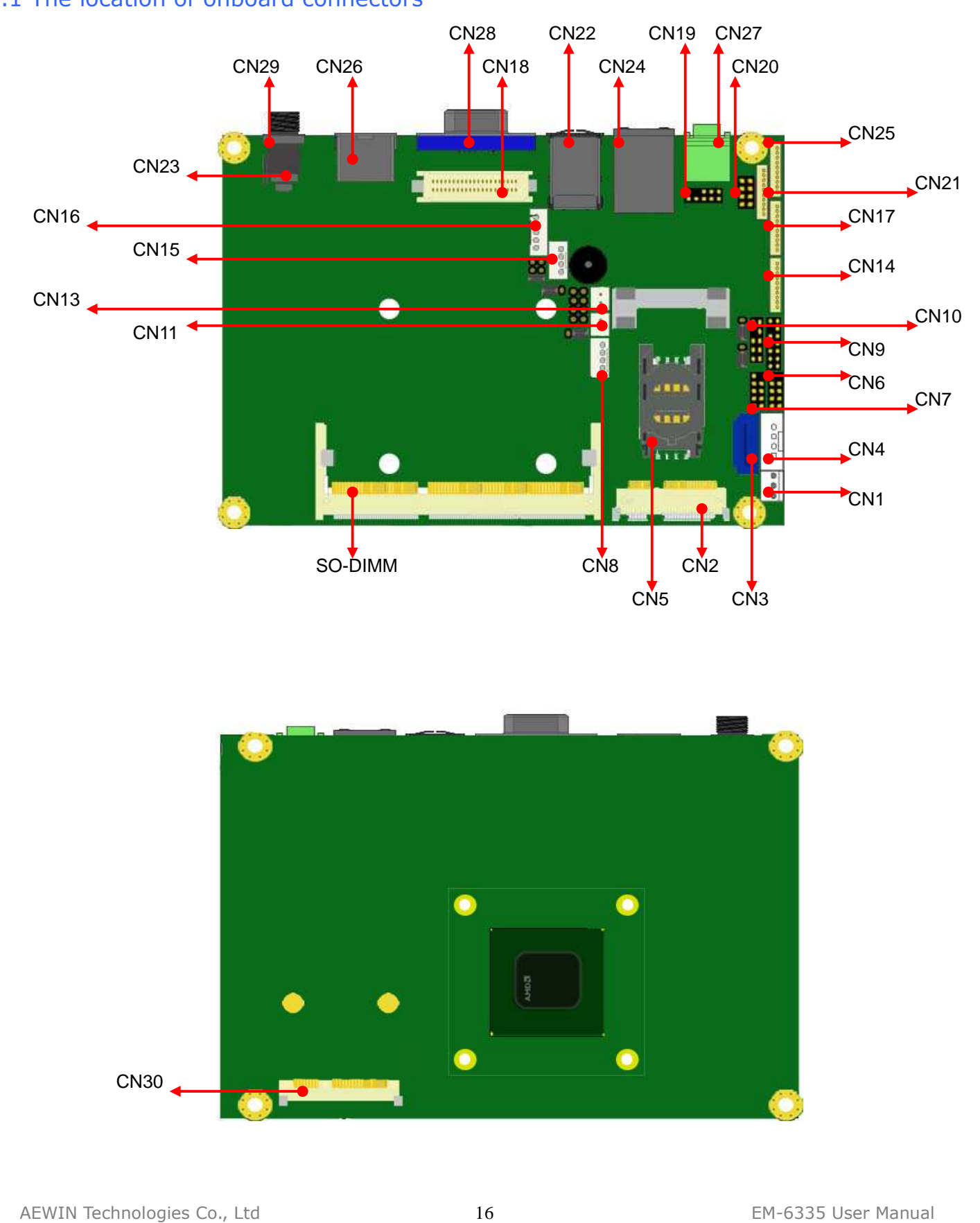

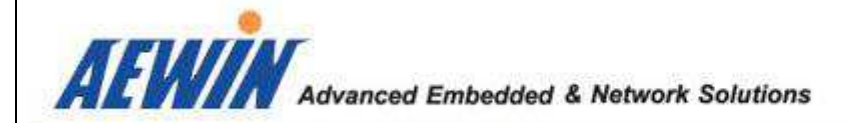

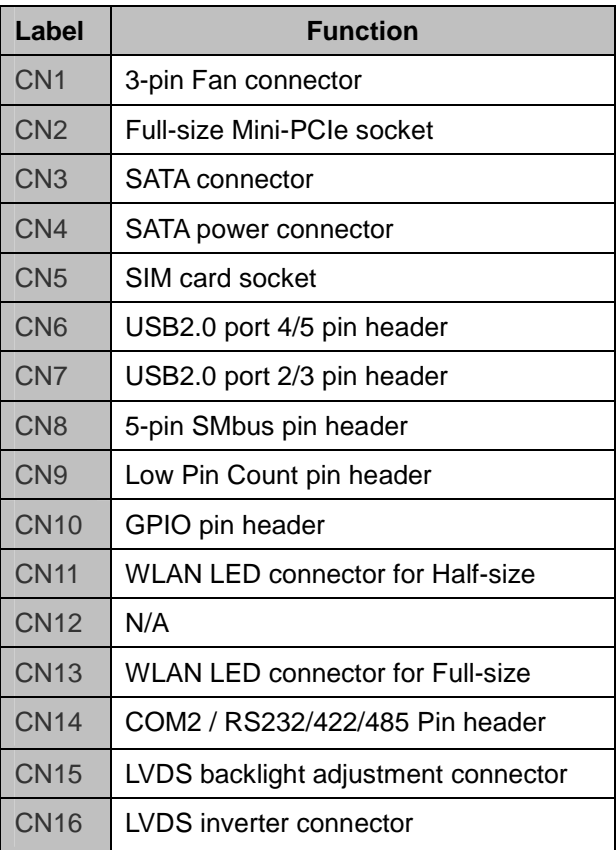

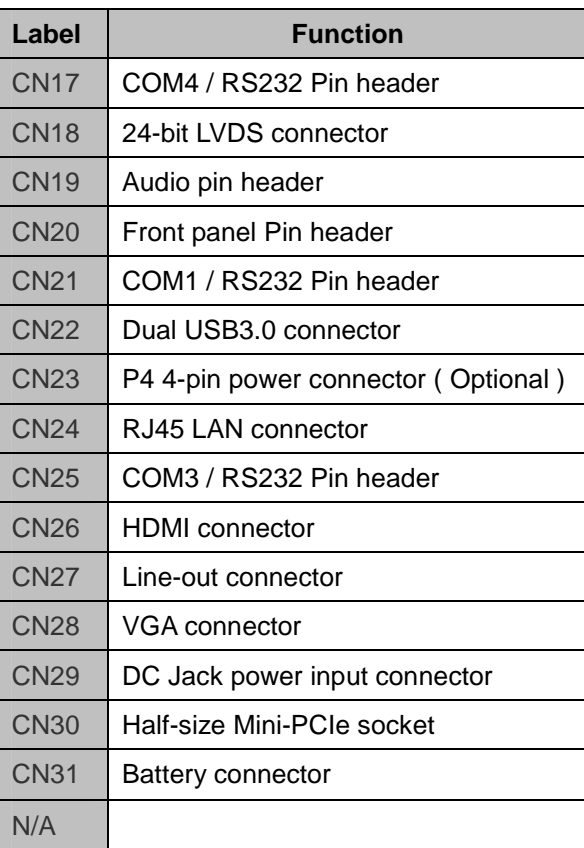

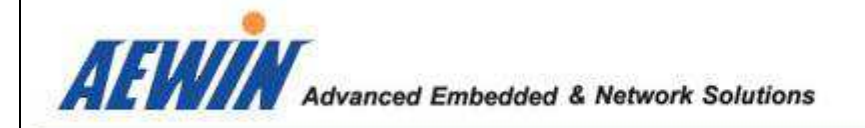

# 2.2 The location of onboard jumpers

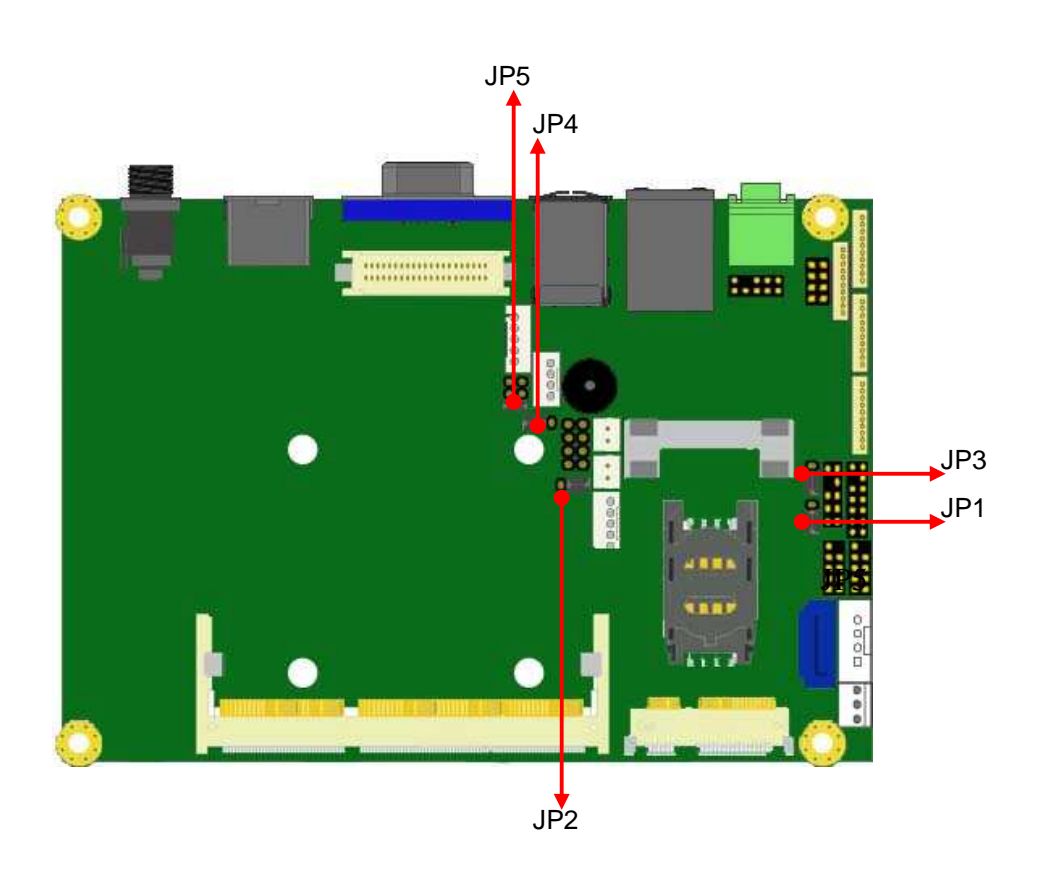

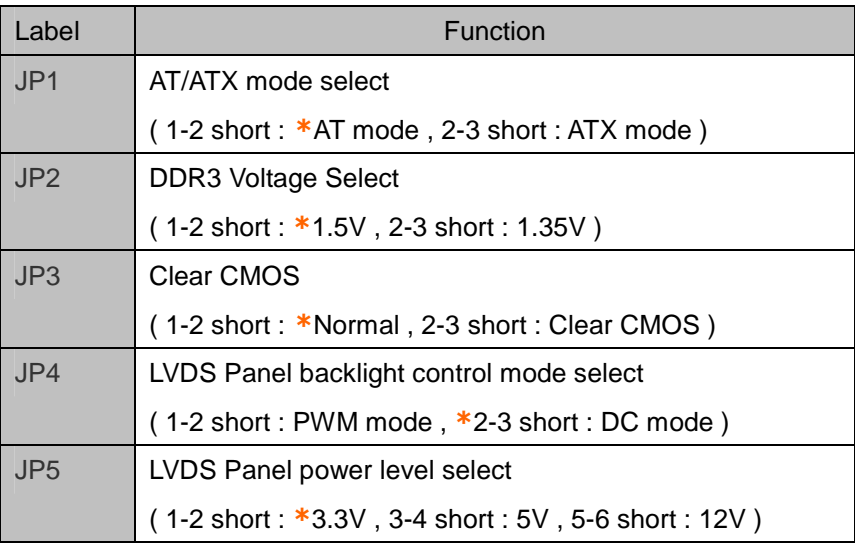

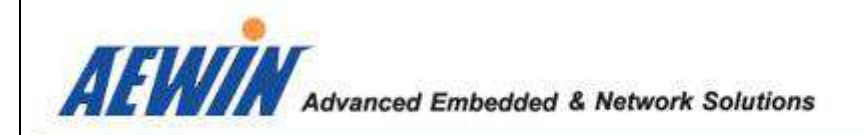

# 2.3 The function list of onboard jumpers setting

# - 2.3.1 : JP1 for AT/ATX mode select

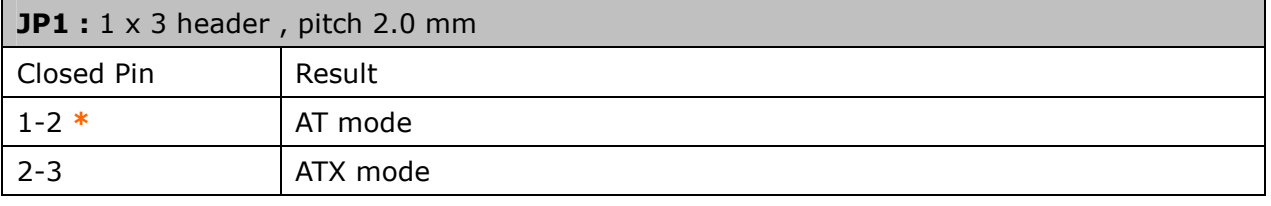

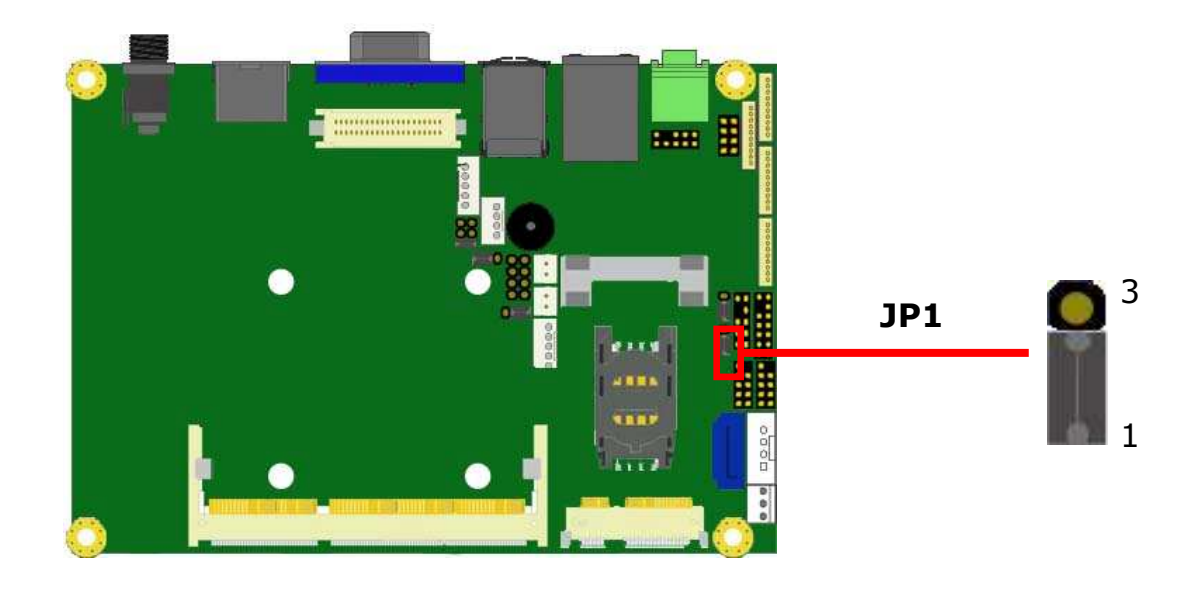

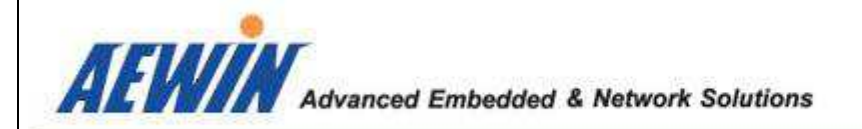

# - 2.3.2 : JP2 for DDR3 voltage select

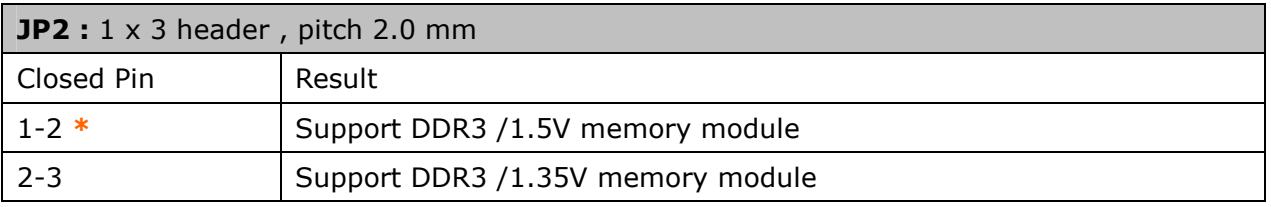

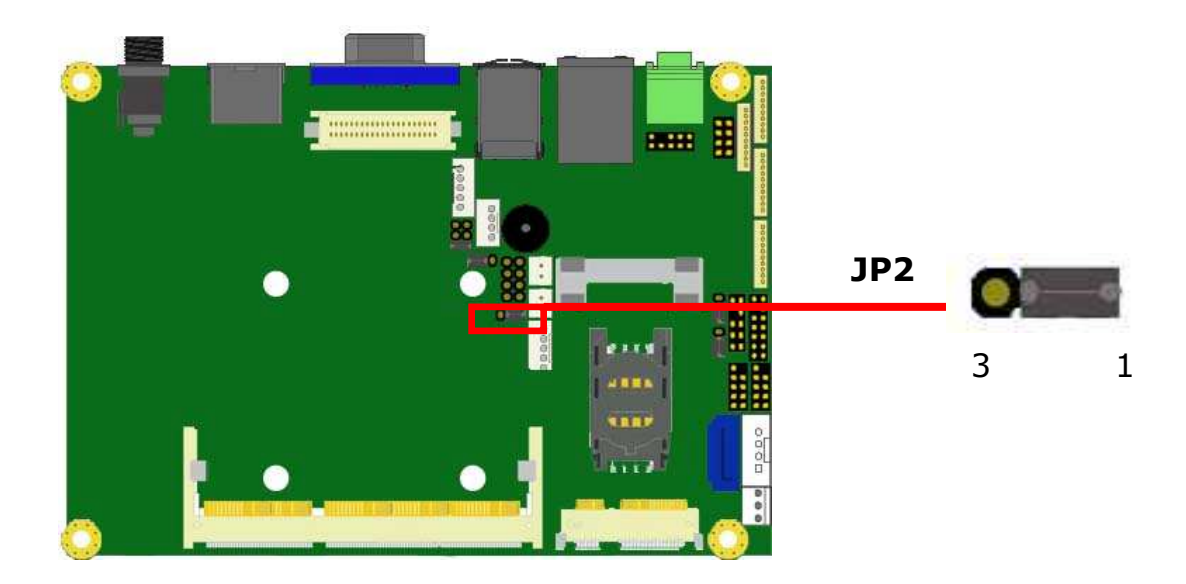

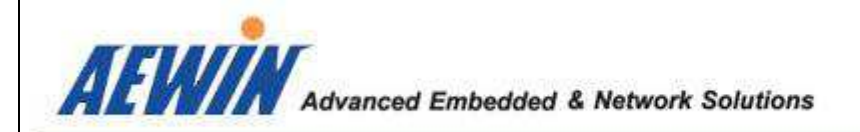

#### - 2.3.3 : JP3 for Clear CMOS

If you want to clean the CMOS data, set jumper to 2-3 just for few seconds, Then, Move the jumper back to 1-2 pin.

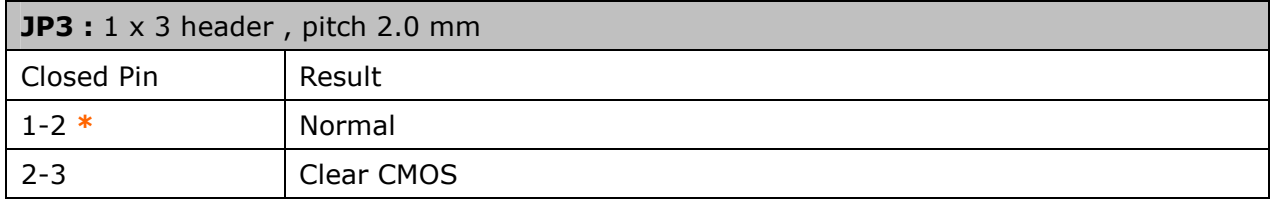

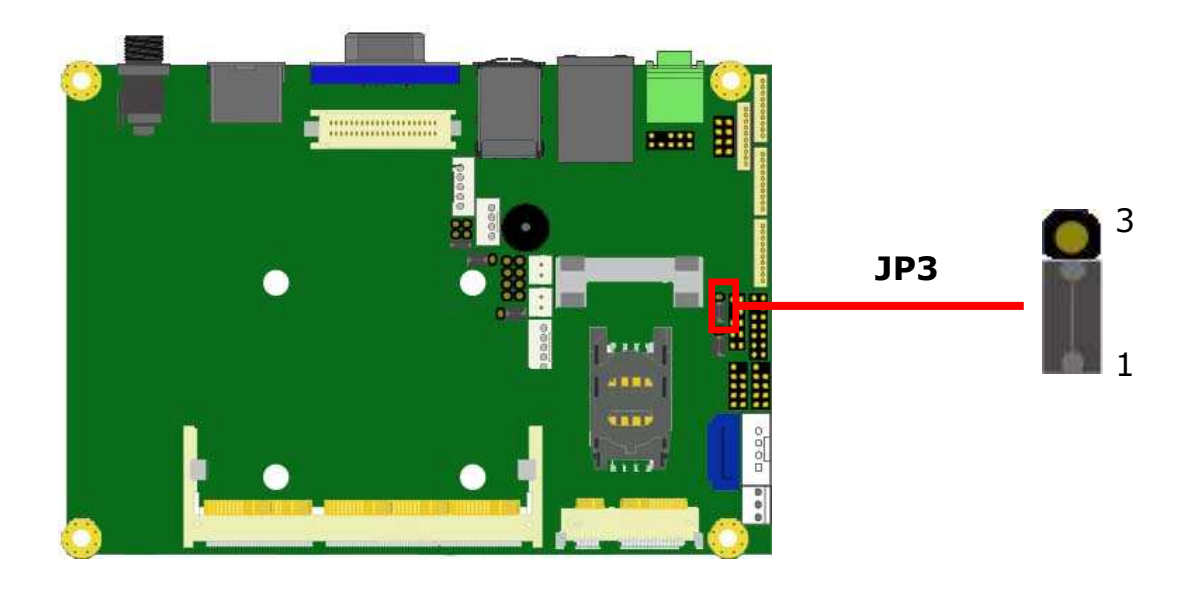

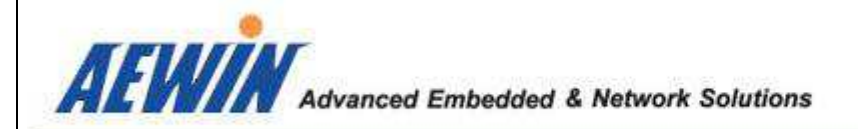

# - 2.3.4 : JP4 for LVDS panel backlight control mode select

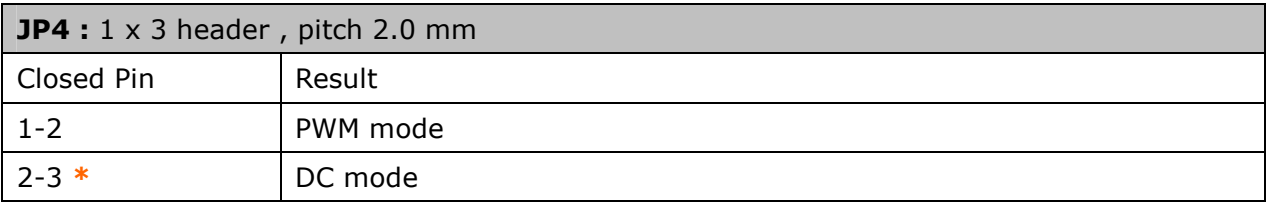

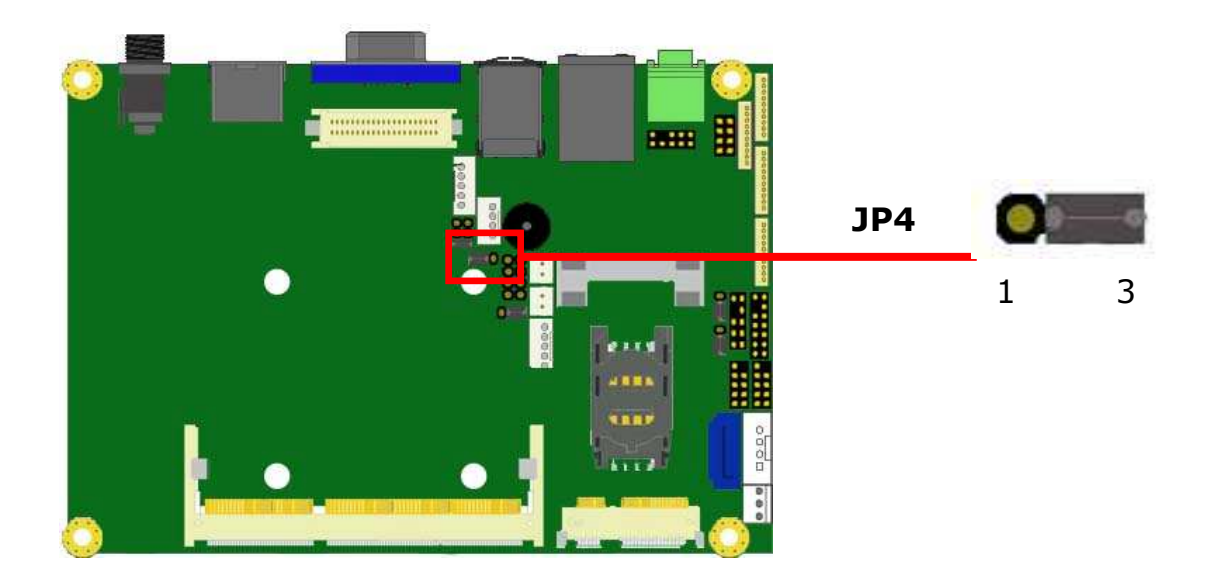

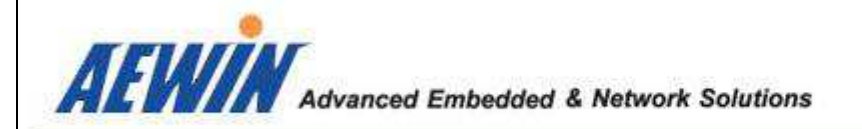

# - 2.3.5 : JP5 for LVDS panel power level select

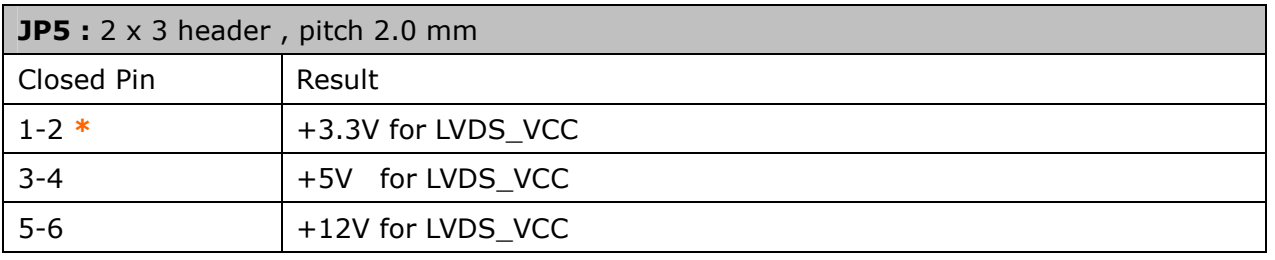

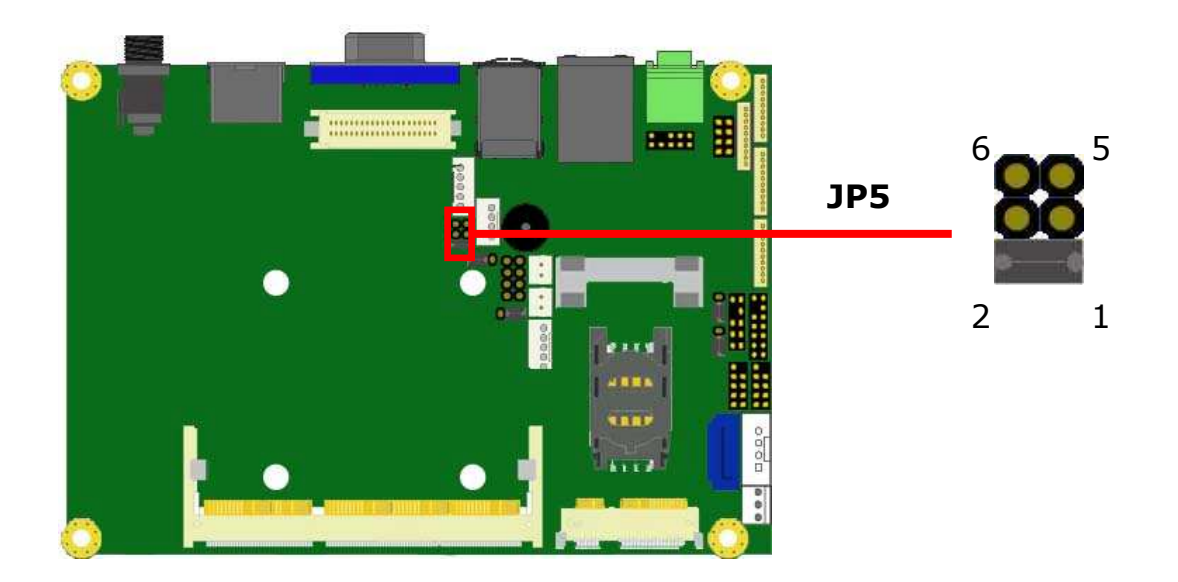

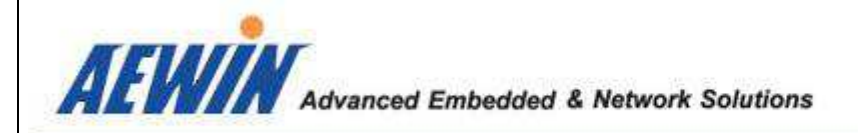

#### 2.4 The pin define of onboard pin header

# - 2.4.1 : CN1 for 3-pin Fan connector

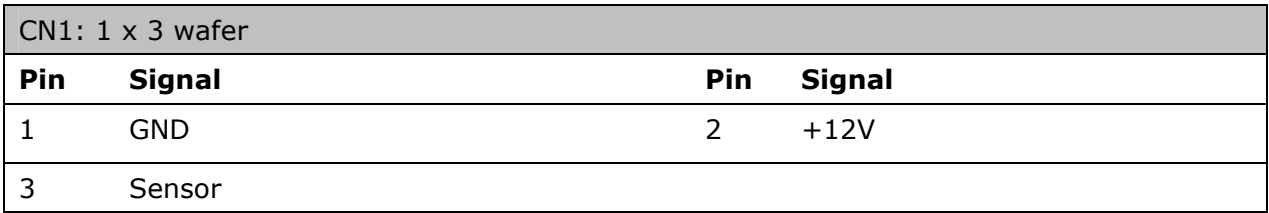

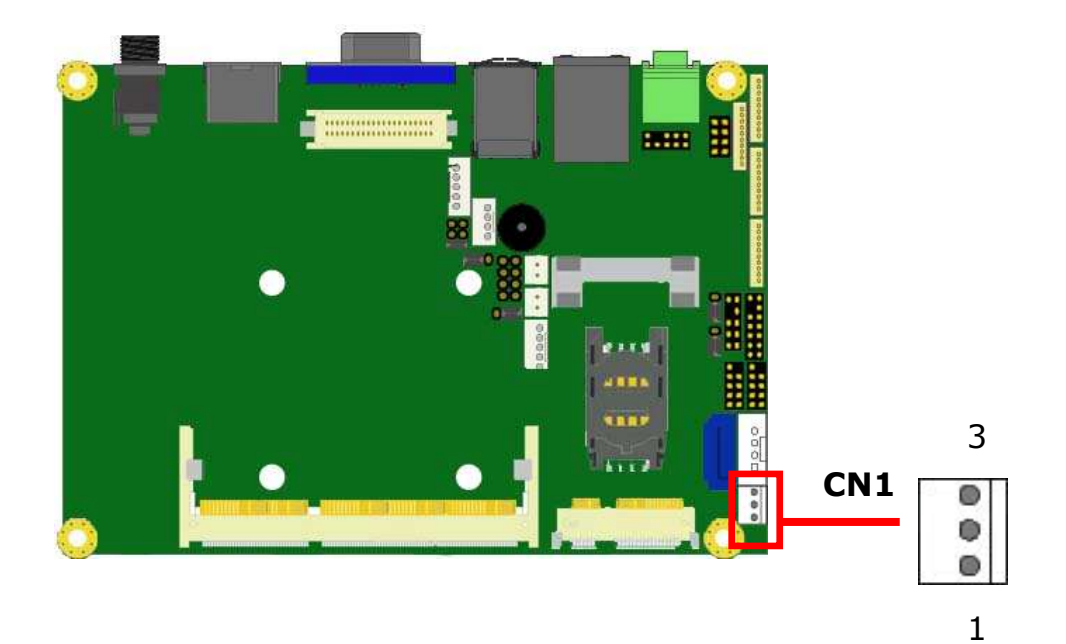

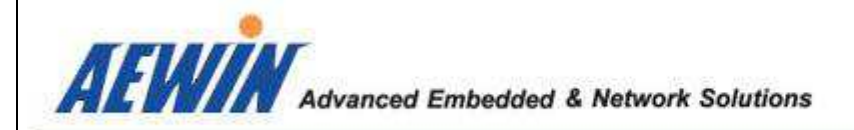

## - 2.4.2 : CN2 for Full-size Mini-PCIe socket

**Note:** Full-size Mini-PCIe only support PCIe + USB signal, Don't support SATA signal, such as mSATA SSD …

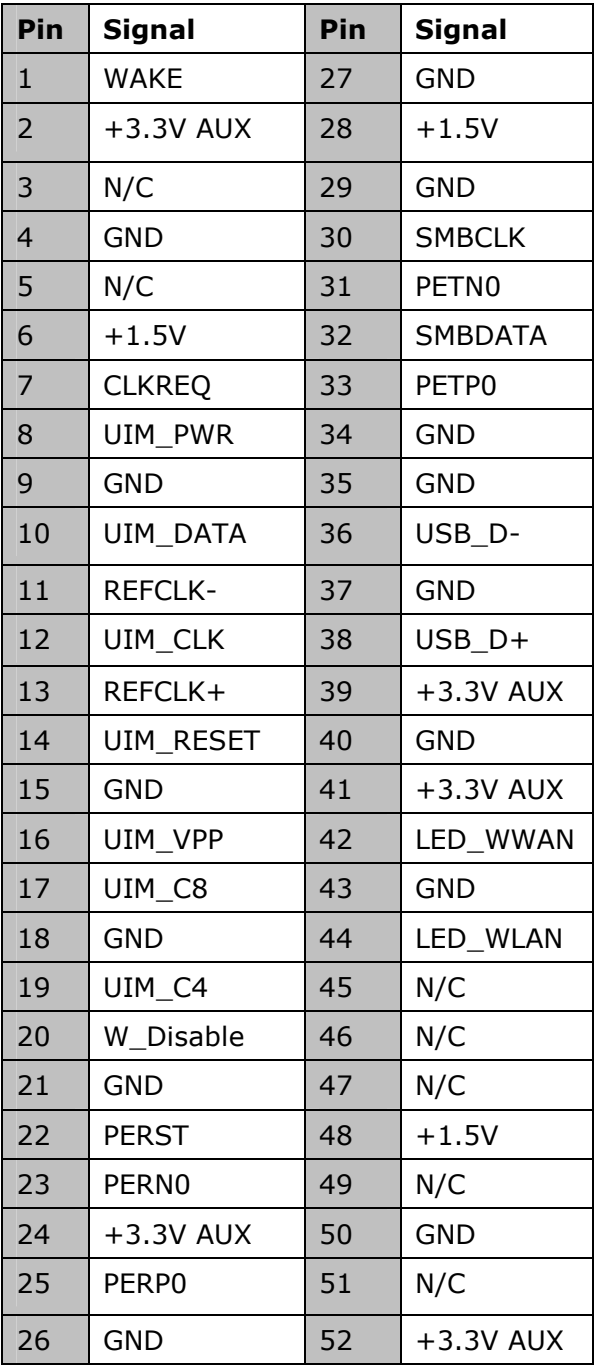

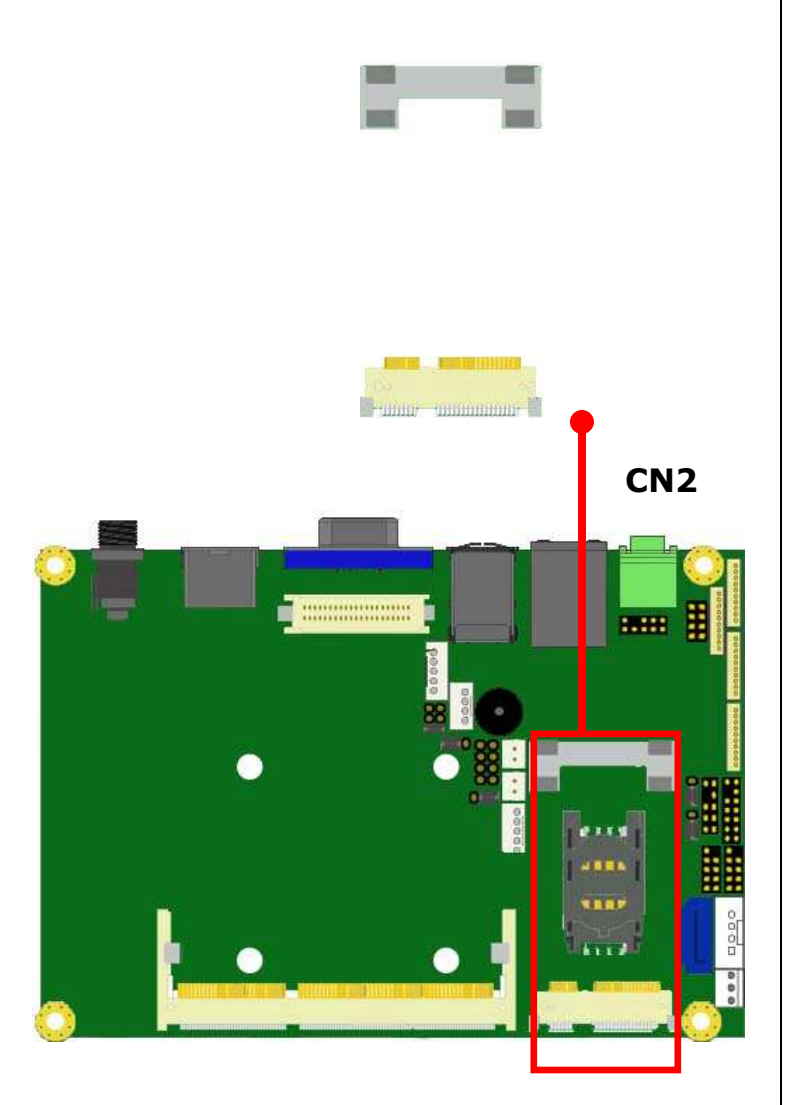

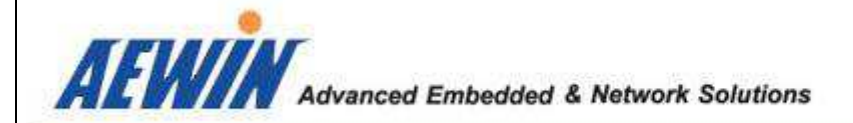

#### - 2.4.3 : CN3 & CN4 for SATA 3.0 connector and SATA power connector

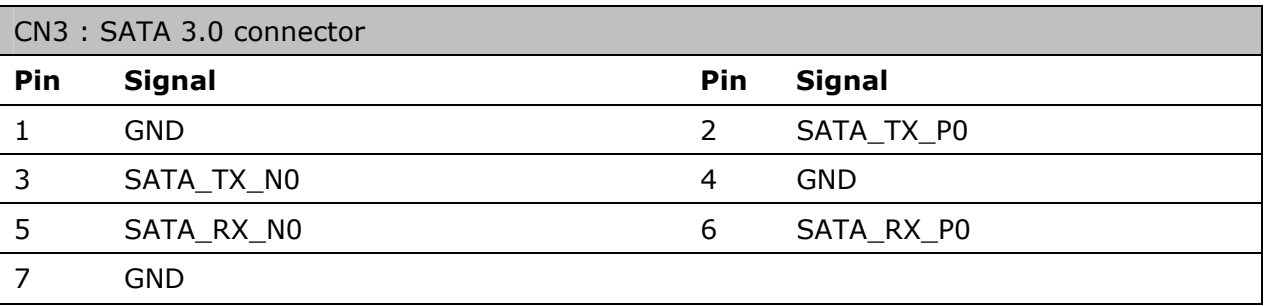

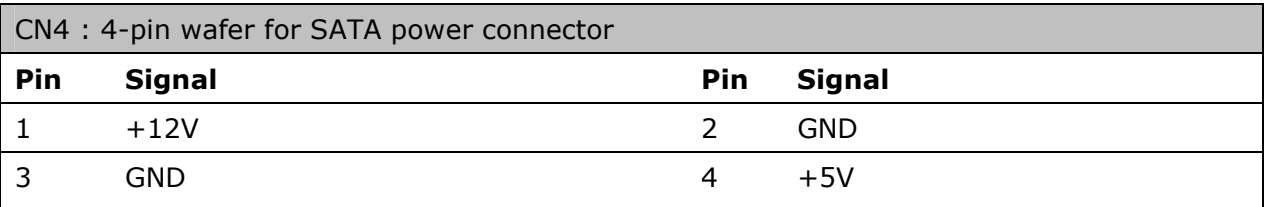

**Note:** Maximum output current 12V/1A, 5V/1A.

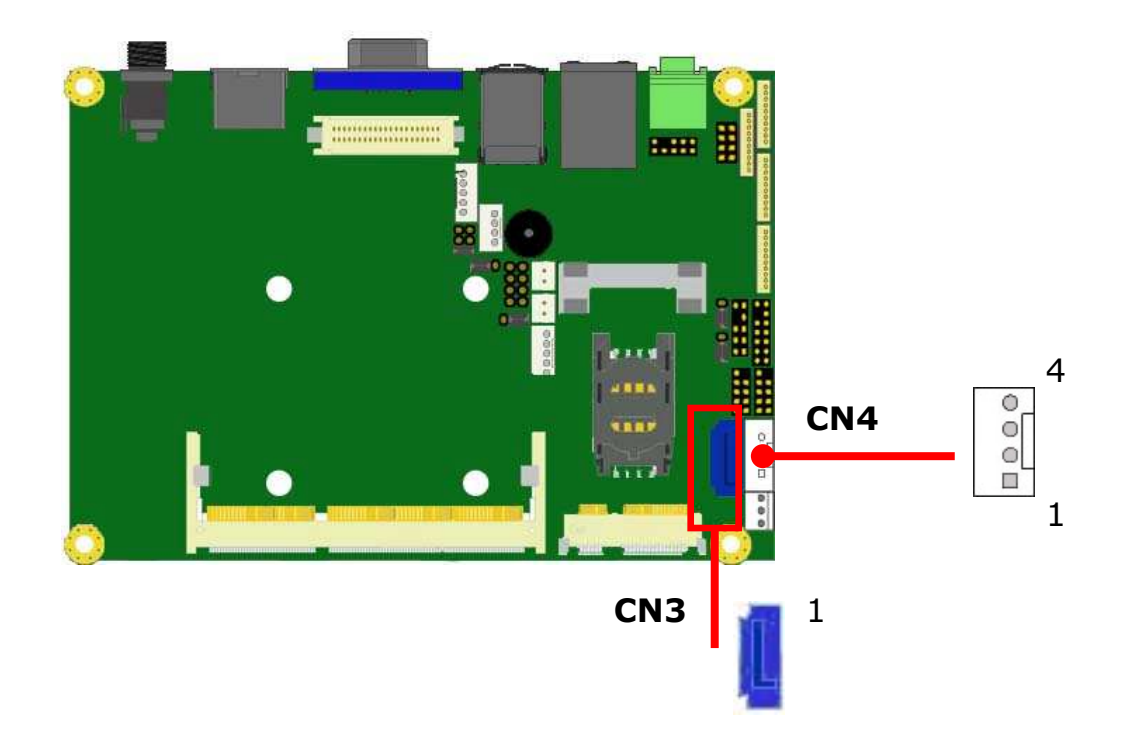

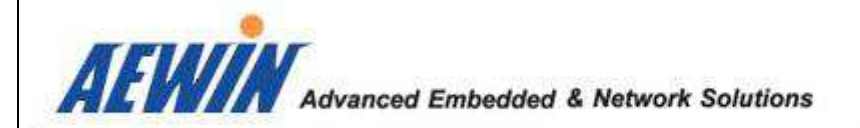

# - 2.4.4 : CN5 for SIM card socket

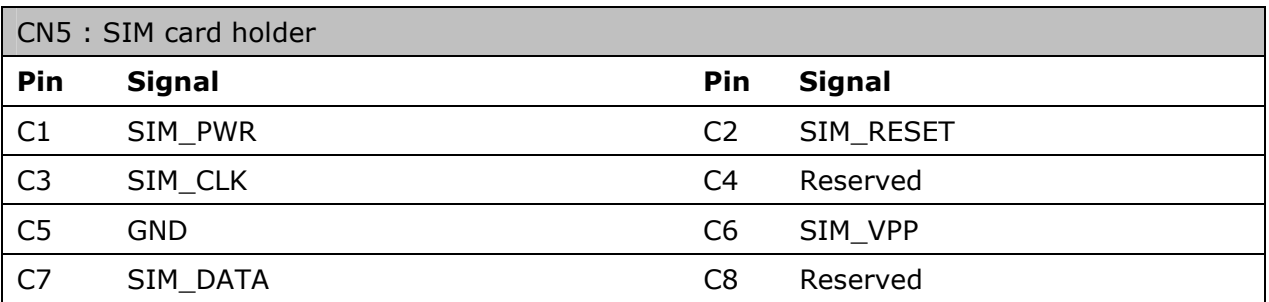

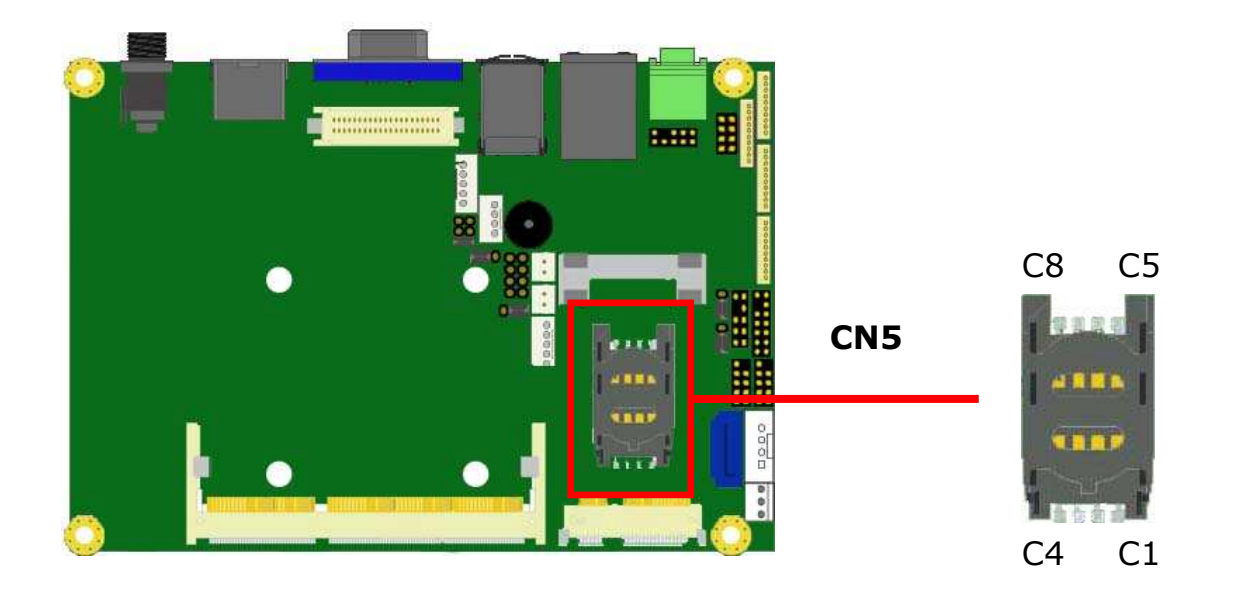

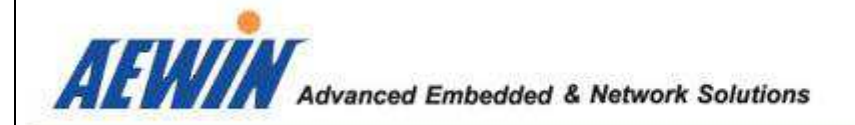

## 2.4.5 : CN6 for USB2.0 port pin header

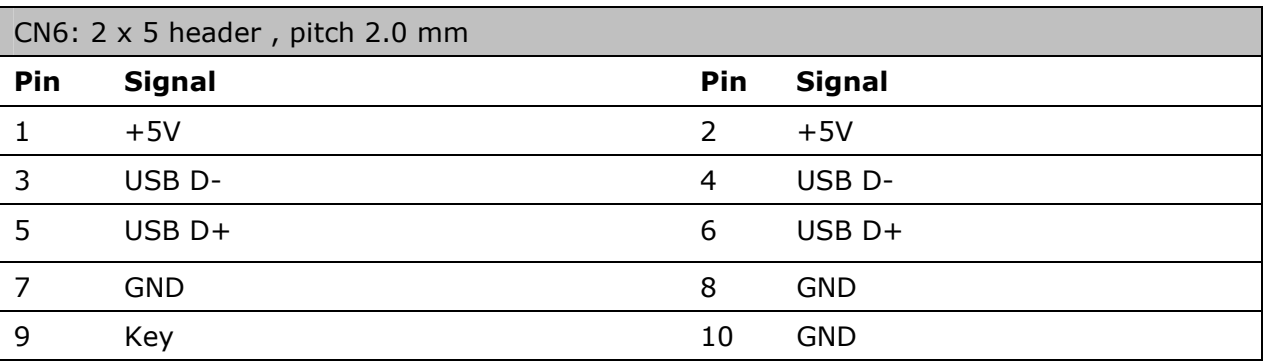

#### CN7 for USB2.0 port pin header

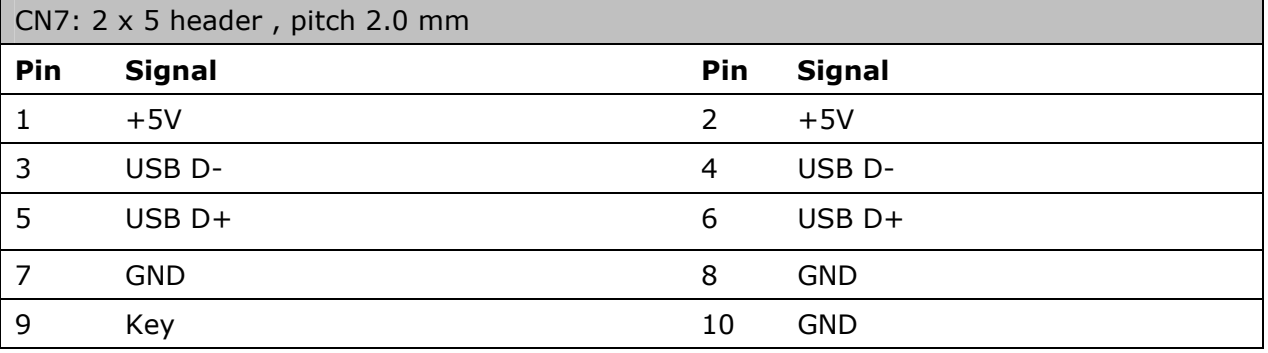

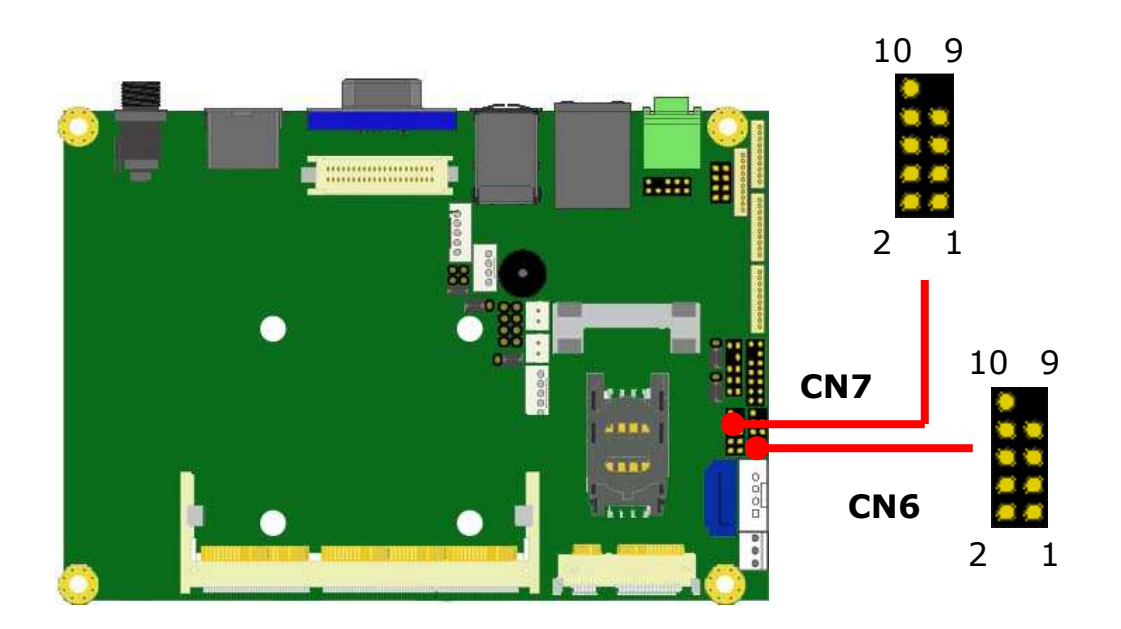

AEWIN Technologies Co., Ltd 28 28 EM-6335 User Manual

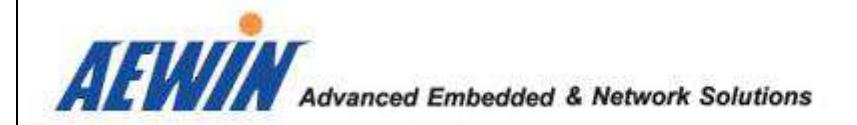

### - 2.4.6 : CN8 for SMbus pin header

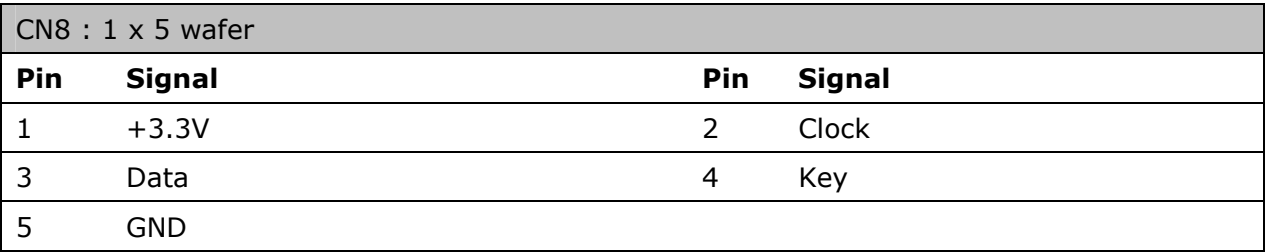

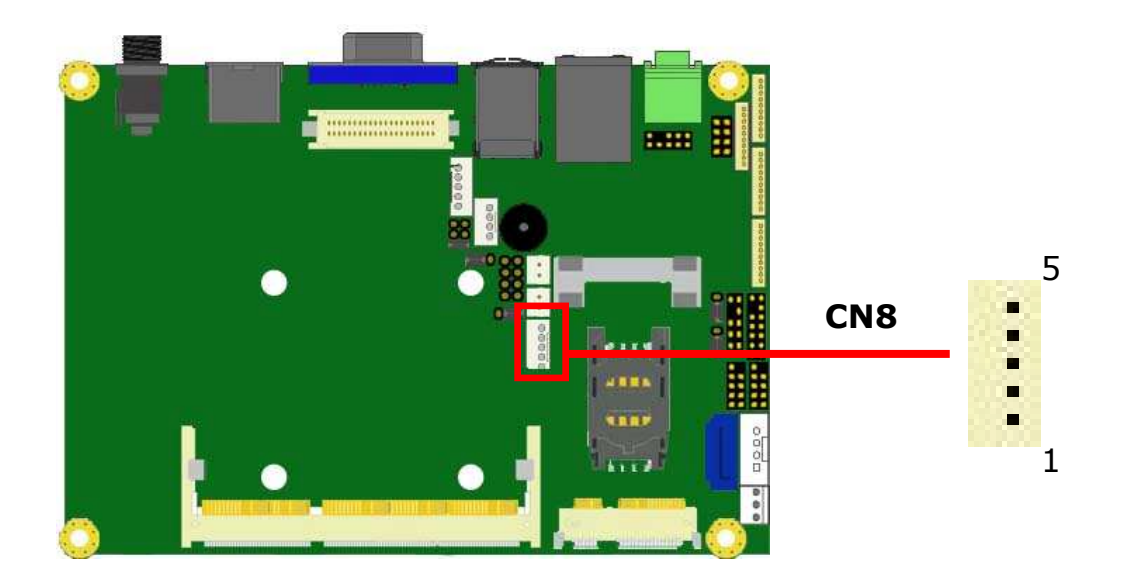

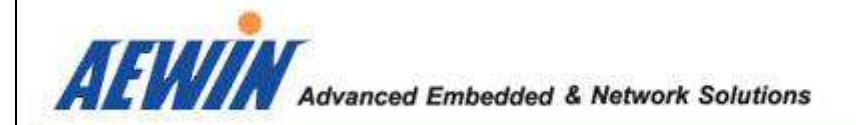

# - 2.4.7 : CN9 for Low Pin Count pin header

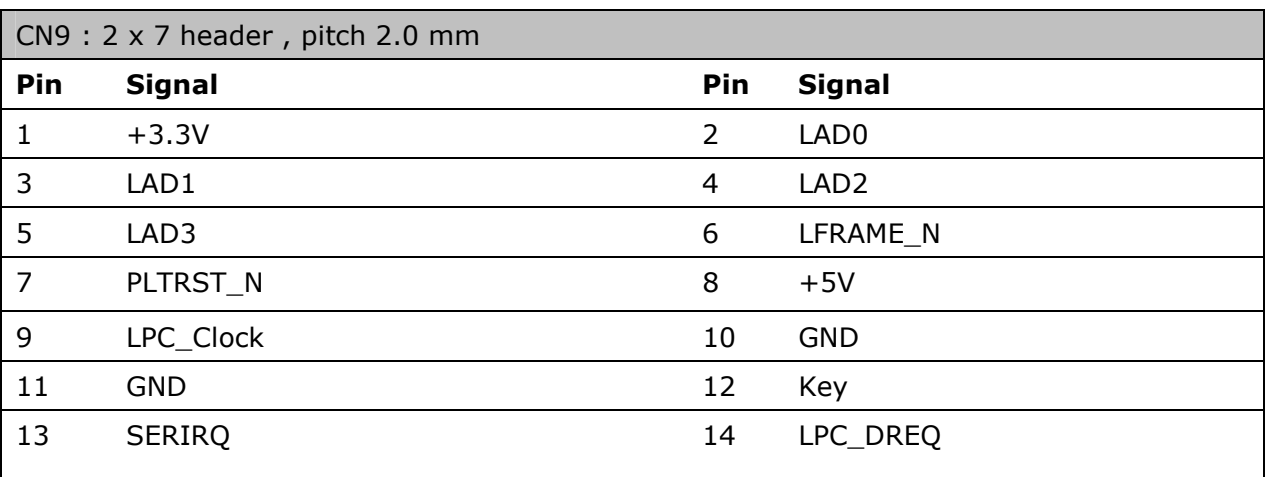

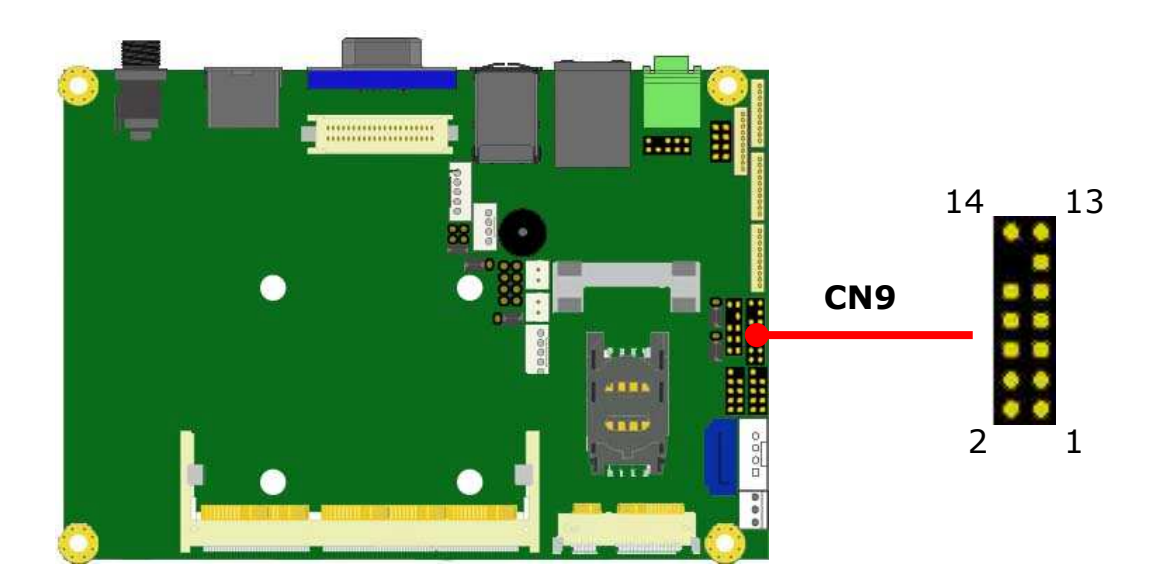

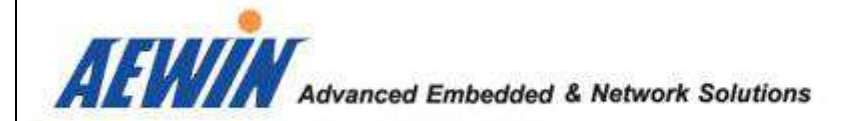

## - 2.4.8 : CN10 for GPIO pin header

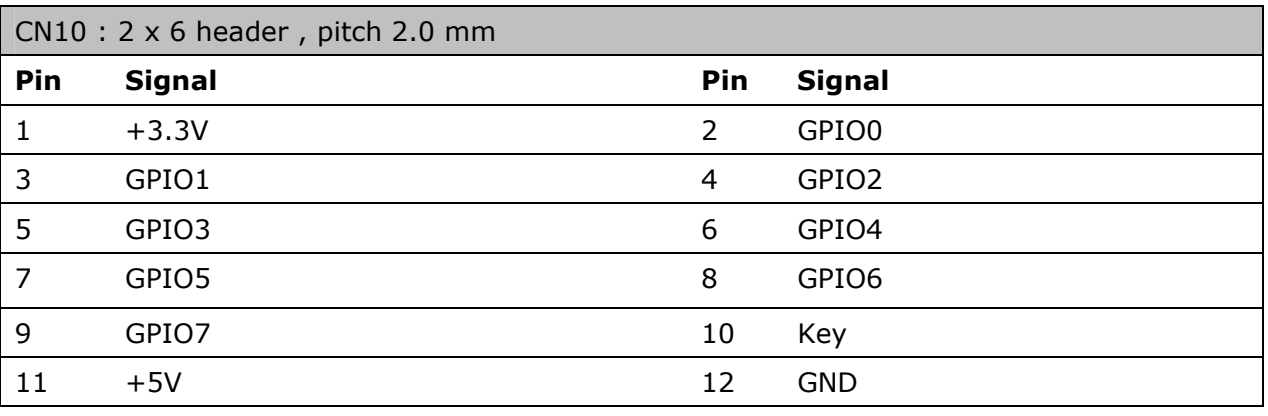

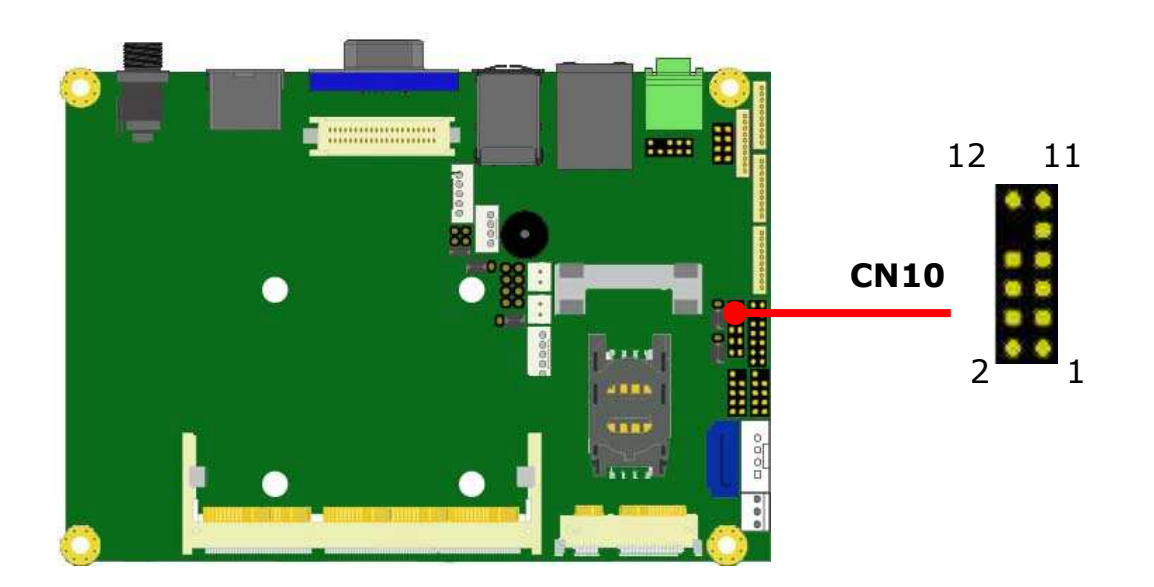

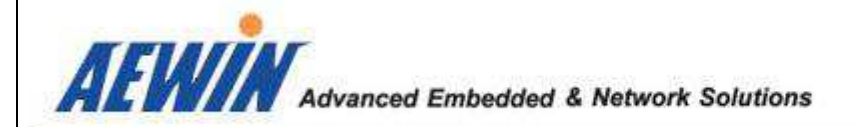

#### - 2.4.9 : CN11 for WLAN LED connector for Half-size Mini-PCIe socket

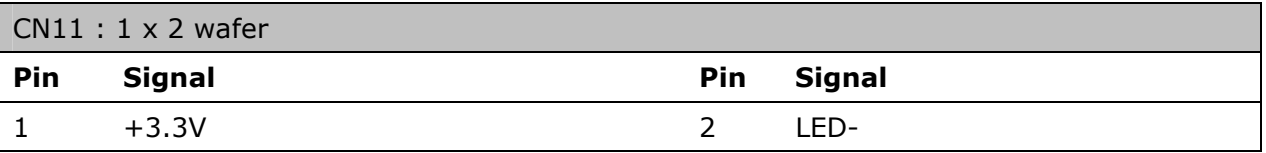

#### **Note:** Support wireless LAN signal only

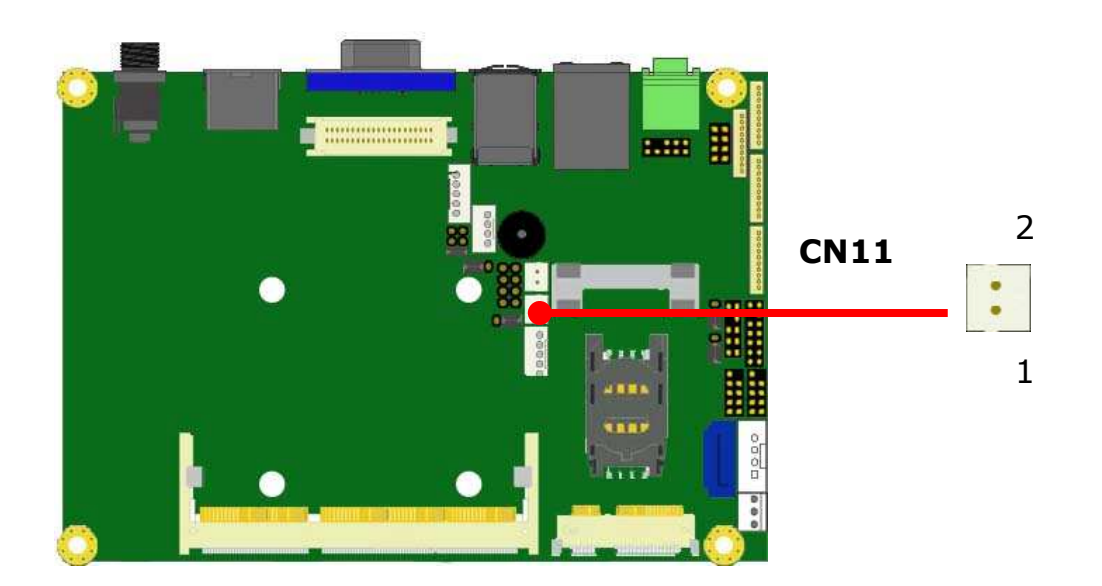

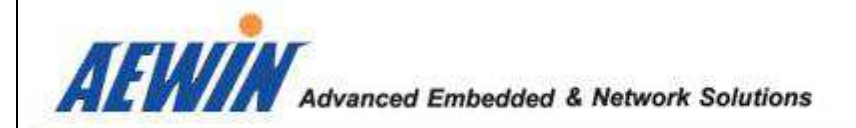

#### - 2.4.10 : CN13 for WLAN LED connector for Full-size Mini-PCIe socket

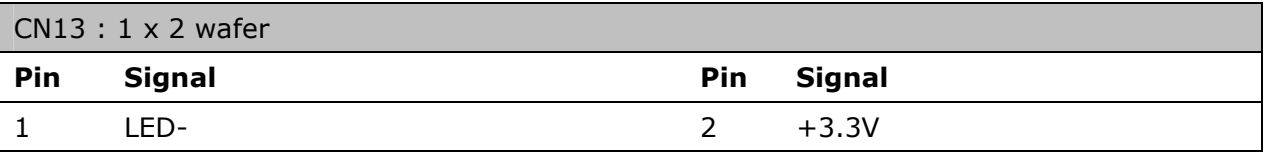

#### **Note:** Support WWAN / wireless LAN signal

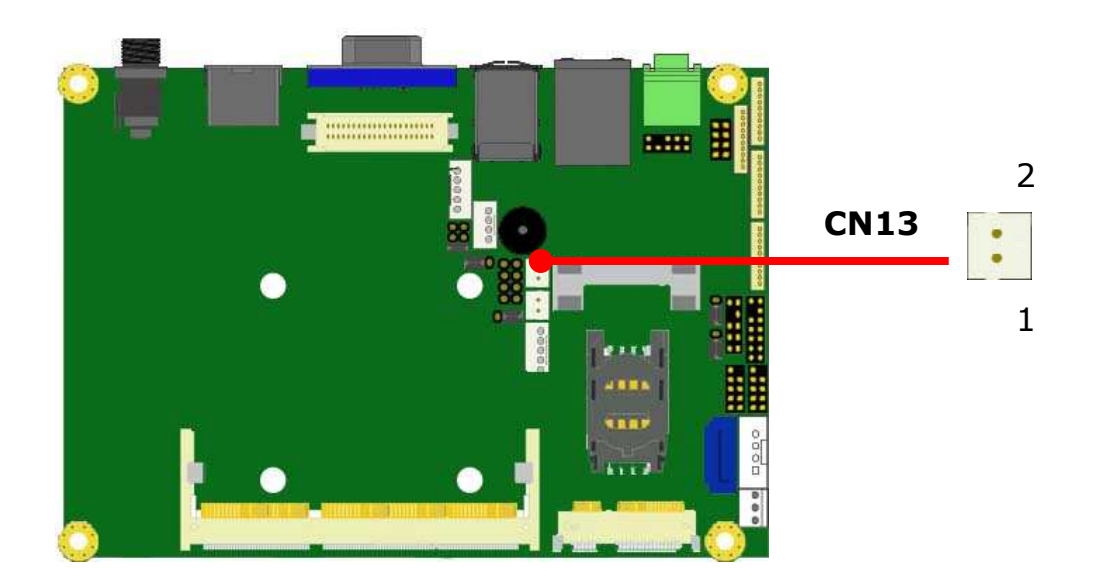

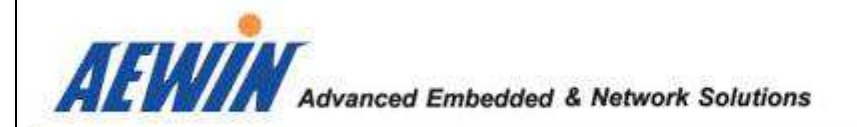

#### - 2.4.11 : CN14 for COM 2 , RS232/422/485

**Note:** COM2 RS-232/422/485 can be set by BIOS setting. Default is RS-232.

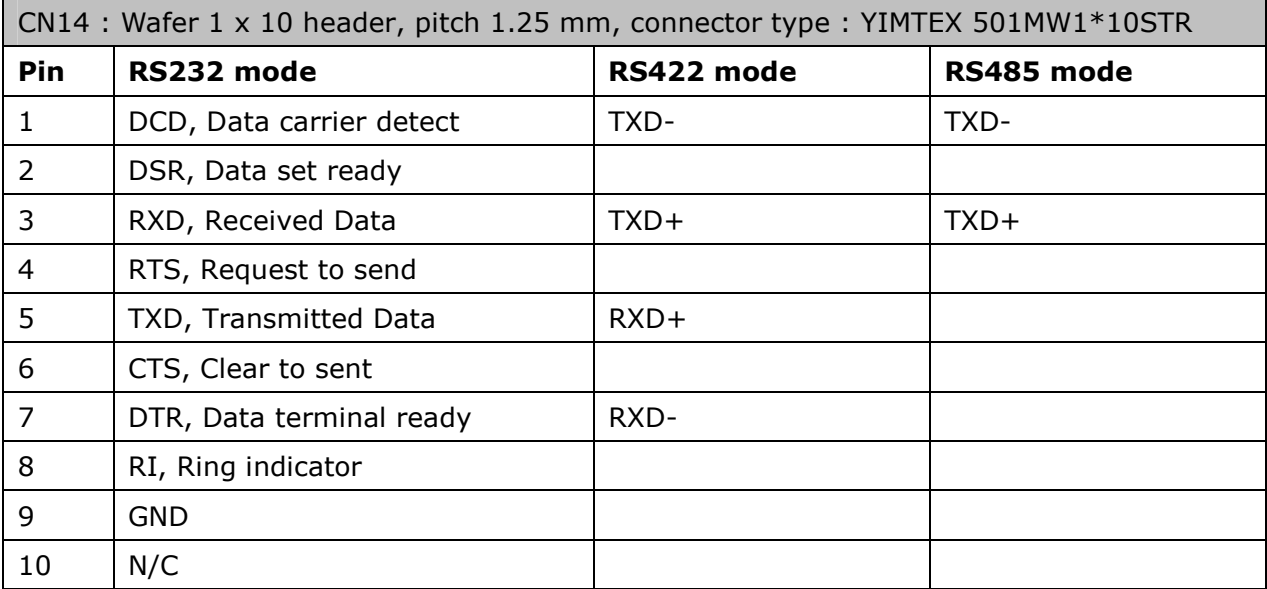

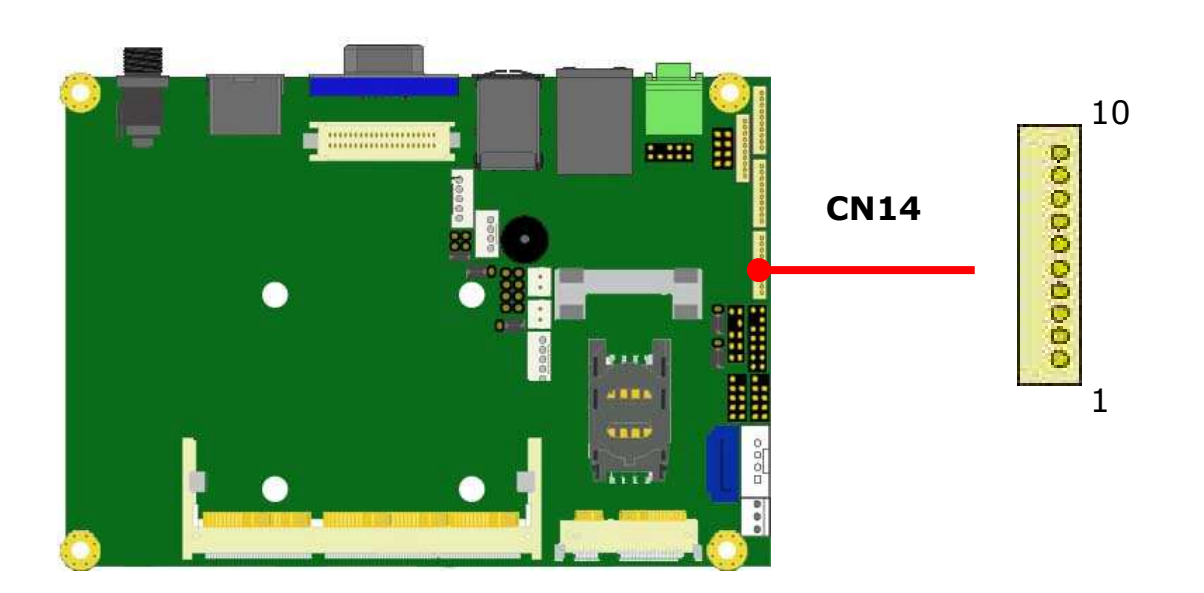

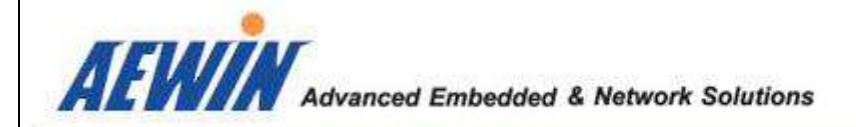

#### **BIOS setting manual :**

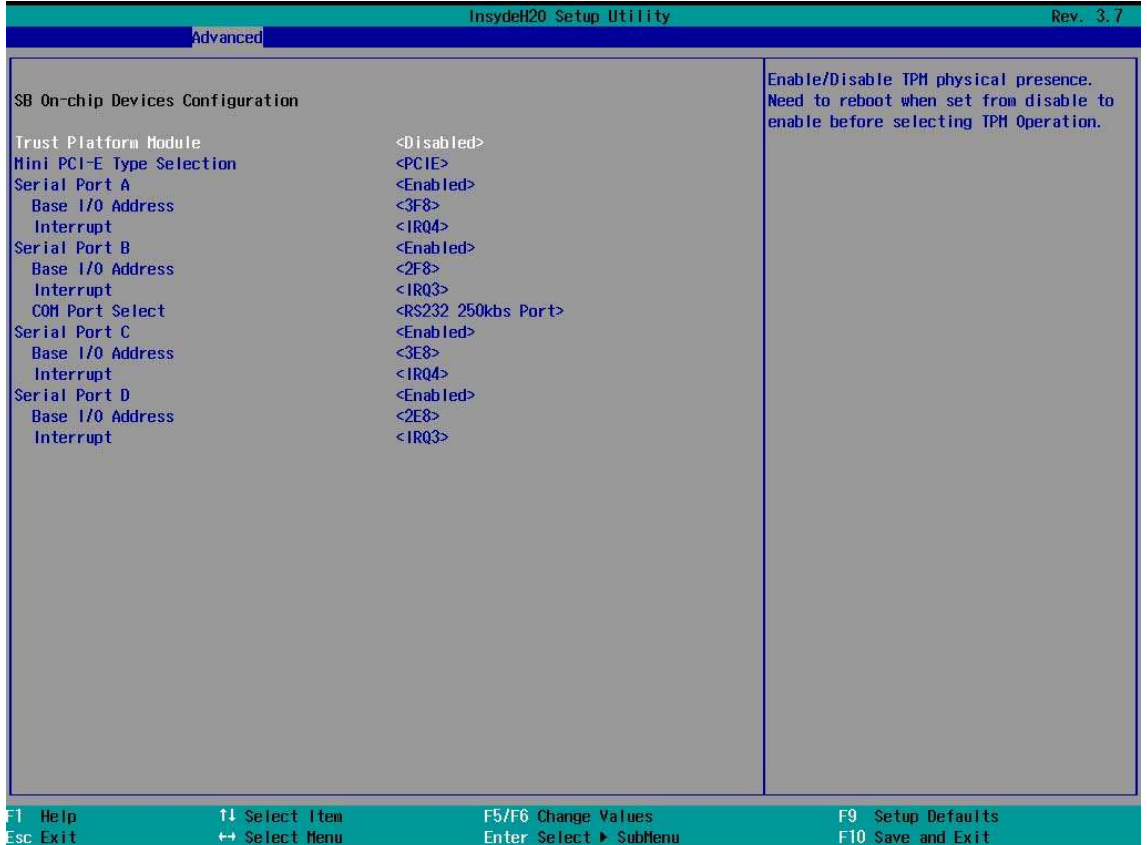

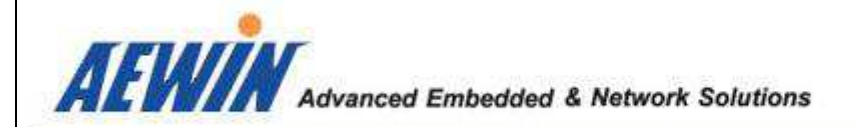

# - 2.4.12 : CN15 for LVDS panel backlight adjustment connector

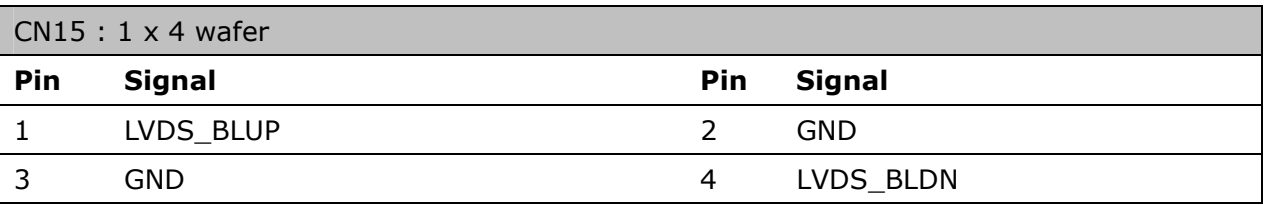

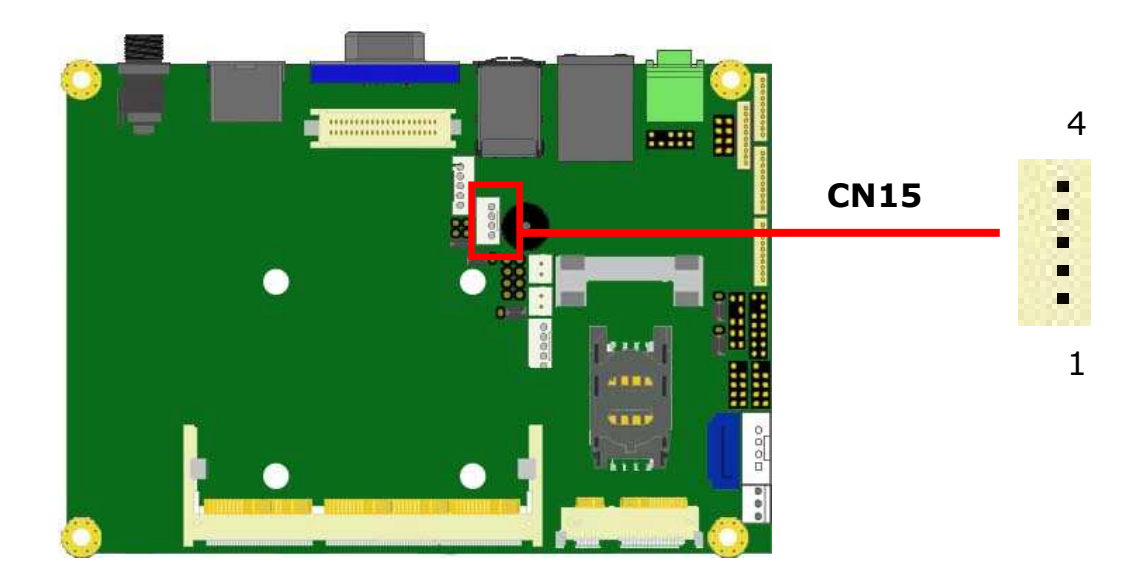
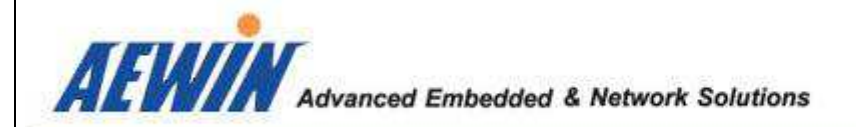

# - 2.4.13 : CN16 for LVDS panel inverter power connector

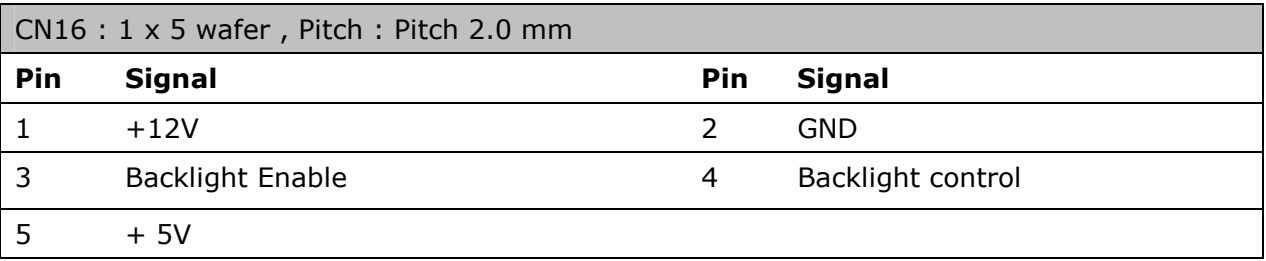

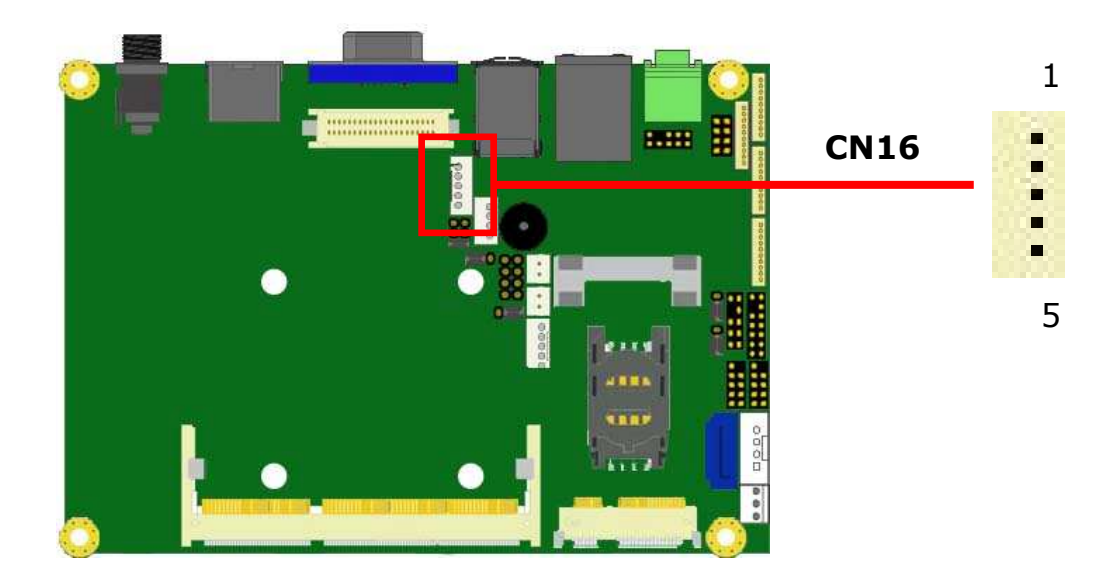

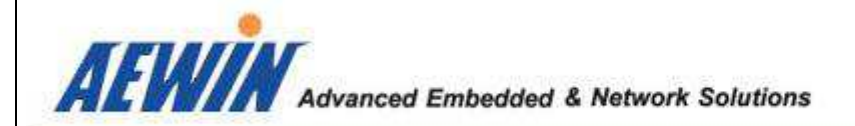

# - 2.4.14 : CN17 for COM 3 , RS232

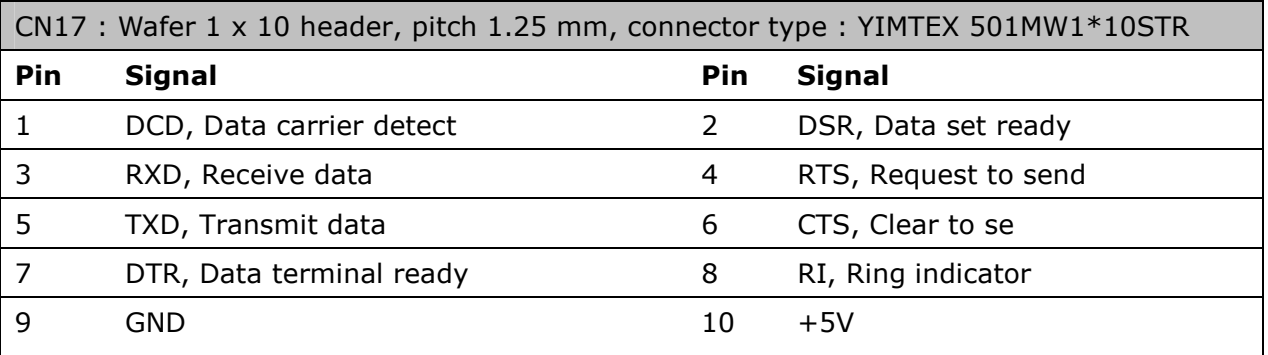

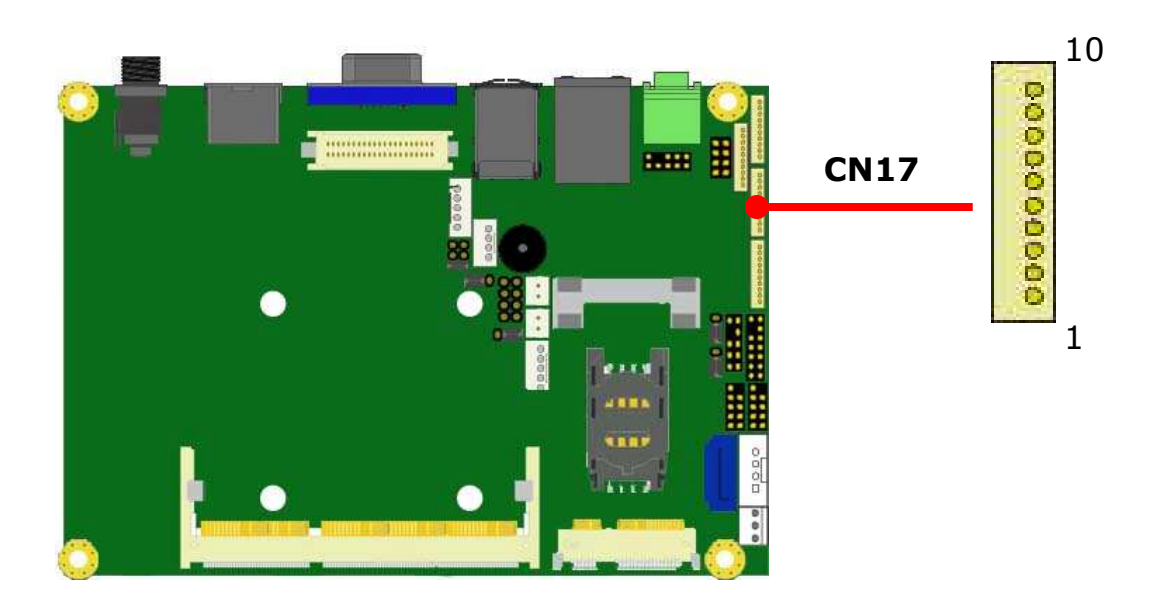

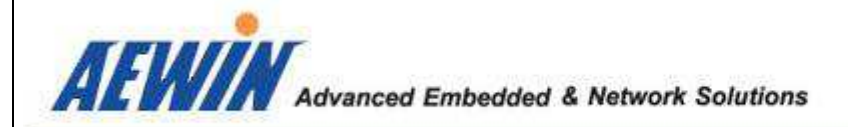

# - 2.4.15 : CN18 for LVDS connector

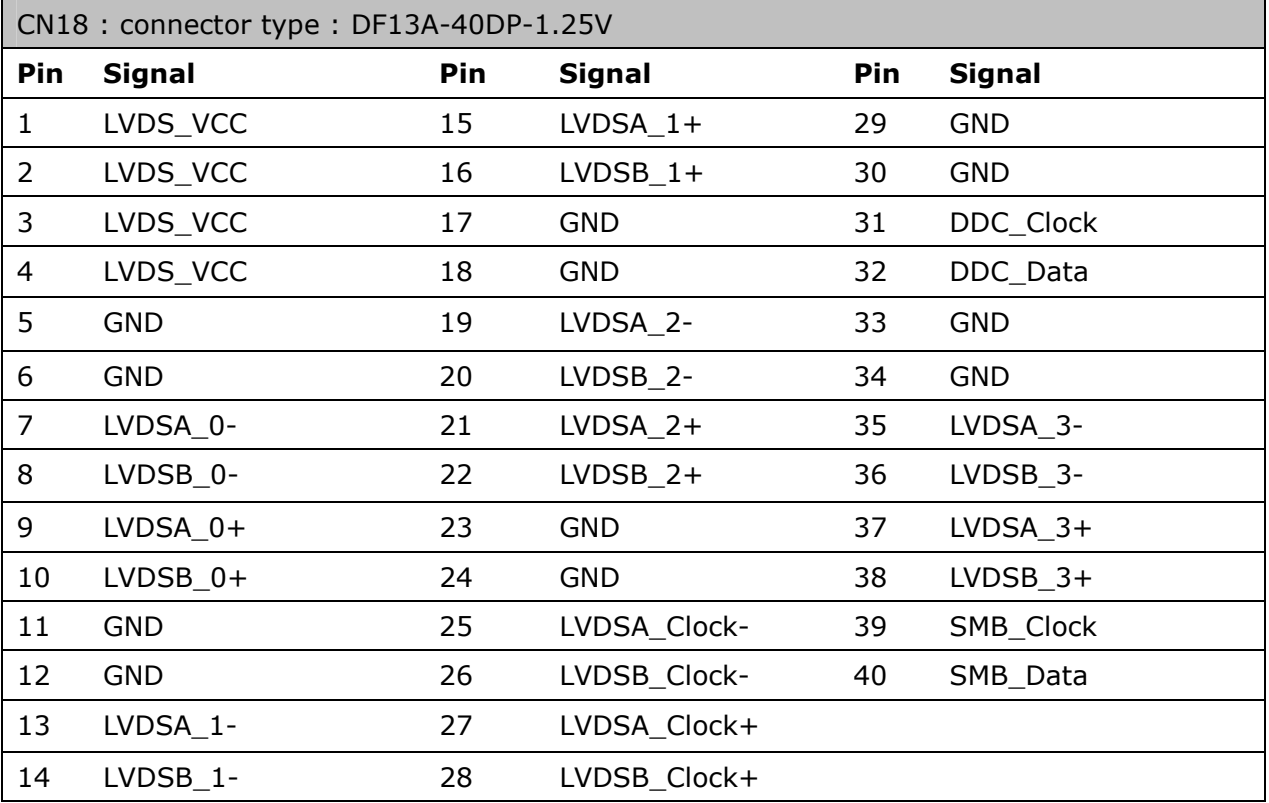

#### **Note:** Please select LVDS\_VCC for 3.3V/5V/12V by JP5.

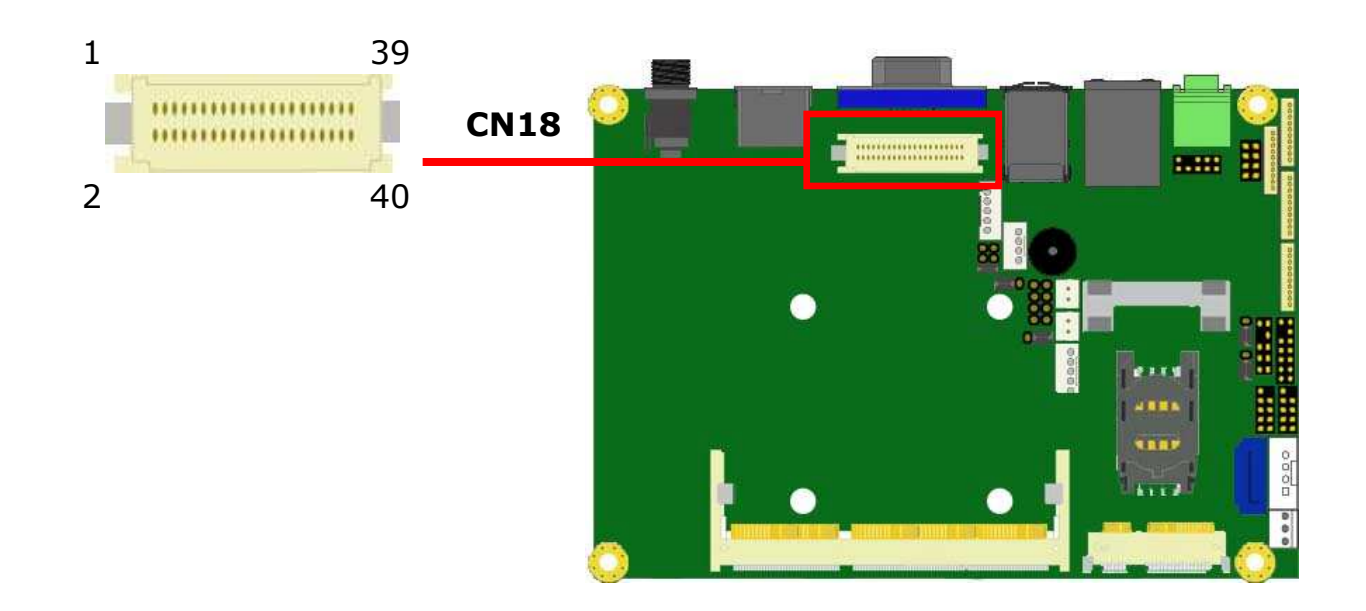

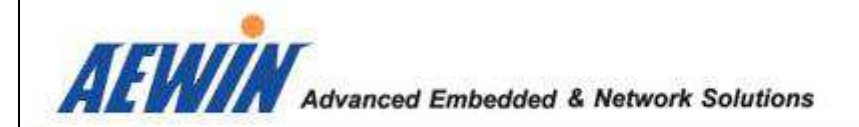

#### BIOS setting for LVDS Resolution:

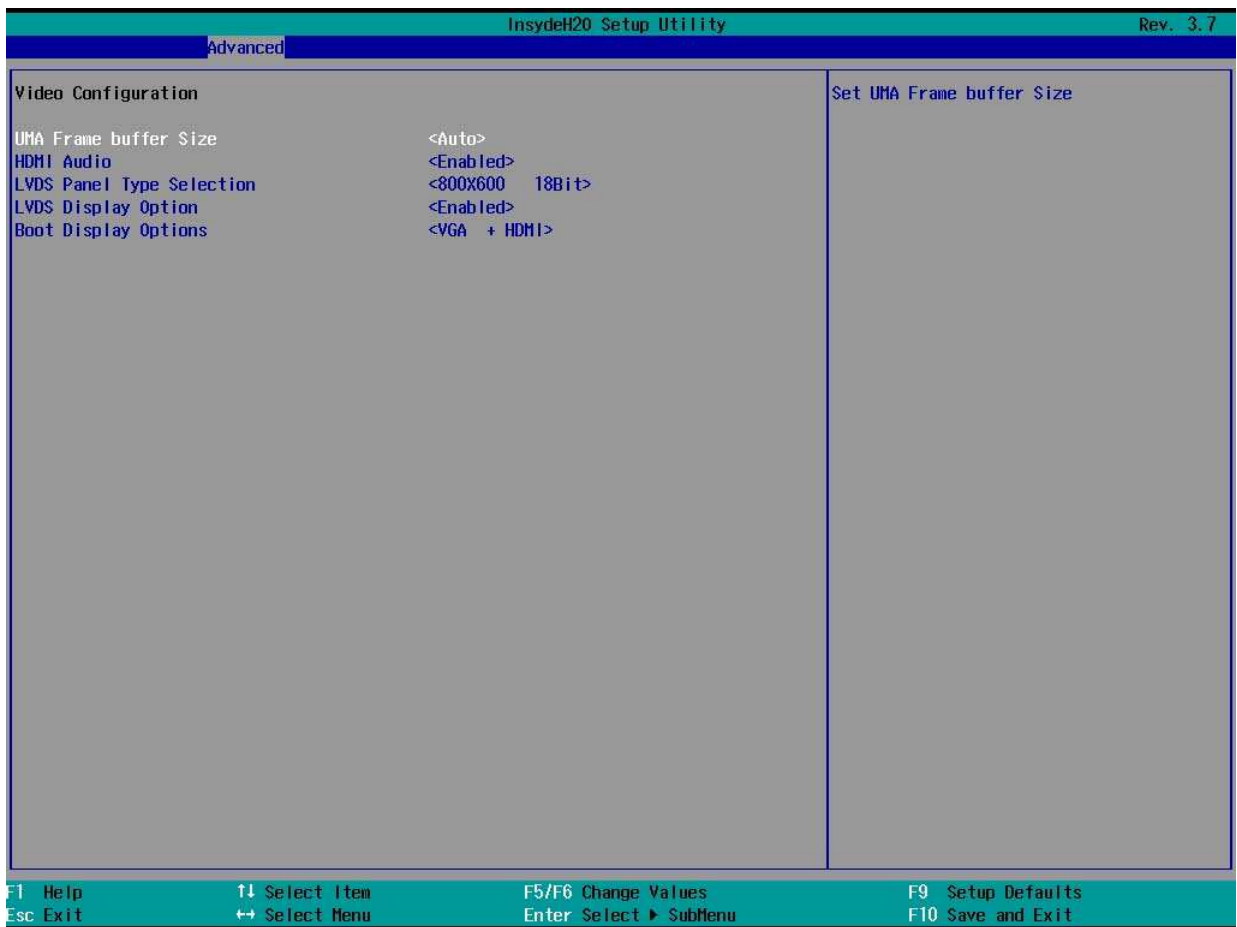

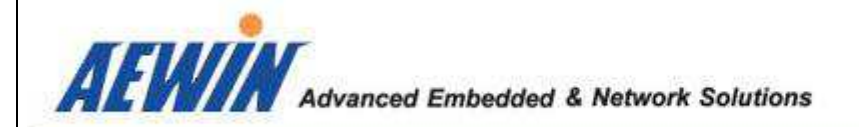

# - 2.4.16 : CN19 for Audio pin header

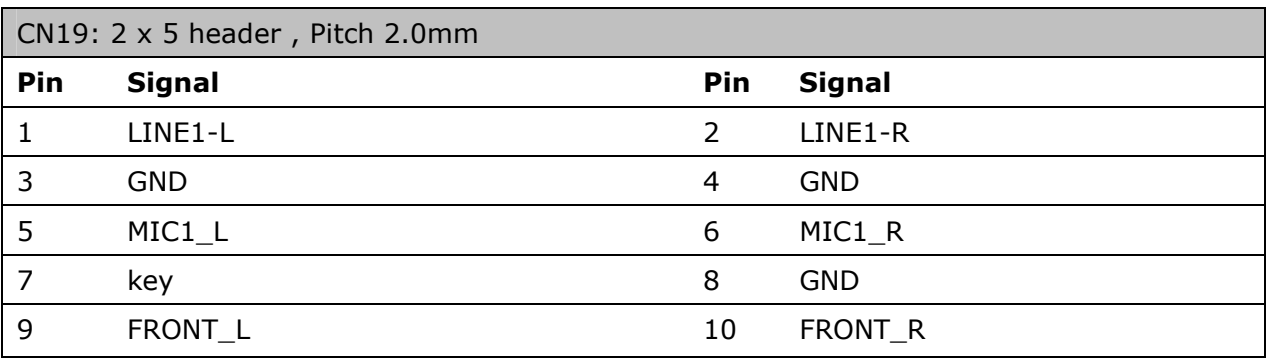

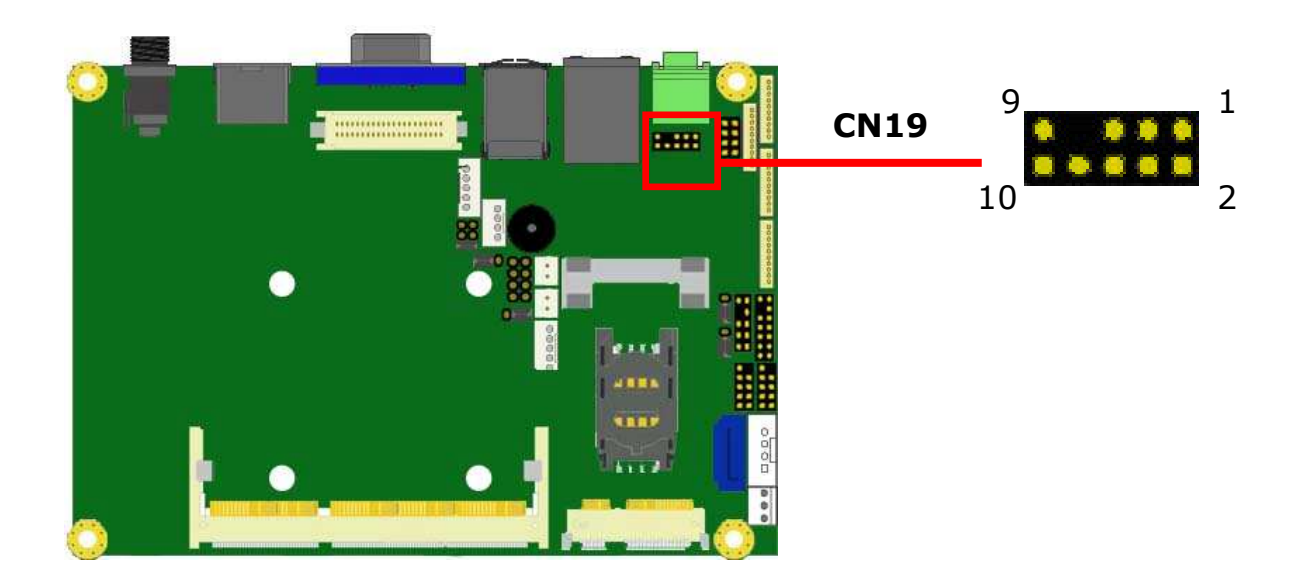

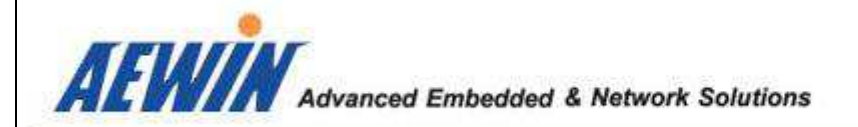

# - 2.4.17 : CN20 for front Panel pin header

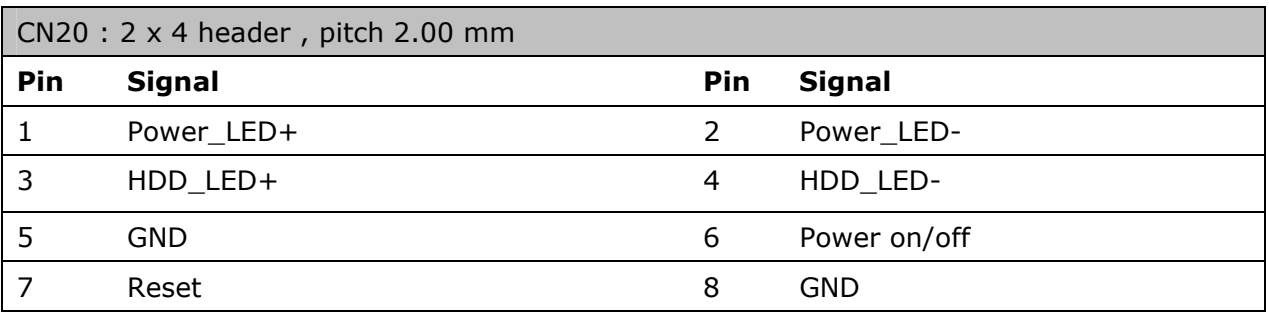

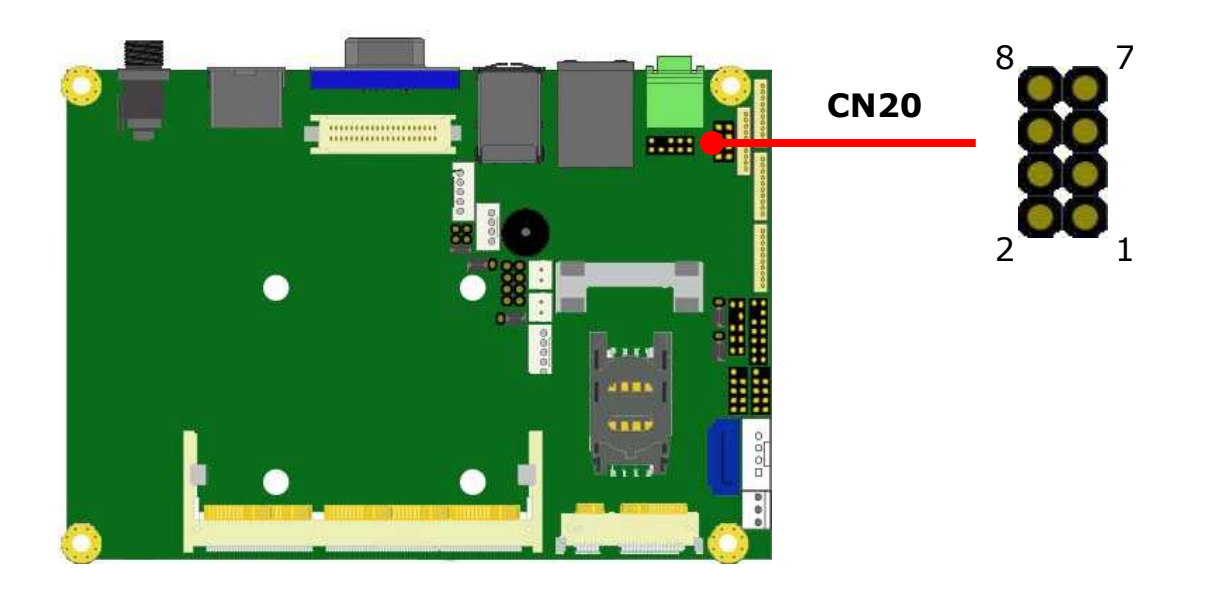

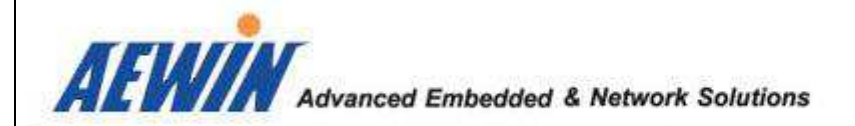

# - 2.4.18 : CN21 for COM 1 , RS232

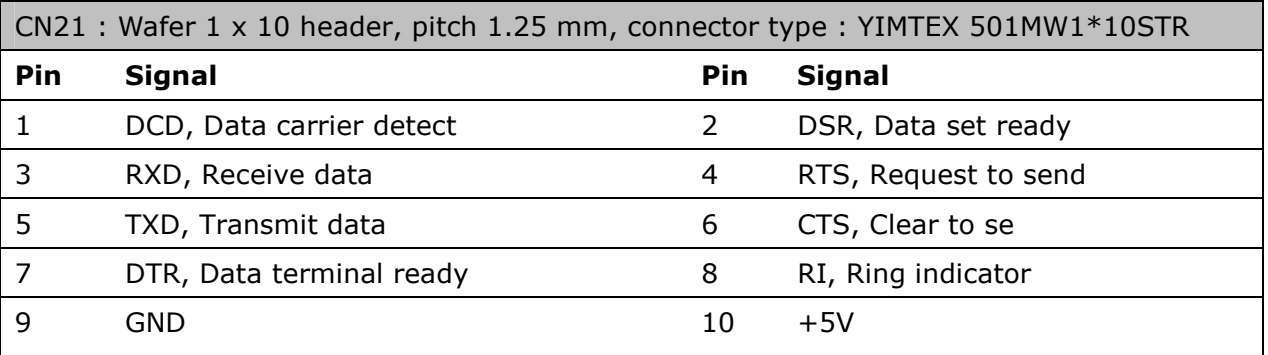

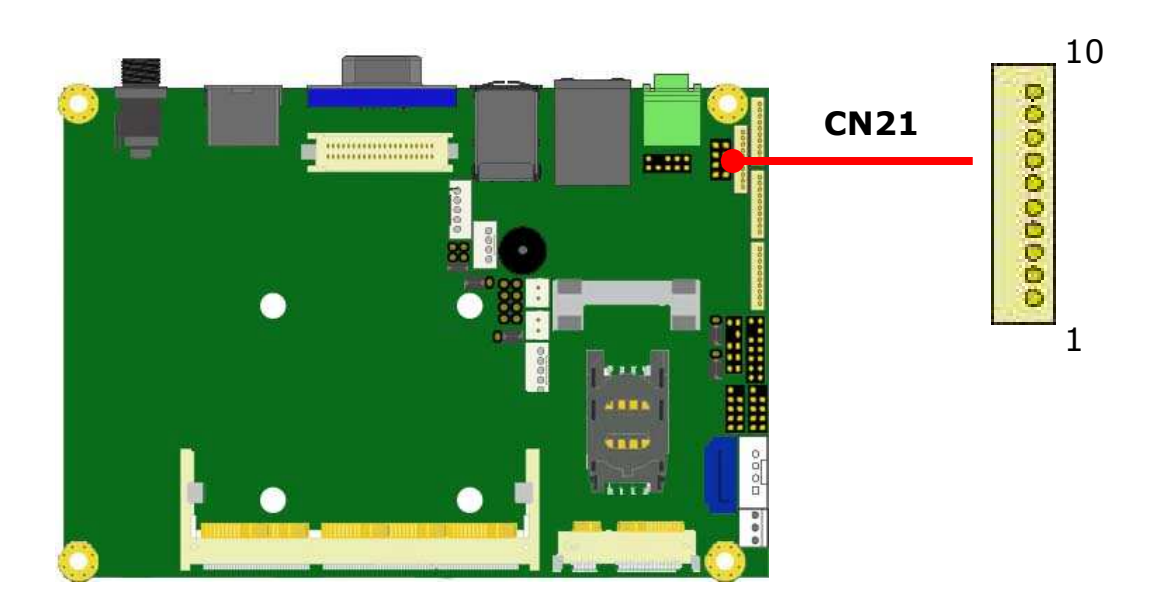

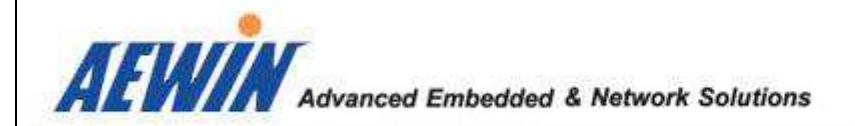

# - 2.4.19 : CN25 for COM 3 , RS232

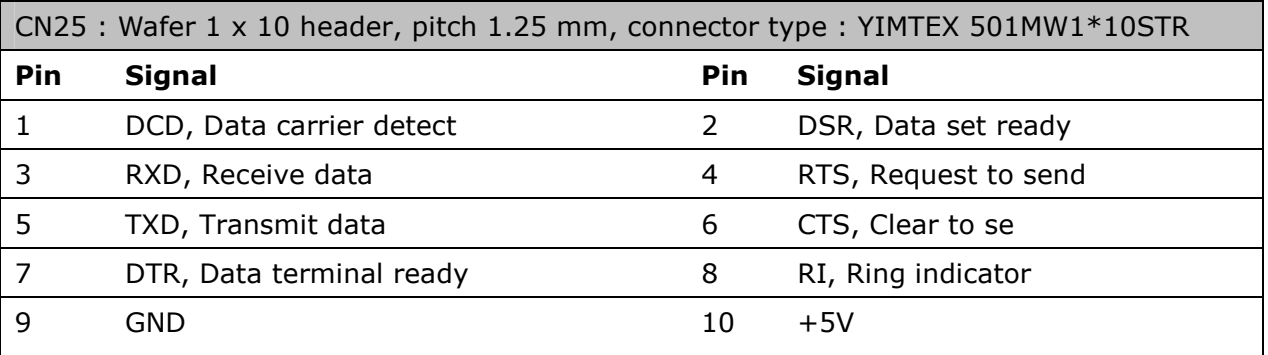

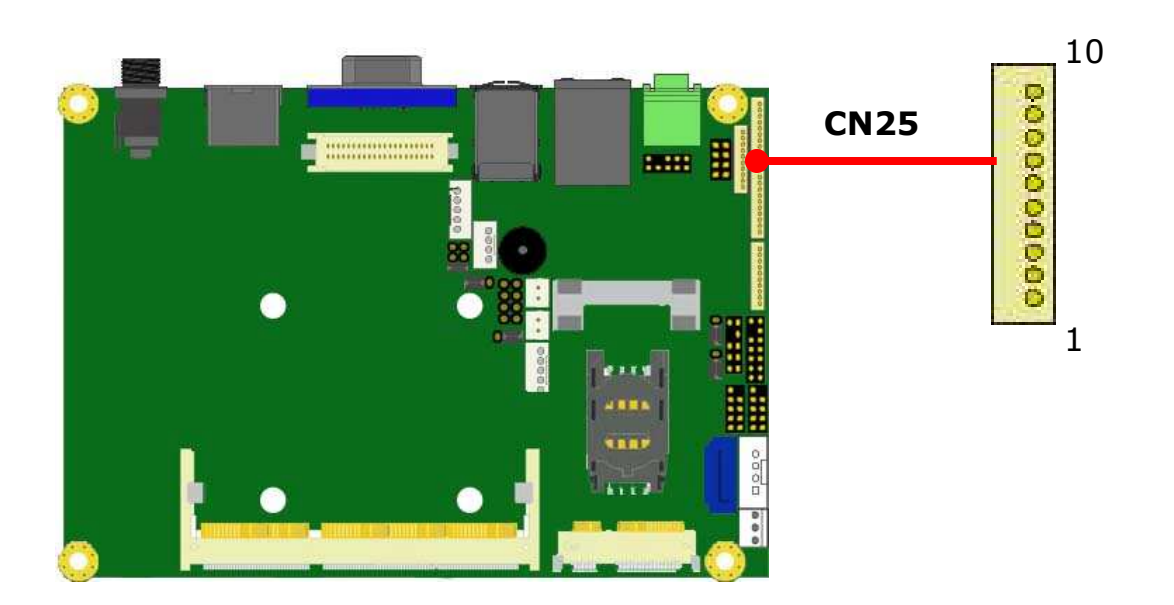

# - 2.4.20 : CN30 for half-size Mini-PCIe socket

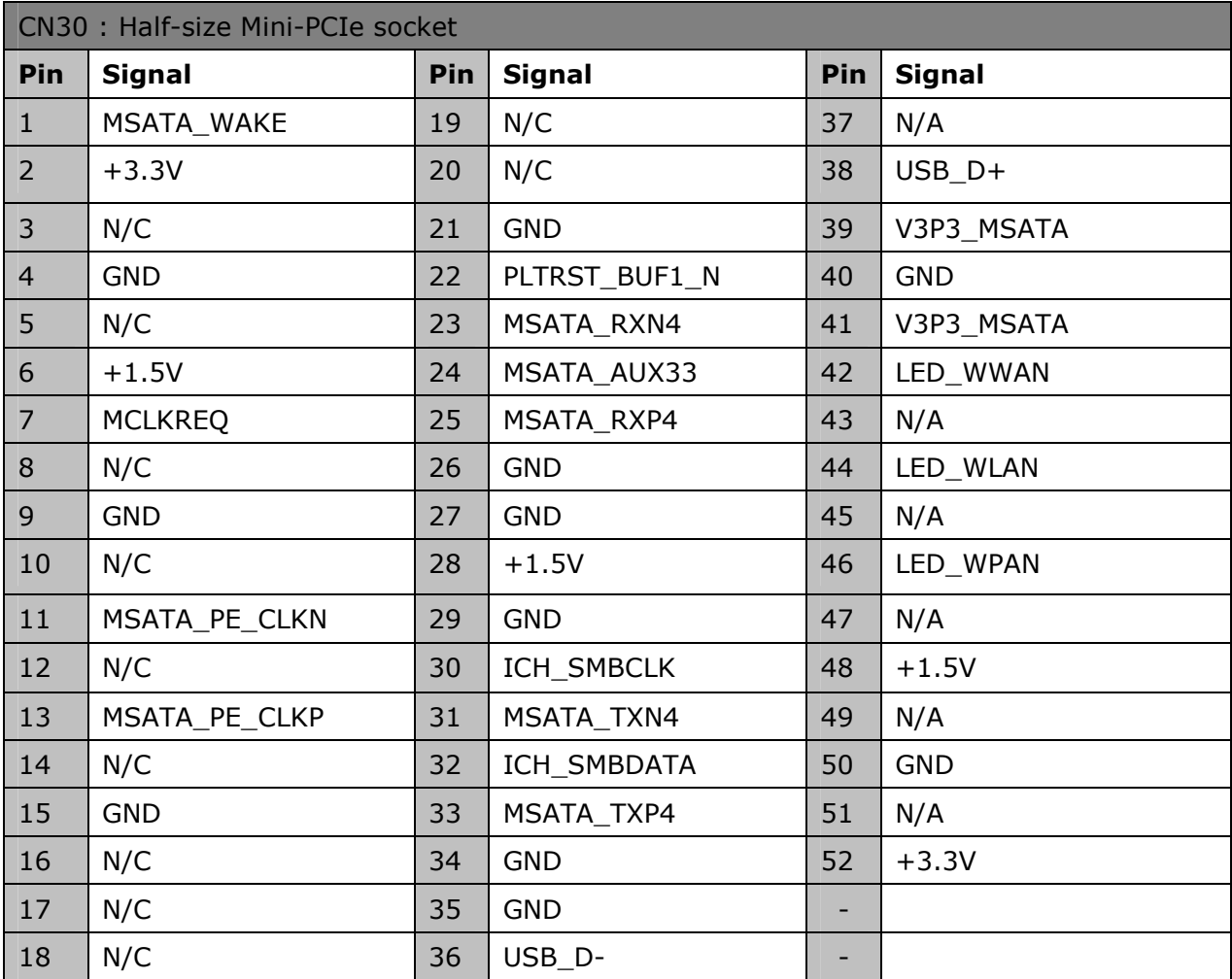

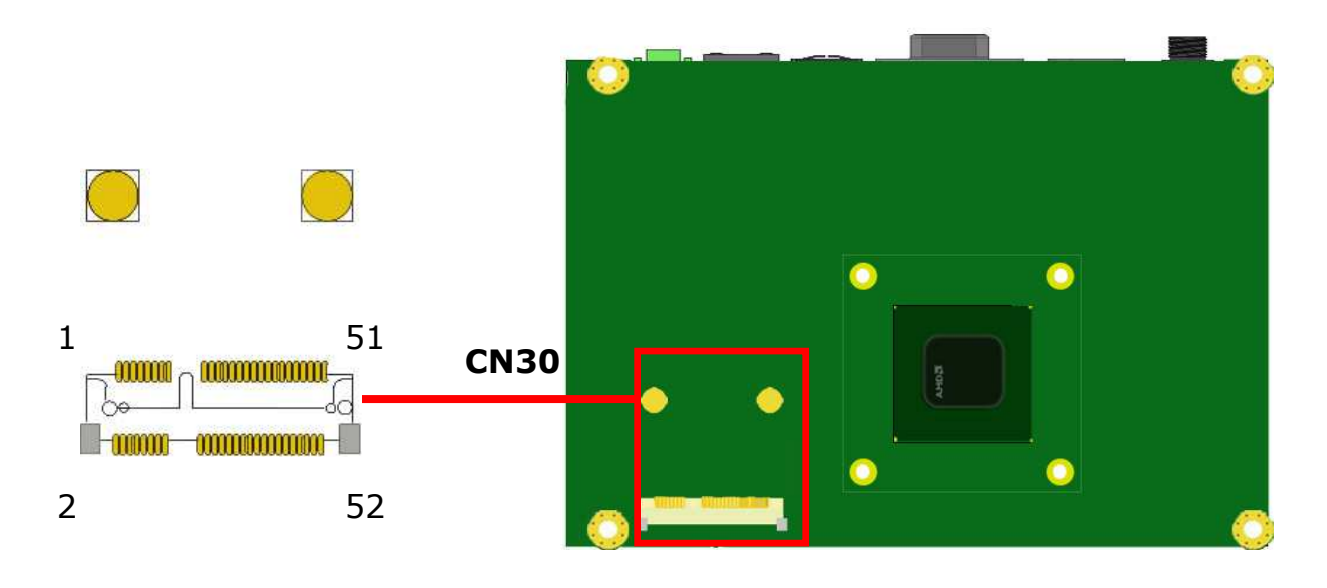

AEWIN Technologies Co., Ltd and EM-6335 User Manual

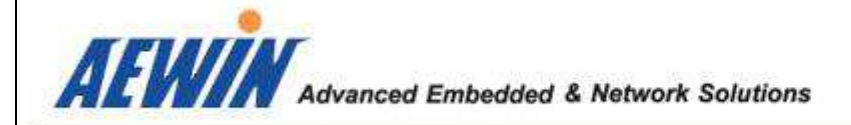

#### **Note:**

Half-size Mini-PCIe card could support USB + SATA or USB + PCIE signal. The default setting is set as  $USB + PCIE$  signal. Please into BIOS and select SATA or PCIE signal to match your device.

#### For example :

Please into BIOS and set " SATA " when you install a half-size add-on card, such as mSATA SSD. Please into BIOS and set " PCIE " when you install a half-size add-on card, such as WIFI card.

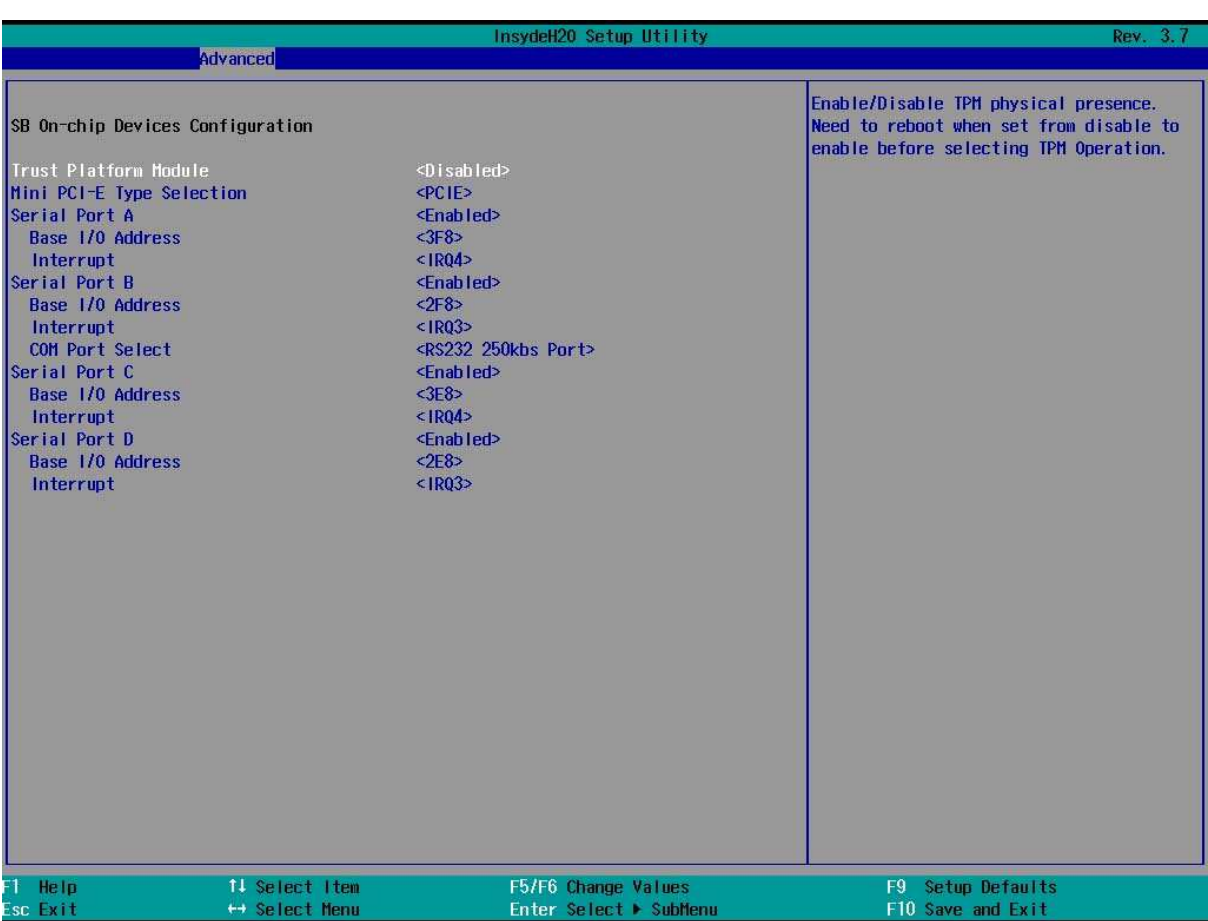

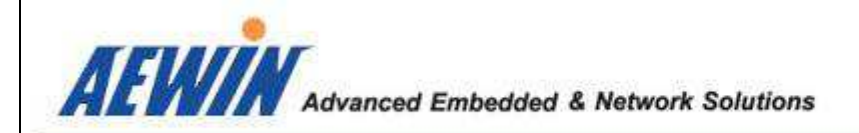

# - 2.4.21 : CN31 for Battery connector

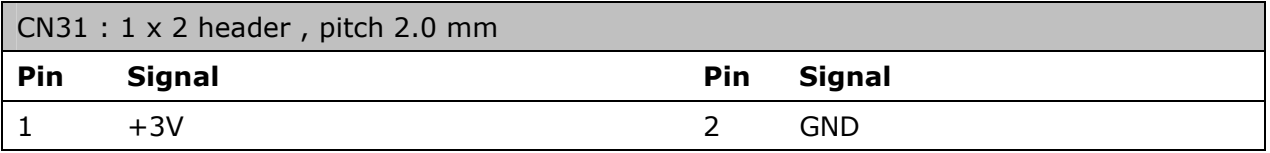

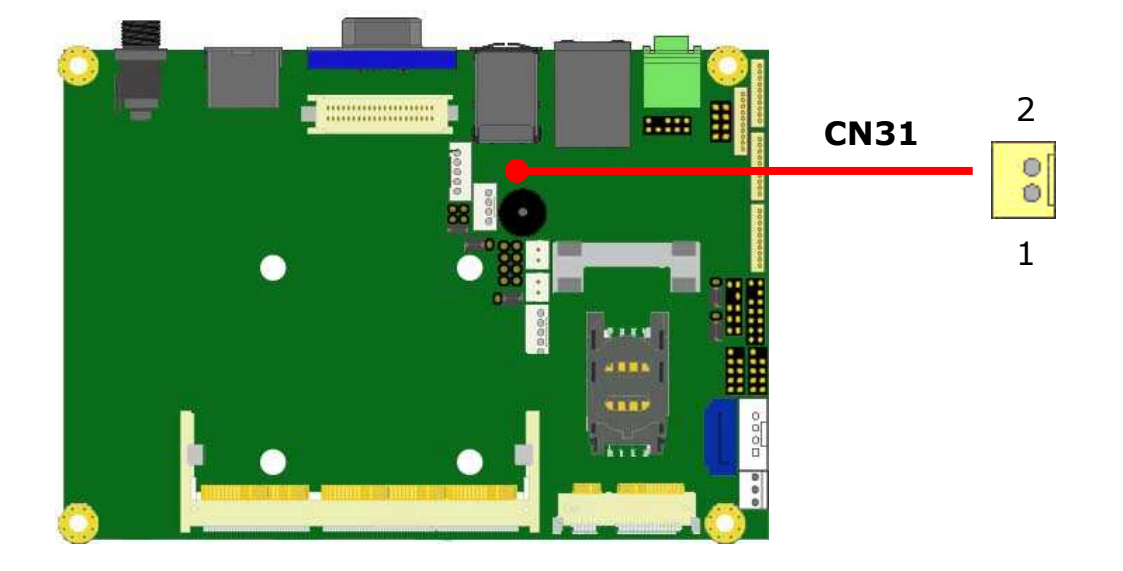

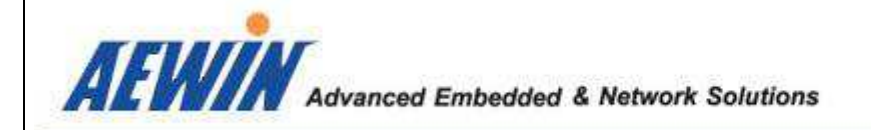

## 3. BIOS setting Menu

#### - 3.1 Overview

This section explains the BIOS, which displays system configuration settings and allows the changing of these settings to configure the system. The BIOS Utility consists of a menu-based interface that makes navigating and selecting various BIOS functions a simple process.

The BIOS Setup Utility can be utilized to view and change BIOS settings for the motherboard. Press <ESC> key on keyboard during the Power-On Self-Test (POST) routine to enter the Front Page and select the SCU item to enter the InsydeH2O BIOS Setup Utility.

Use <←> and <→> keys on the keyboard to navigate to each menu. The <↑> and <↓> arrow keys allow user to navigate to items within each menu. Press <Enter> key to select the item and navigate the item submenu (if available). Use <ESC> key at any time to return to the previous respective submenu or menu. You can also refer to the bottom portion of the BIOS Setup Utility screen for quick navigation instructions.

# **InsydeH20 Setup Utility Information Main Advanced Security Power Boot Exit**

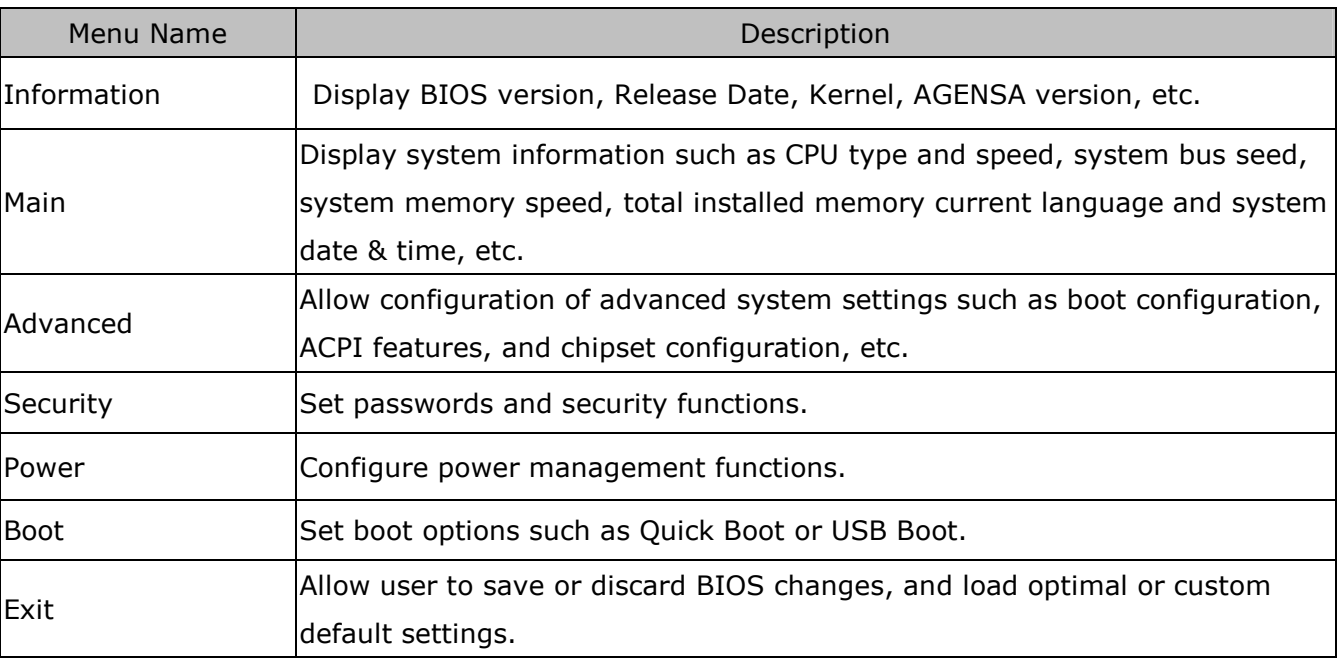

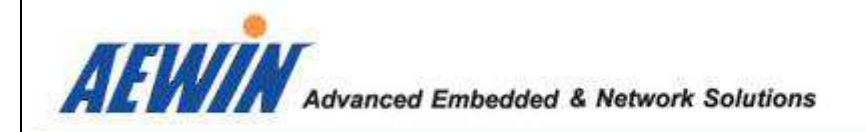

# 3.2 BIOS Setup Utility

### - 3.2.1 Information Menu

The Information Menu of BIOS Setup Utility provide a quick overview of BIOS version and Reference code version

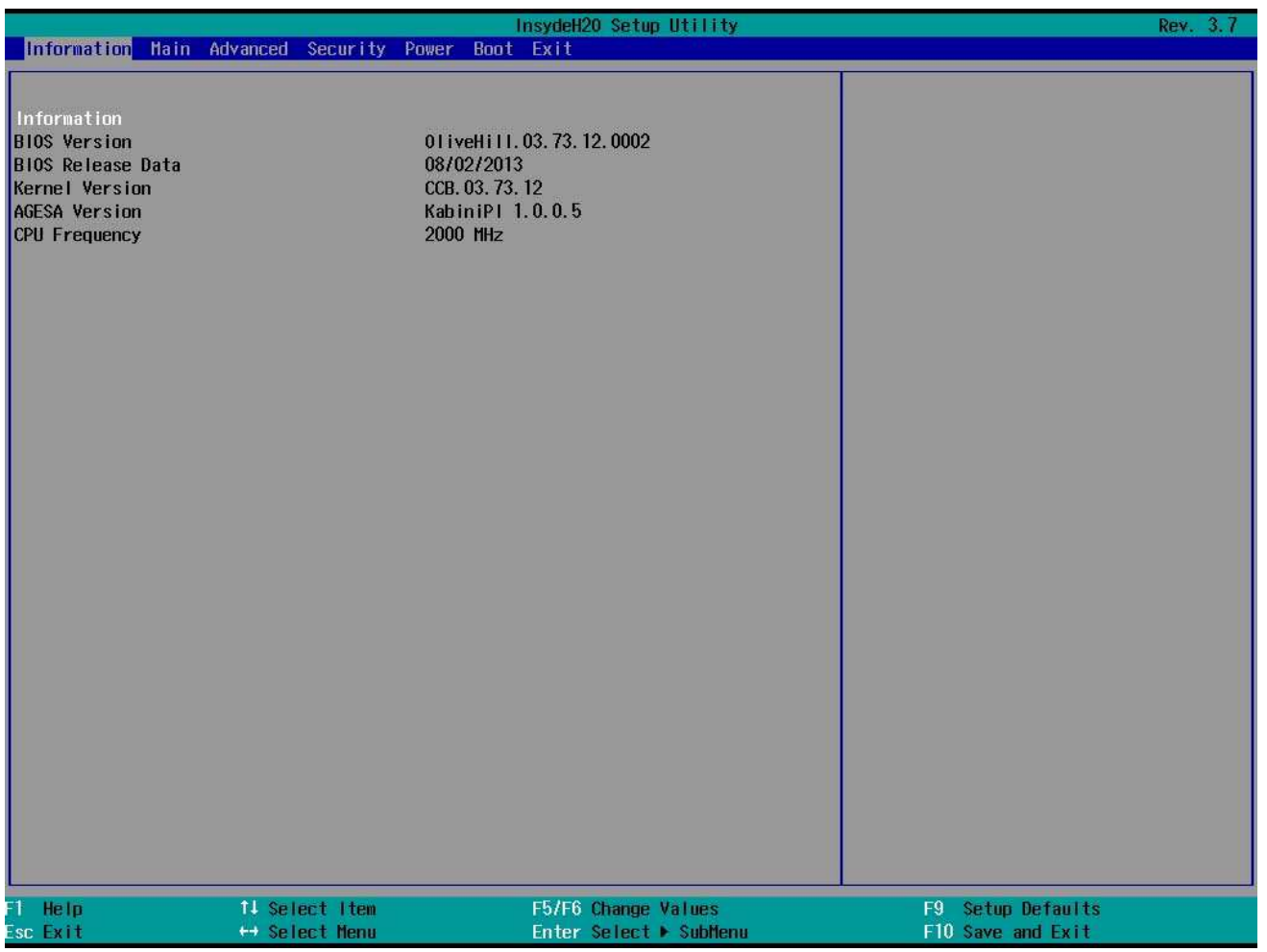

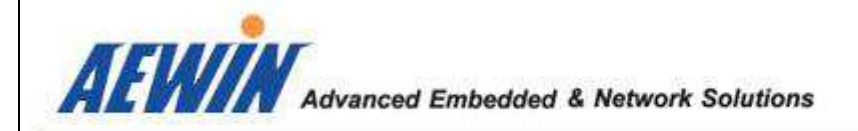

### - 3.2.2 Main Menu

The Main Menu of BIOS Setup Utility provide a quick overview of basic system information and the ability to change the display language, system time, and copyright description.

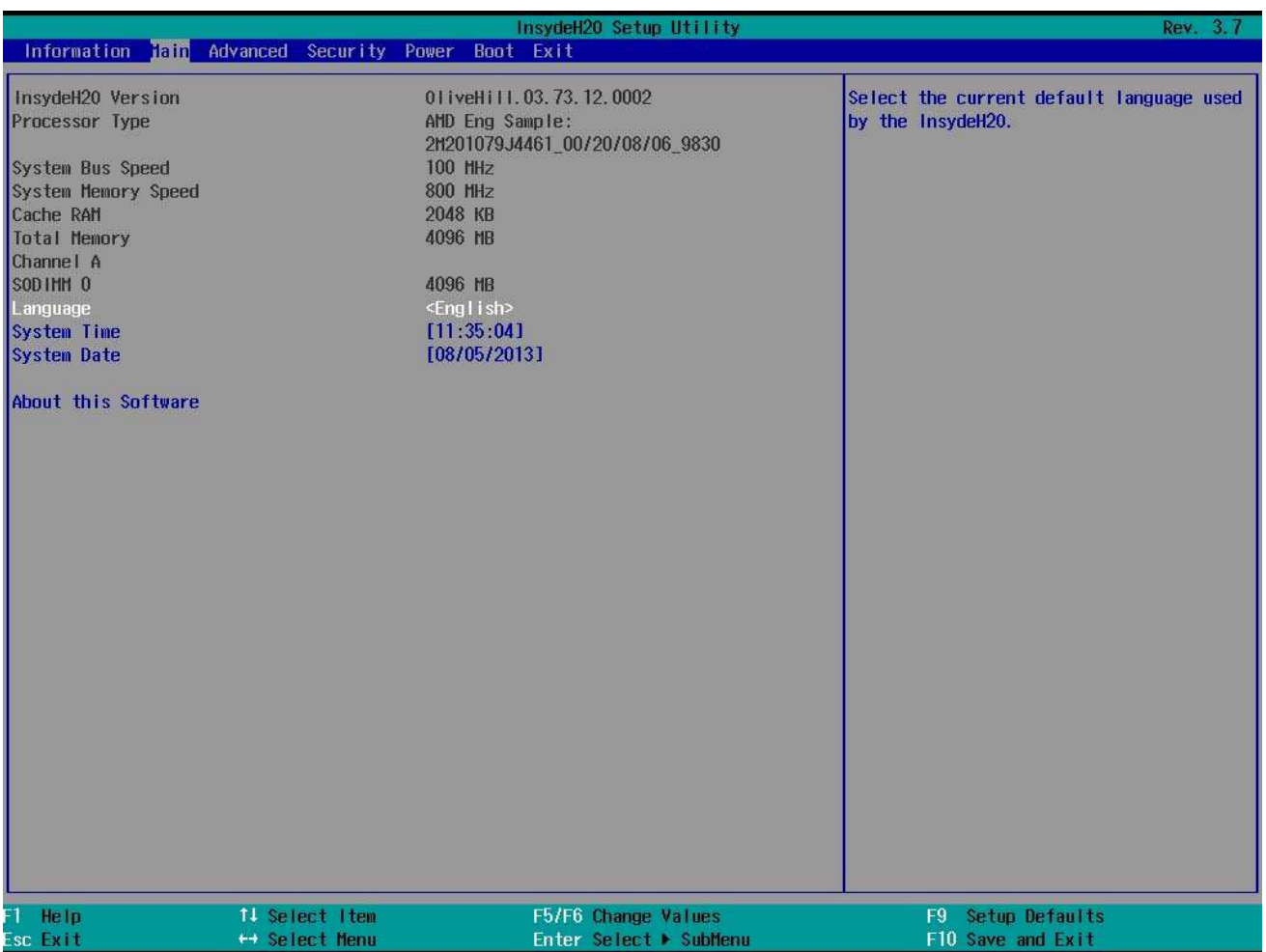

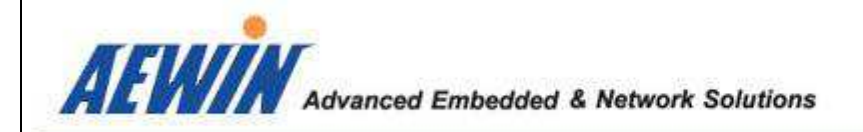

## - 3.2.3 Advanced Menu

The Advanced Menu of BIOS Setup Utility allows users to configure advanced system settings.

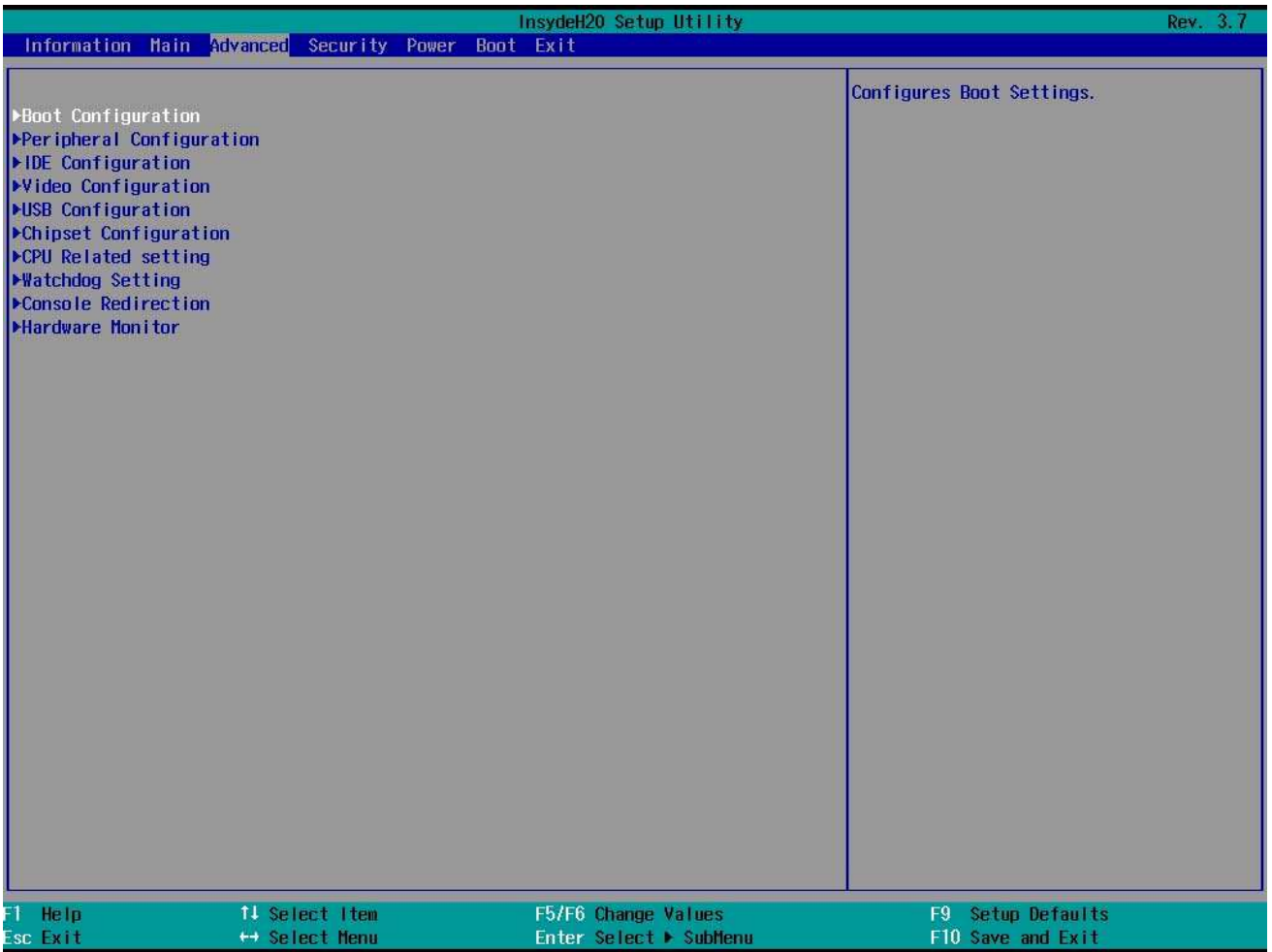

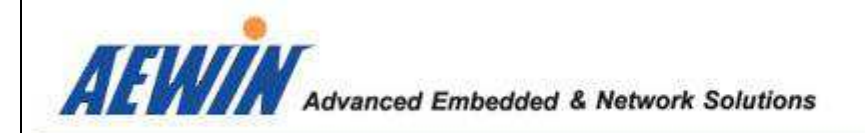

# - 3.2.3-1 Advanced Menu

Boot Configuration : *Numlock < Off/On >* 

Description : Select Power-on state for Numlock. Default setting is <Off>

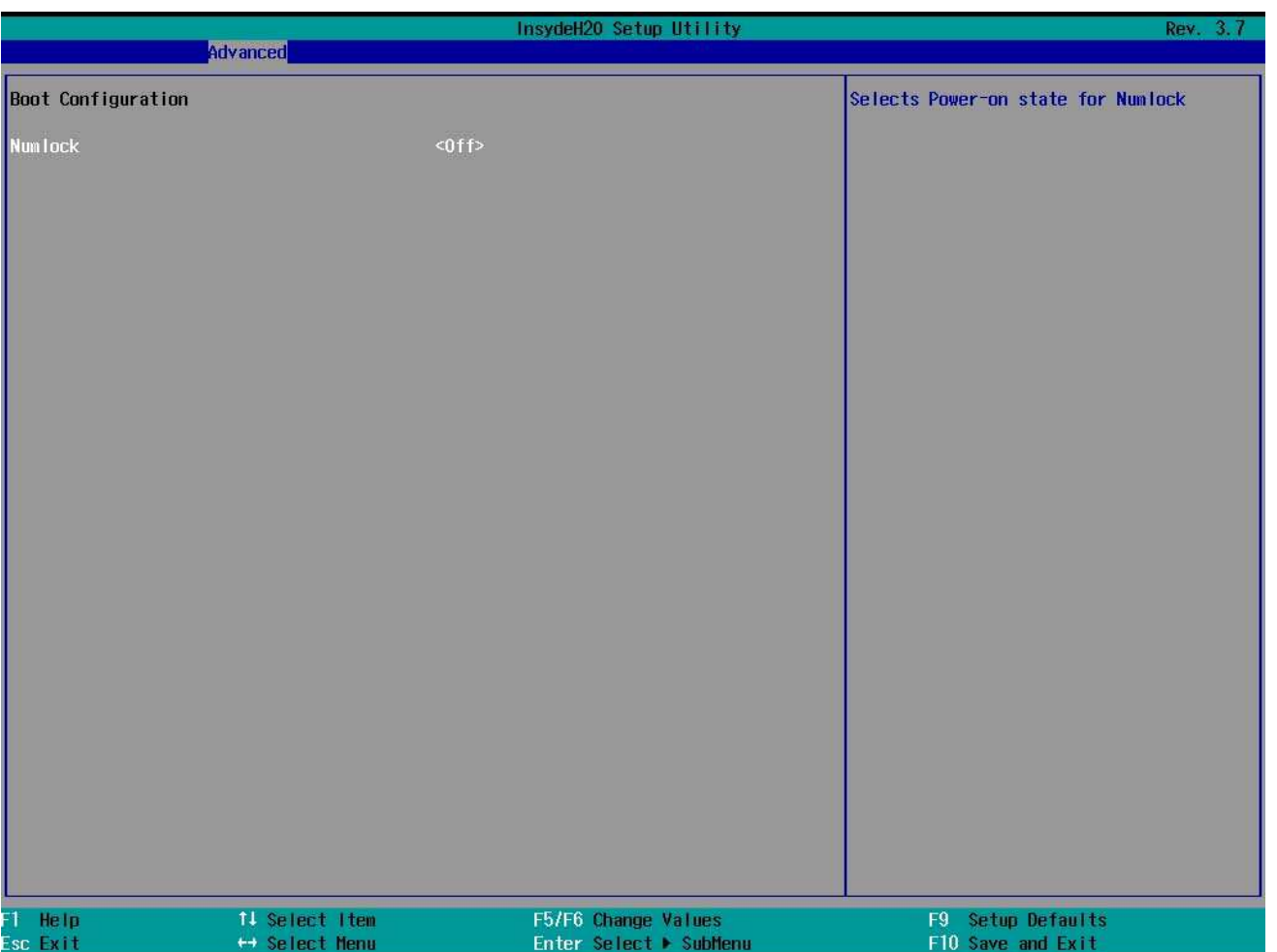

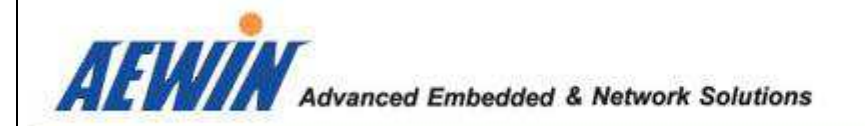

#### - 3.2.3-2 Advanced Menu

SB On-chip Devices Configuration: *Mini PCI-E Type Selection < PCIE/SATA >* 

Description : Onboard Half-size Mini-PCIe socket support PCIe X1 or STA signal, customer could select different mode to meet customer's need. For example : If select < PCIE >, Half-size Mini-PCIe will support Mini-PCIe module, like WIFI , 3G …

If select < SATA >, Half-size Mini-PCIe will support Mini-PCIe module, like mSATA SSD … Default setting is <PCIE>

SB On-chip Devices Configuration: *Serial Port B < RS232/422/485 >* 

Description : Serial Port B could support RS232/422/485 mode and customer could select here Default setting is <RS232>

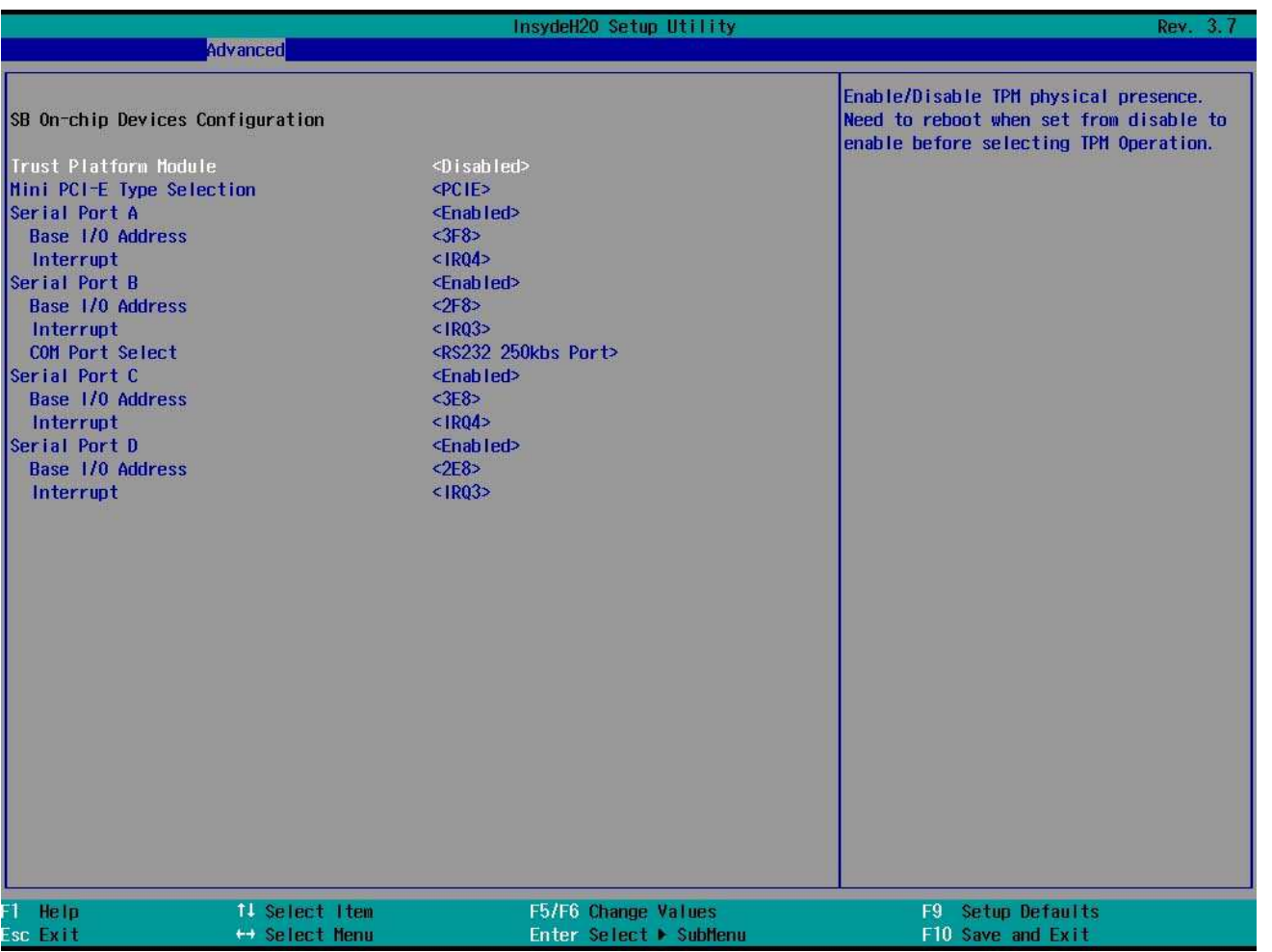

AEWIN Technologies Co., Ltd 53 53 User Manual

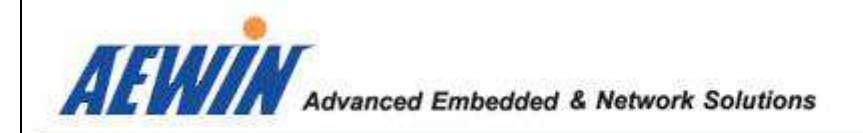

# - 3.2.3-3 Advanced Menu

IDE Configuration: *SATA Configure < AHCI/RAID/IDE >* 

Description : Select SATA hard disk driver type installed in system Default setting is <AHCI>

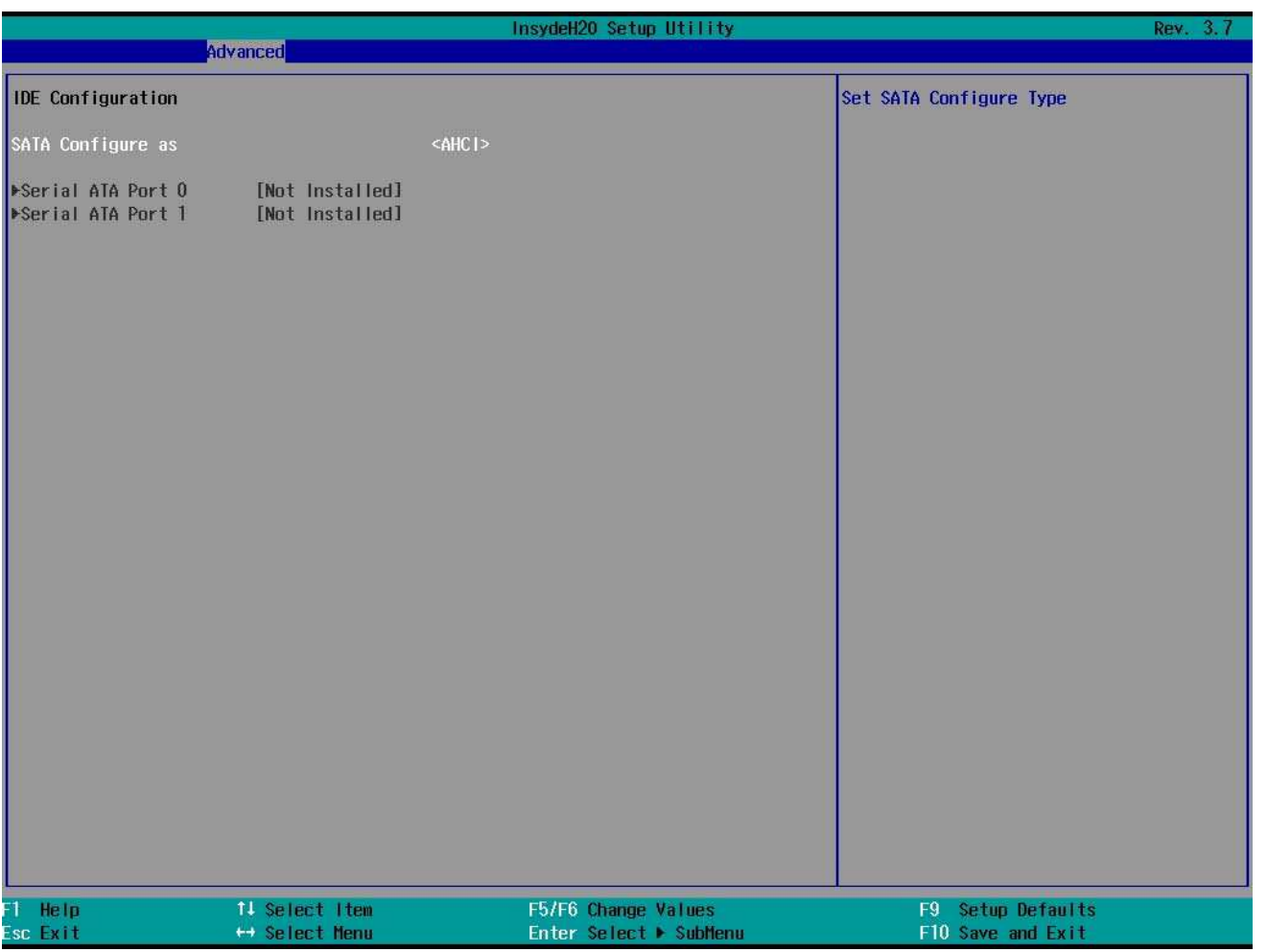

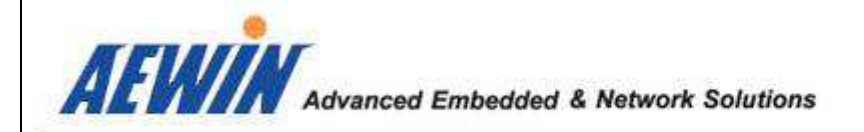

# - 3.2.3-4 Advanced Menu

Video Configuration: *UMA Frame buffer Size < Auto >* 

Description : Set UMA Frame buffer Size Default setting is <Auto>

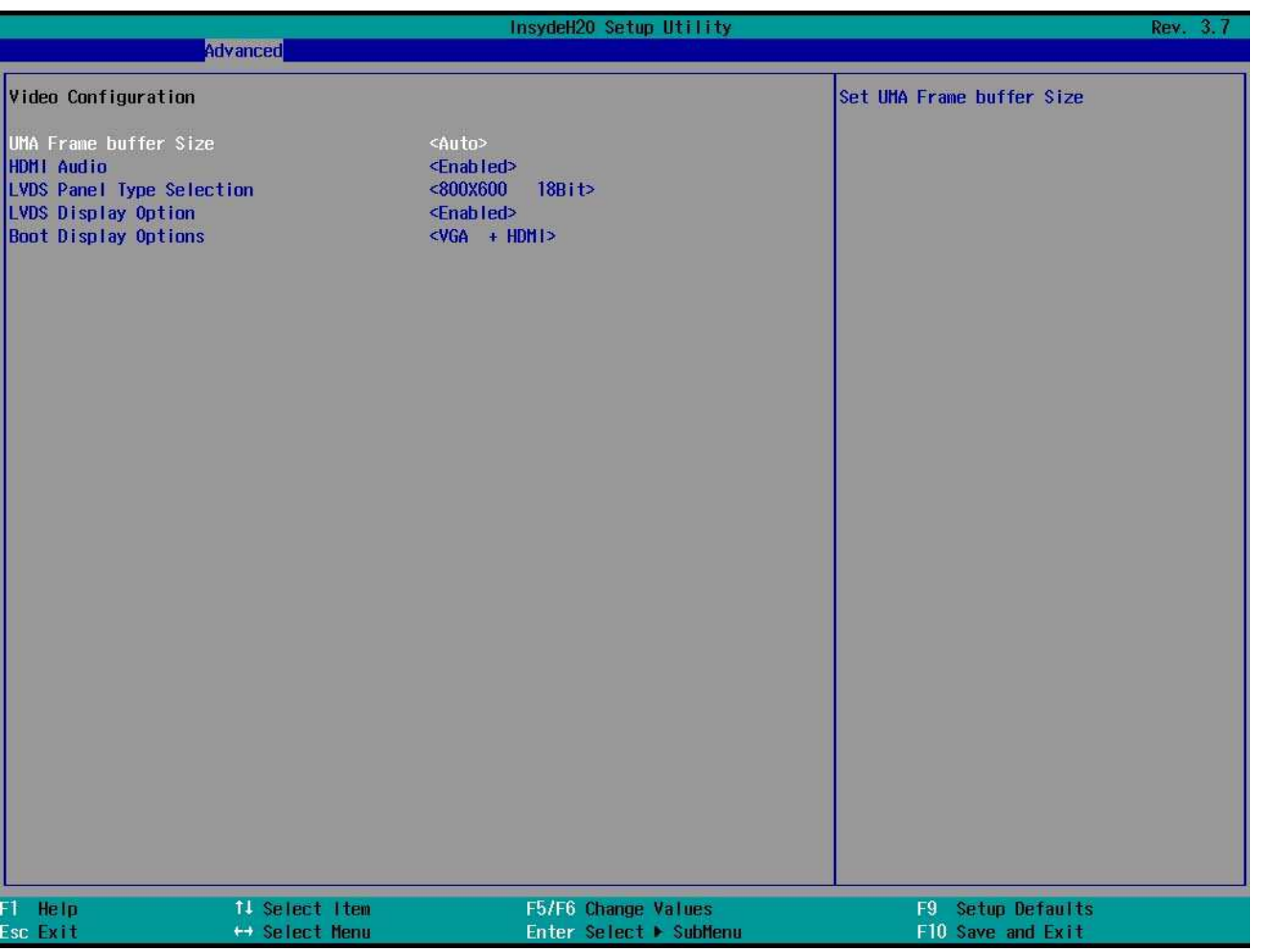

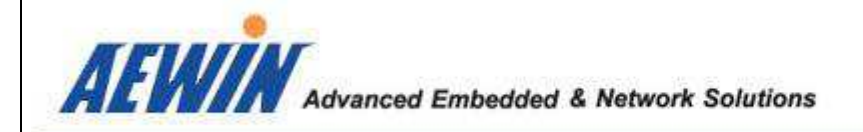

#### - 3.2.3-4.1 Advanced Menu

## Video Configuration:

*LVDS Panel Type Selection < 800x600 18bit >* 

Description : Select Panel resolution and 18/24-bit channel Default setting is <800x600 18Bit>

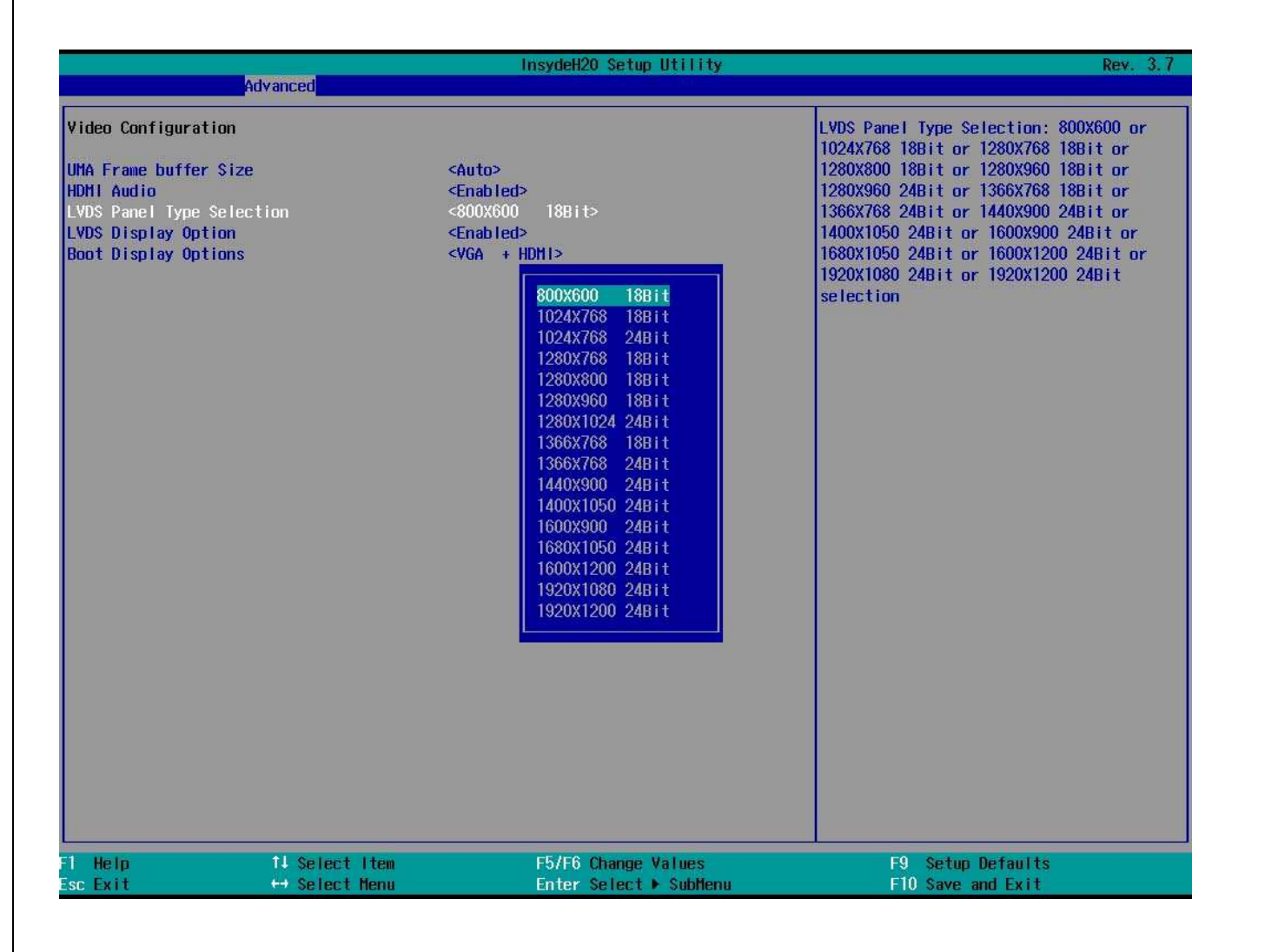

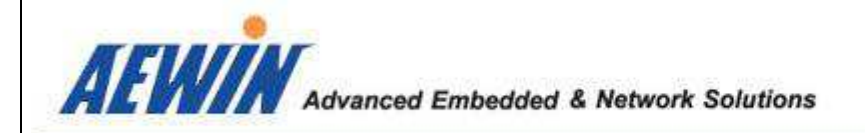

### - 3.2.3-4.2 Advanced Menu

Video Configuration: *Boot Display Options < VGA + HDMI >* 

Description : Select VGA / HDMI / LVDS display at the same time during the POST Default setting is <VGA + HDMI>

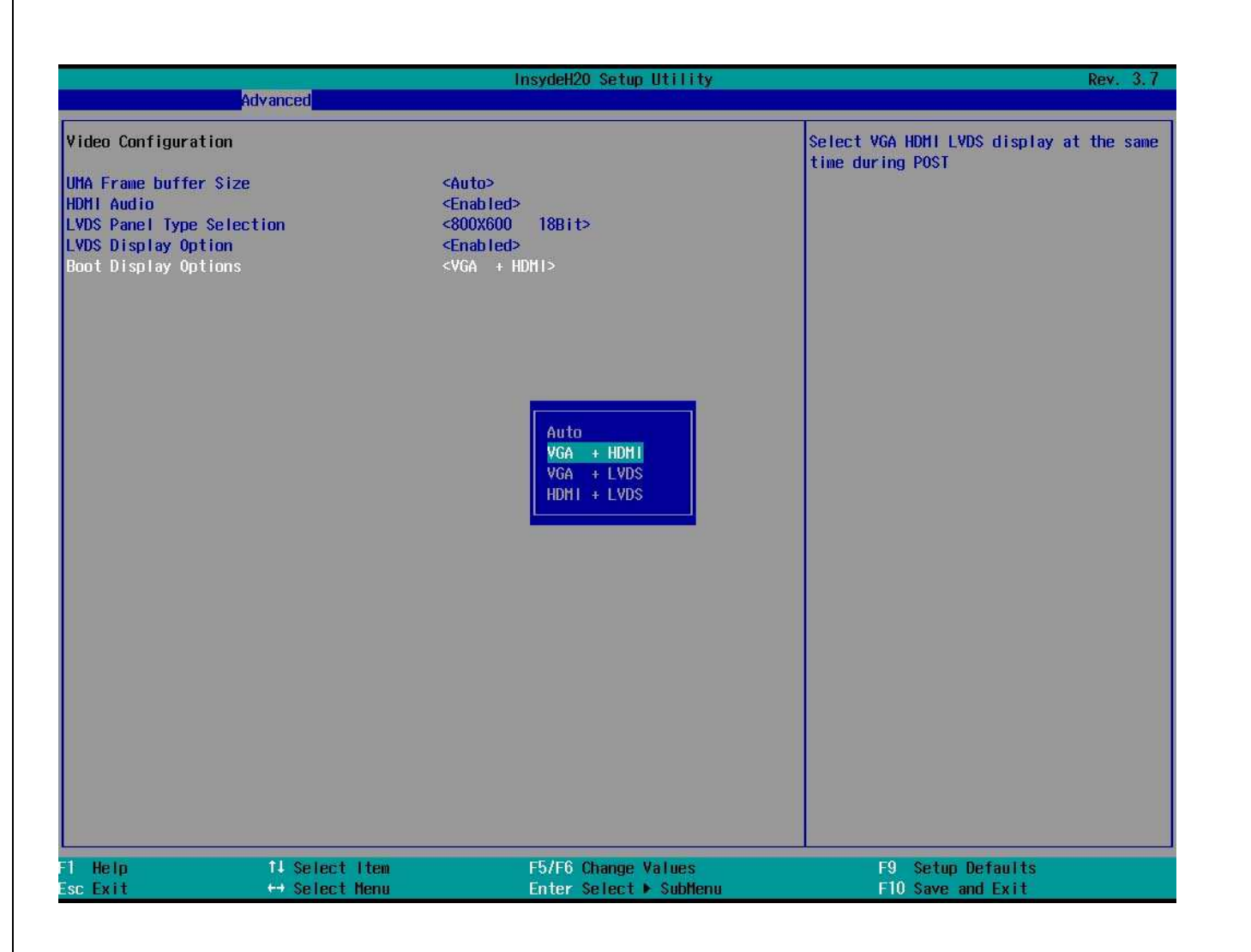

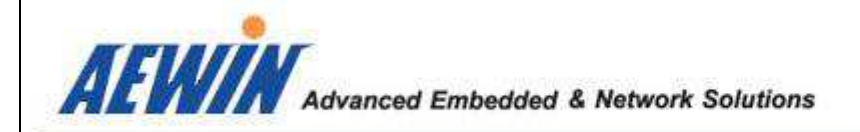

## - 3.2.3-5 Advanced Menu

USB Configuration: *USB2.0 < Enabled/Disabled >* 

Description : Enable/Disable USB internal 2.0 controller. Default setting is <Enable>

*USB BIOS Support < Enabled/Disabled >* 

Description : USB keyboard/mouse/storage support under TEFI and DOS environment. Default setting is <Enable>

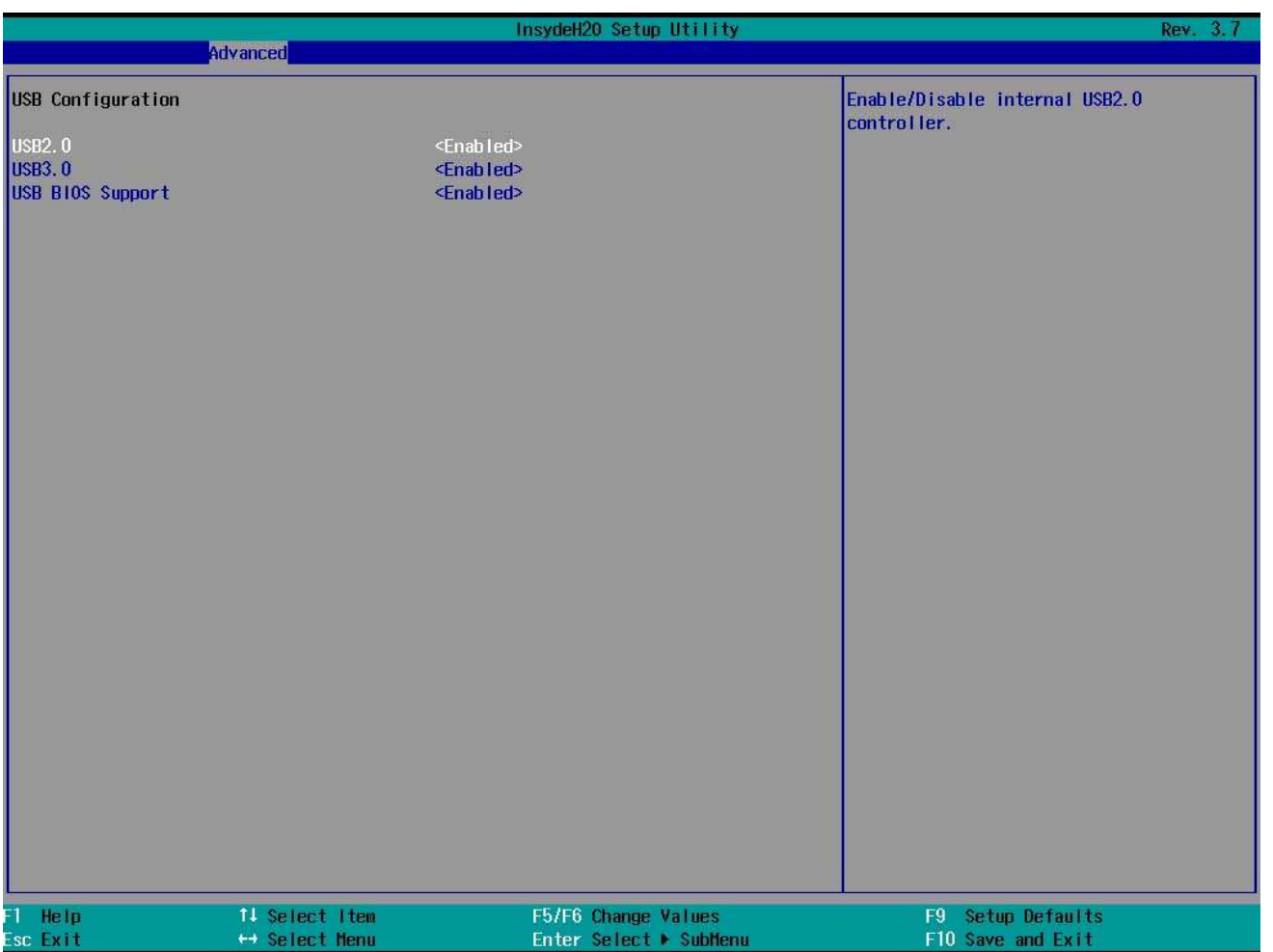

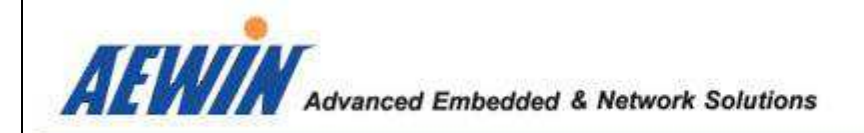

# - 3.2.3-6 Advanced Menu

Chipset Configuration: *North Bridge / GNB options* 

Description : North Bridge / GNB options

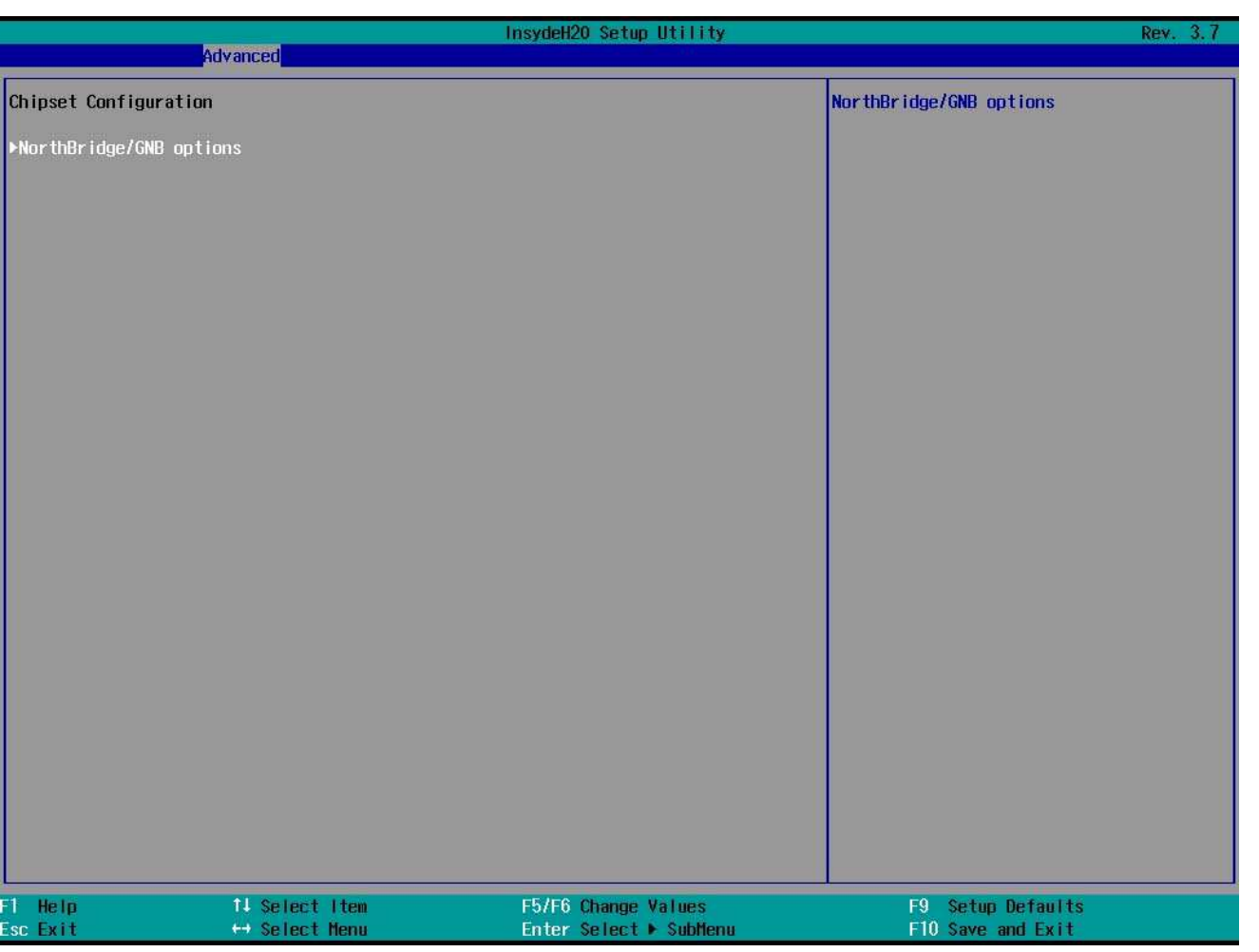

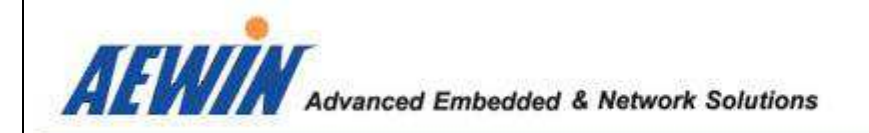

# - 3.2.3-7 Advanced Menu

#### CPU Related setting:

*CPU P-State Setting < Auto/lowest Speed>* 

Description : CPU P-State Setting

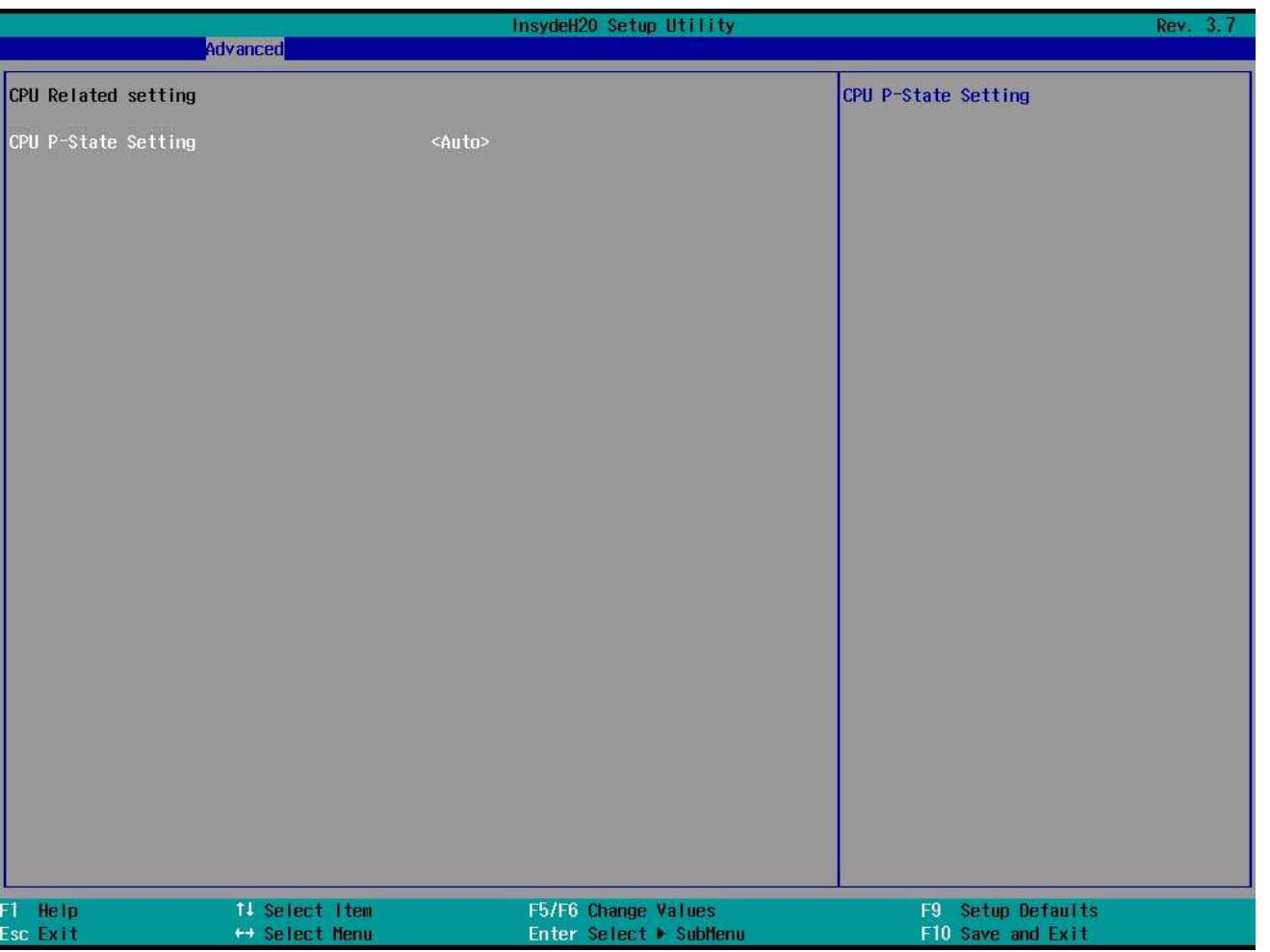

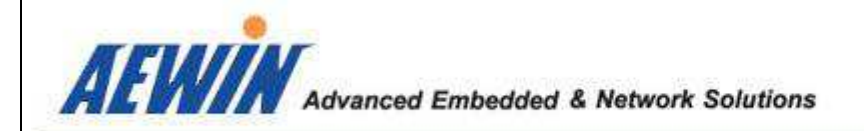

# - 3.2.3-8 Advanced Menu

## Watch Dog Timer: *Watch Dog Timer*

Description: Customer could select Time unit here

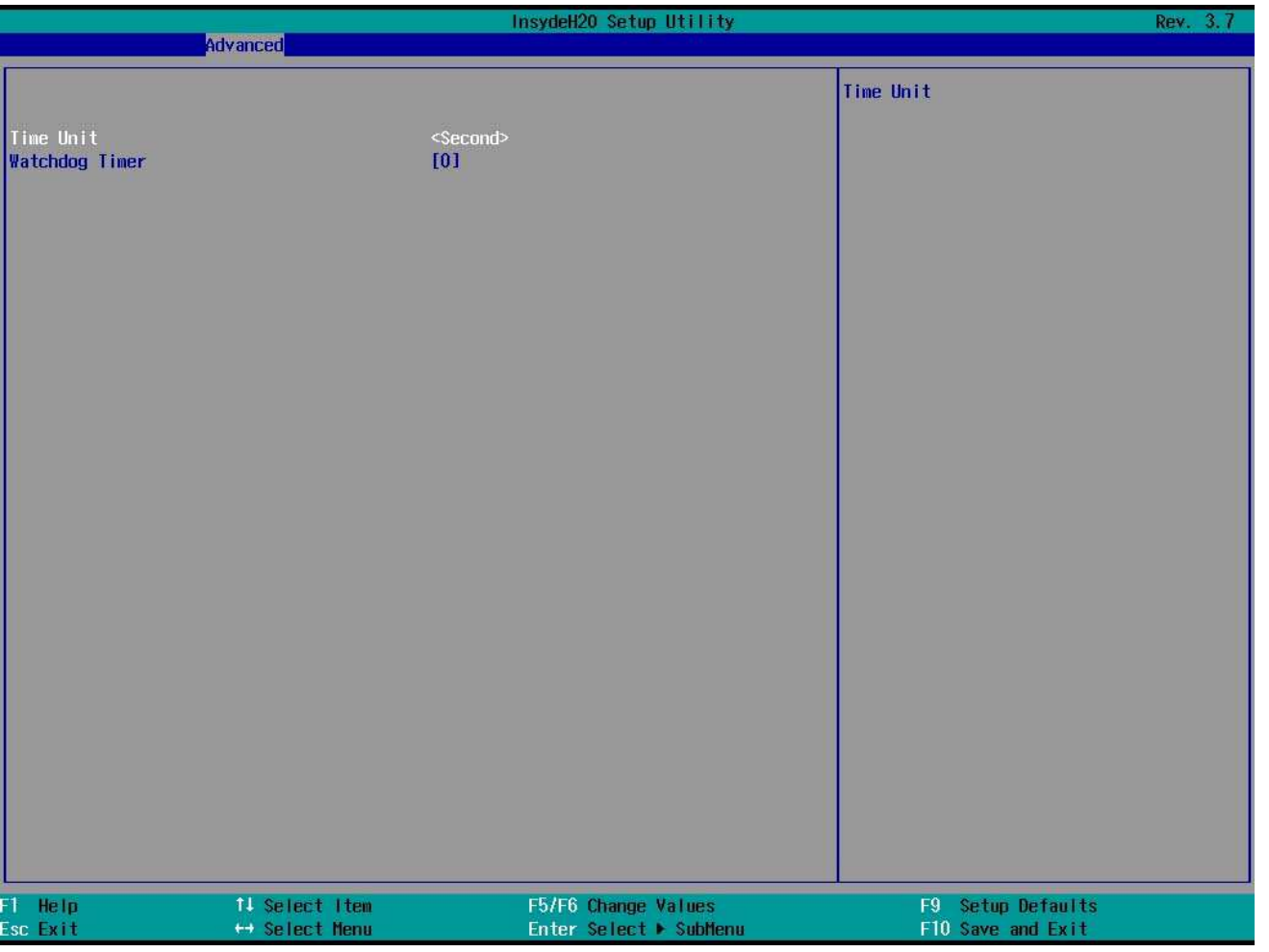

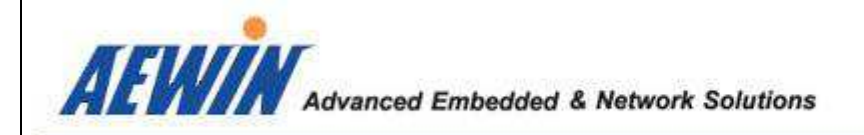

# - 3.2.3-9 Advanced Menu

#### Console Redirection Setup:

*Console Serial Redirect < Disabled/enabled >* 

Description: Customer could enabled/disabled Console function here. Default setting is <Disabled>

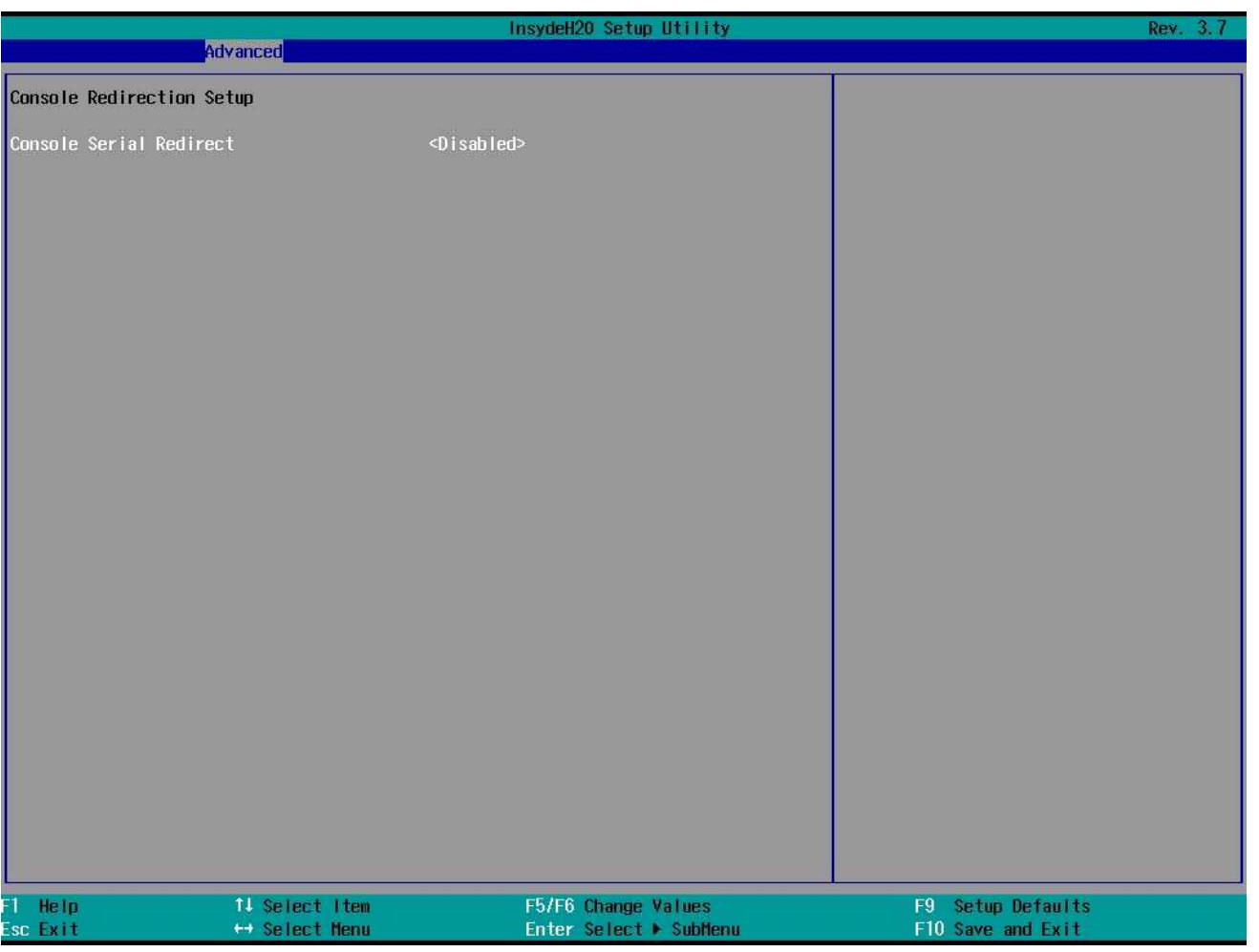

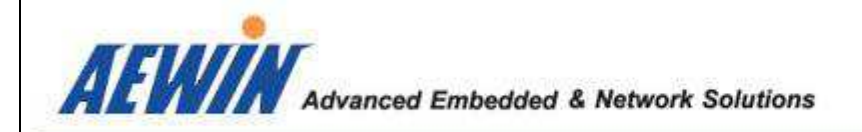

# - 3.2.3-10 Advanced Menu

#### Hardware Monitor:

*Voltage / Temperature / Fan Speed* 

Description: Monitor the system Voltage / temperature / Fan speed

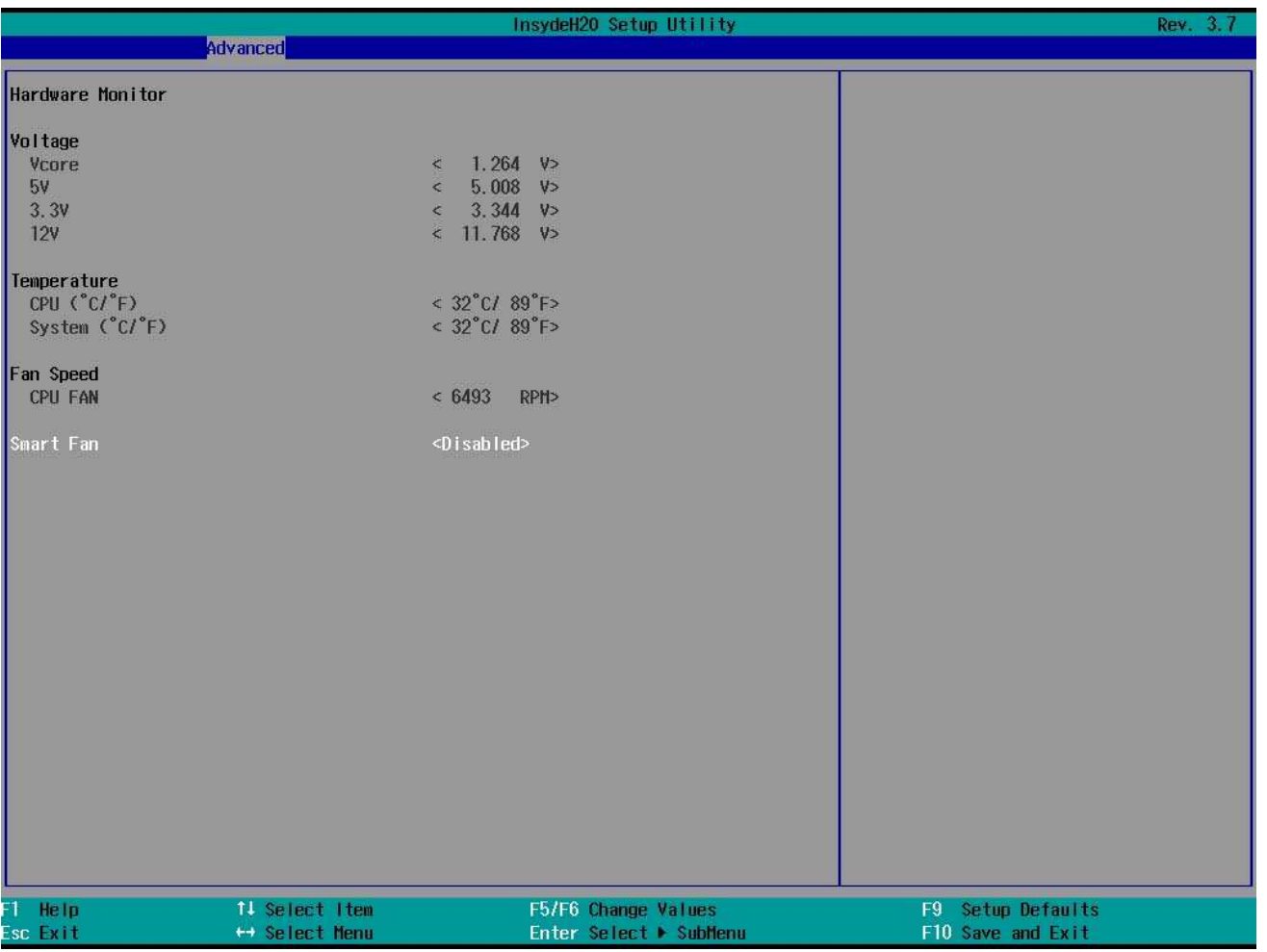

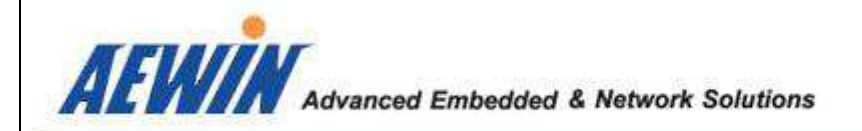

# - 3.2.3-11 Advanced Menu

#### Hardware Monitor:

*Smart Fan < Disabled/enabled >* 

Description: Enabled/Disabled Smart Fan function here.

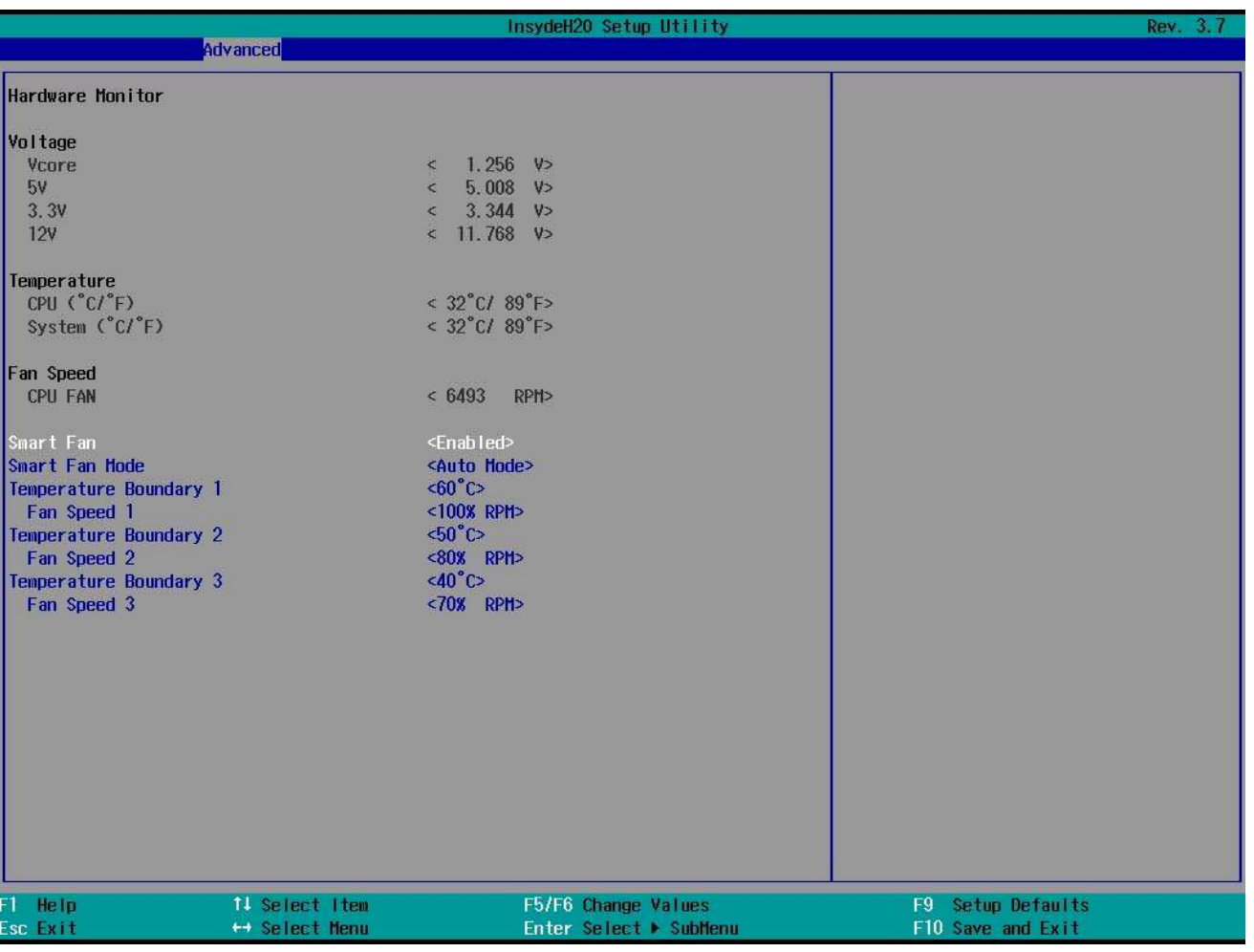

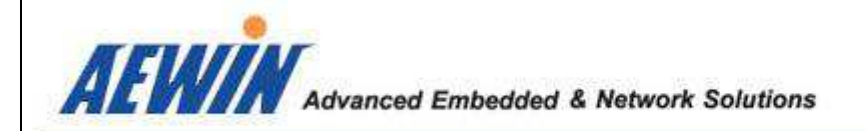

### - 3.2.4 Security Menu

Security Menu of BIOS setup Utility provides configurations for the security settings of the system.

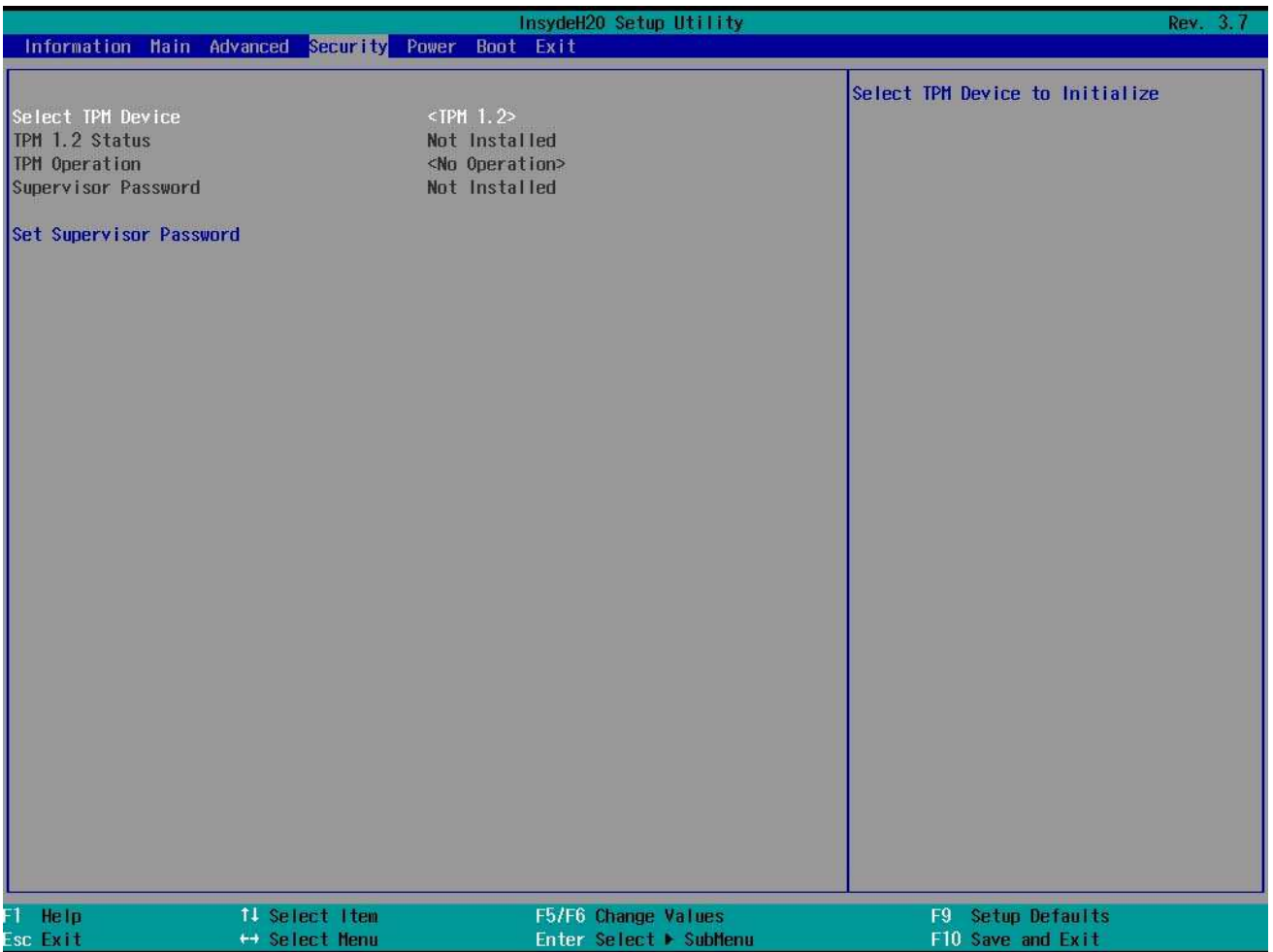

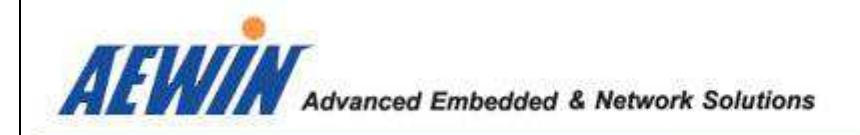

#### - 3.2.4-1 Security Menu

Select TPM Device: *TPM 1.2 Status < TPM 1.2 >* 

Description: If there is no TPM device on platform, TPM status is No Installed, or it will be enable and active.

Enabled/Disabled TPM function. This option will automatically return to No-operation.

#### *Set Supervisor Password*

Description: Install or Change the password and the length of password must be greater than one character.

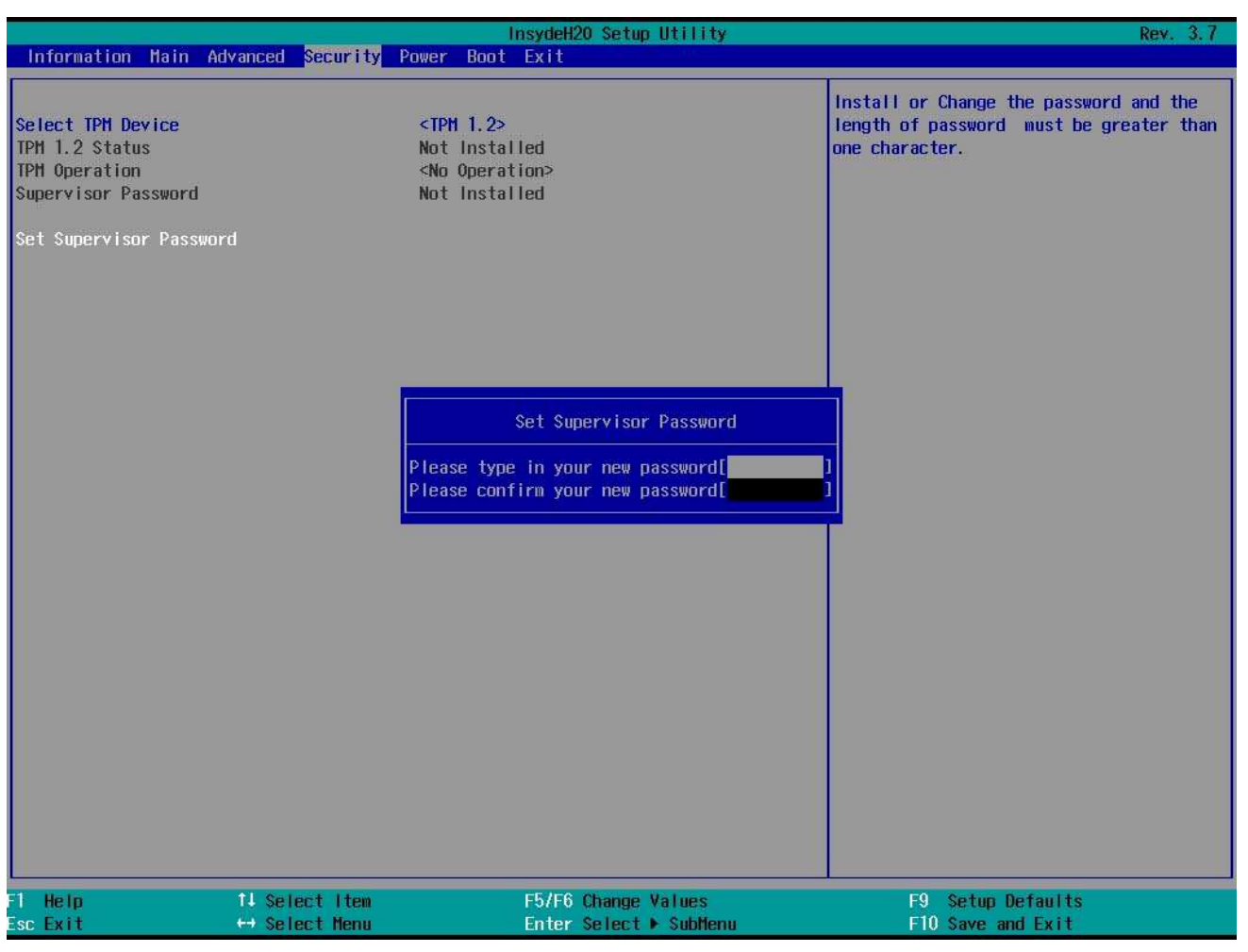

AEWIN Technologies Co., Ltd 66 66 EM-6335 User Manual

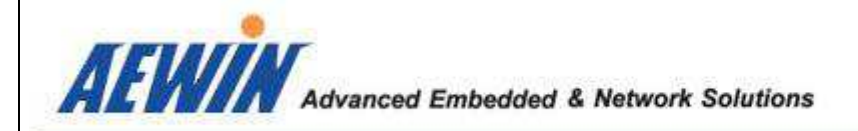

### - 3.2.5 Power Menu

The power Menu of BIOS Setup Utility allows users to set or control various parameters on CPU power management, and platform power management.

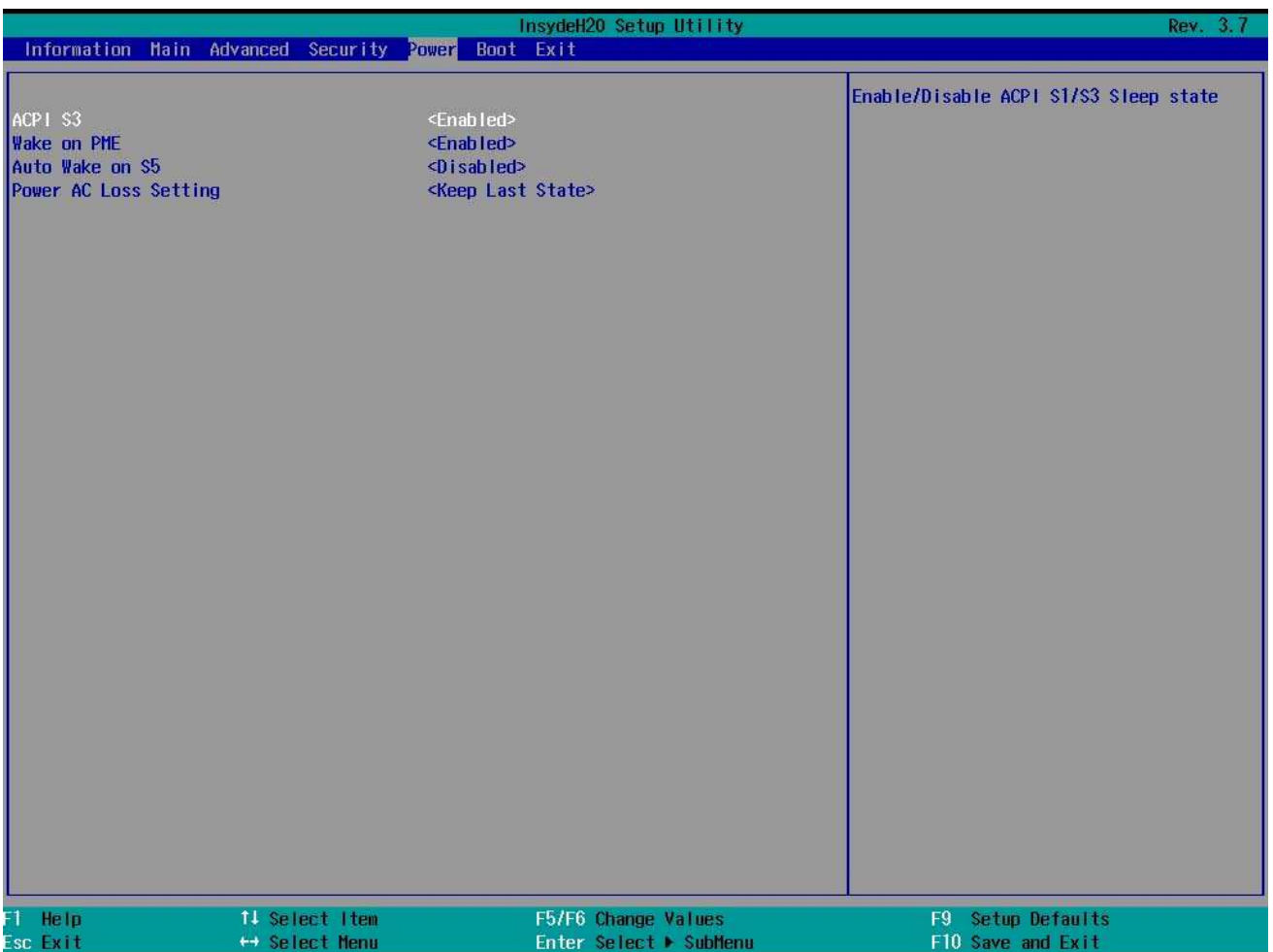

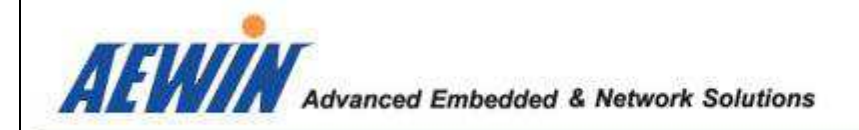

## - 3.2.6 Boot Menu

The boot Menu of BIOS Setup Utility allows users to set bot options.

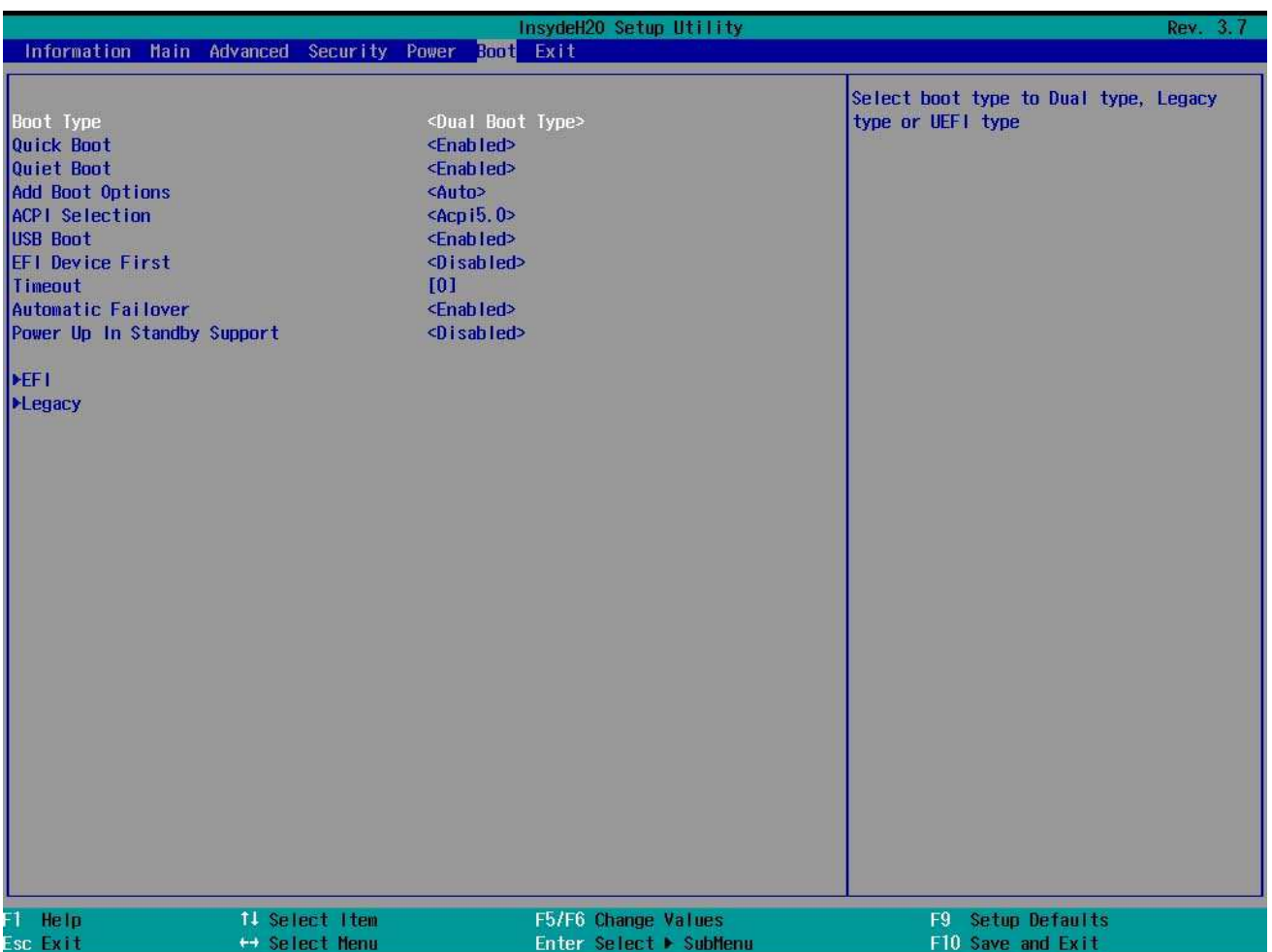

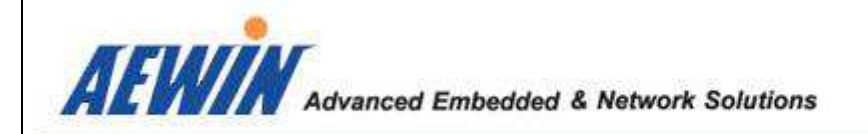

### - 3.2.6-1 Boot Menu

Boot Device Priority: *Normal boot Menu < Nornal >* 

Description: Select Normal Boot Option Priority or Advance Boot Option Priority.

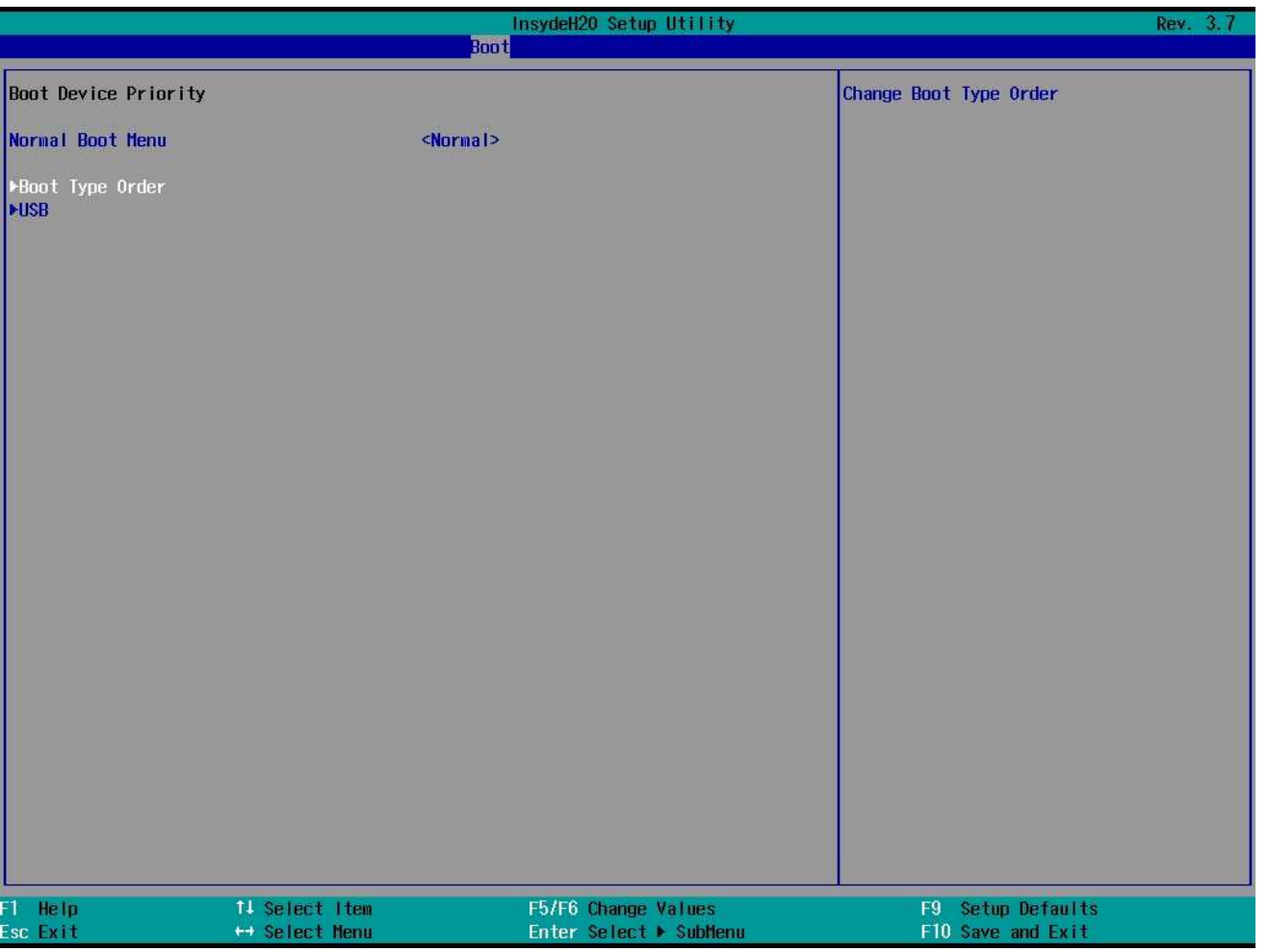

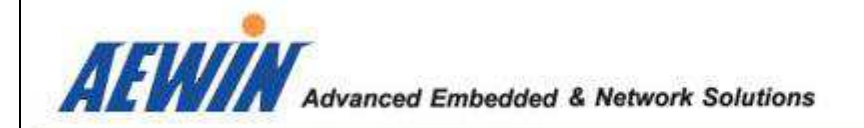

## - 3.2.6-2 Boot Menu

Boot Device order: *Floopy* 

Description: Change different devices boot Order.

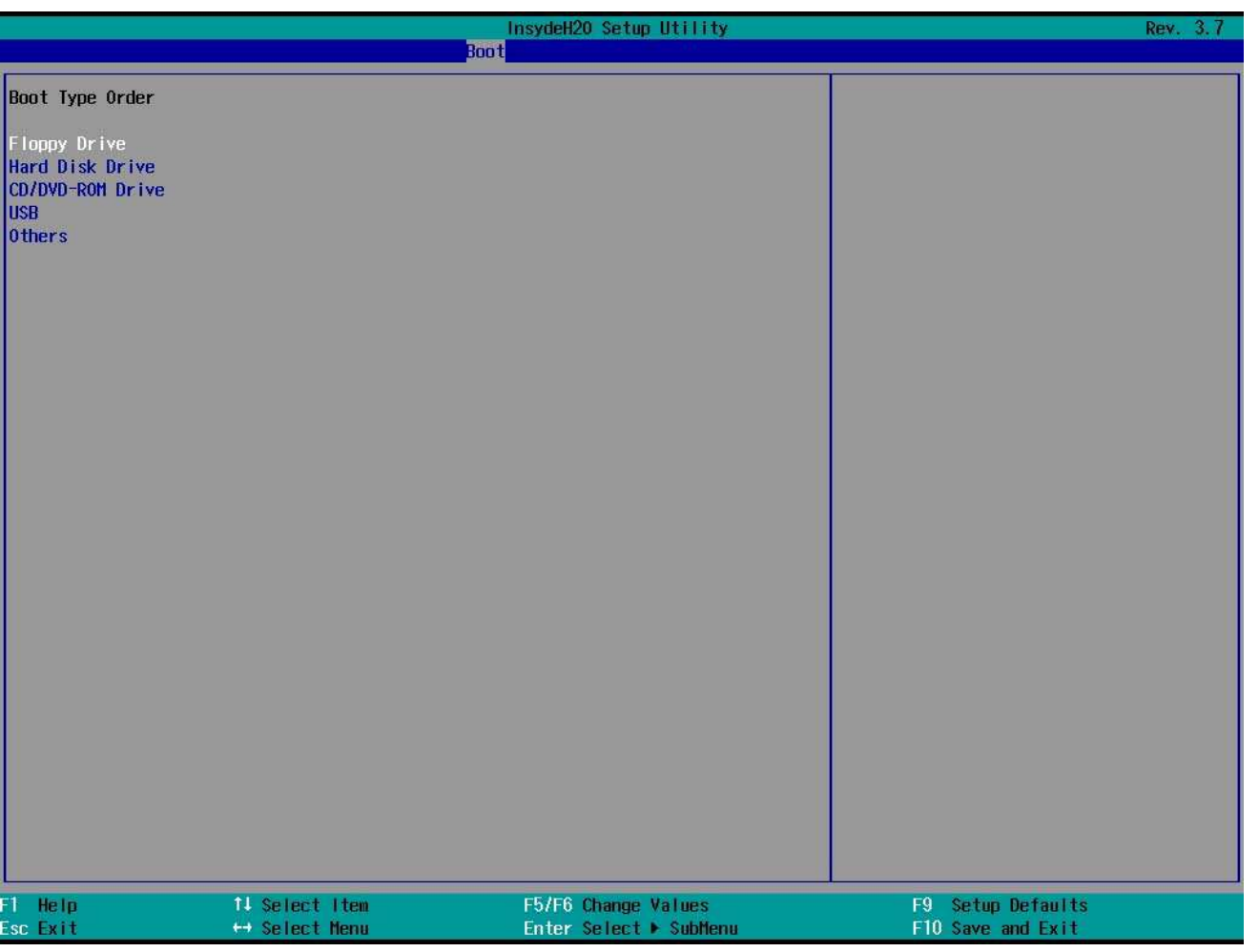

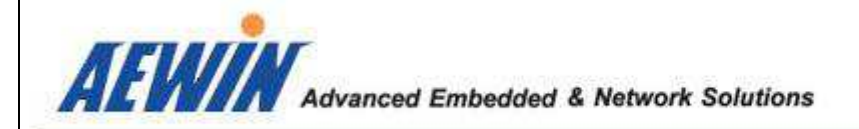

### - 3.2.7 Exit Menu

The Exit Menu of BIOS Setup Utility provides options for user to decide to save changed setting or not.

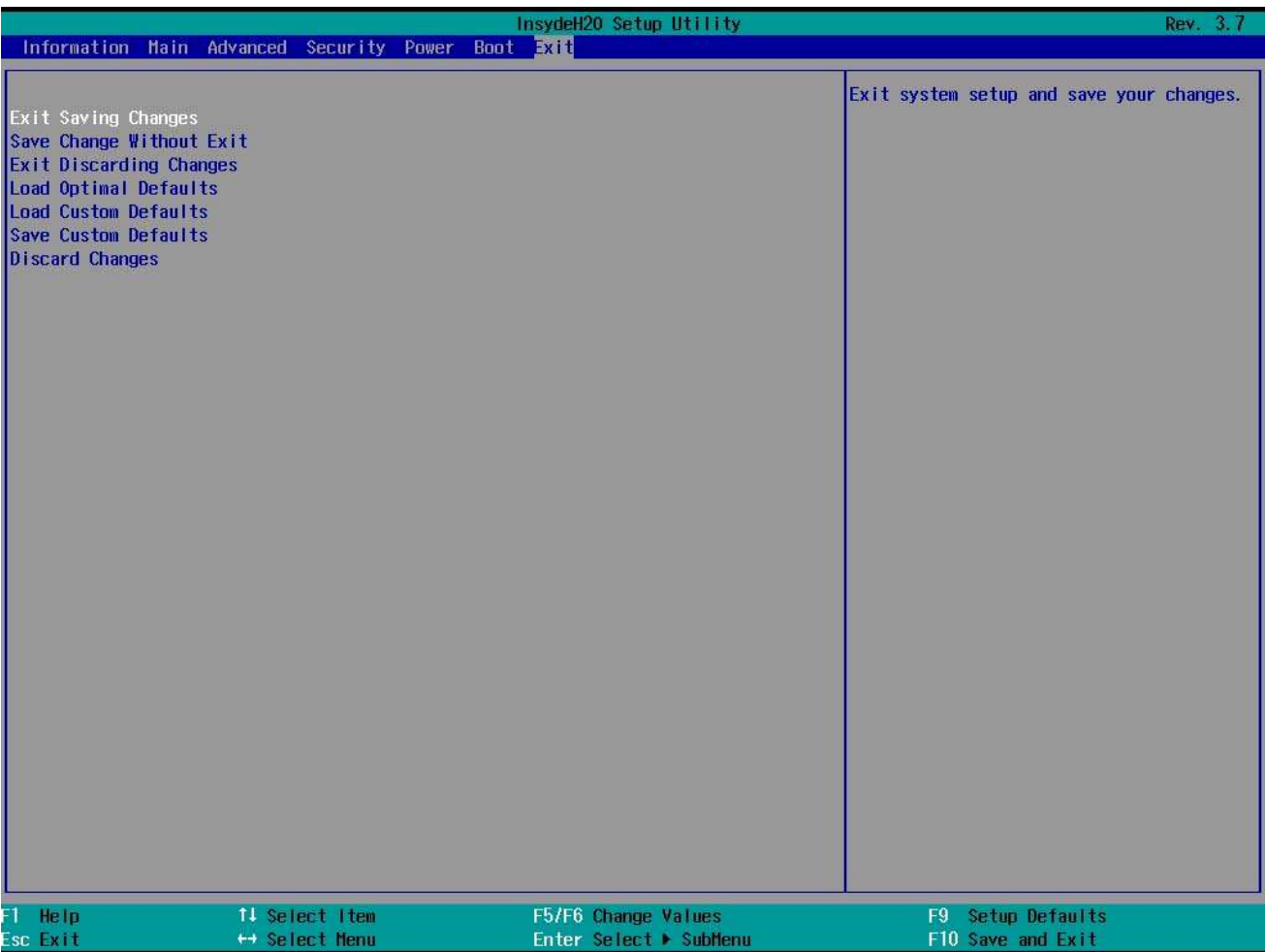

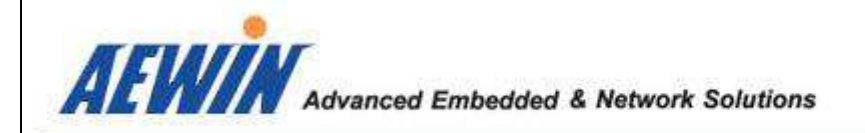

### 4. GPIO and WatchDpg Timer sample code

```
AEWIN Technologies Co., Ltd EM-6335 User Man 72 ual 
 - 4.1 GPIO Sample Program for DOS environment 
//AEWIN GPIO Program for EM-6335(DOS Version) 
#include <stdio.h> 
#include <string.h> 
\#include <dos.h>
#include <stdlib.h> 
#include <inlines/pc.h> 
#define index_port 0x2E 
#define data_port 0x2F 
void help(); 
void Enter_SIO(); 
void Exit_SIO(); 
int main(int argc, char *argv[]) 
{ 
     int data_rw8, val; 
    if (\arg c!=2){
          help(); 
          return; 
     } 
     Enter_SIO(); 
    if(strcmp(argv[1], "-80h") == 0){
         val = 0x01;
          outportb(index_port, 0x89); 
         data_r w8 = input(data_port)&(~val);
         data_rw8 \models val;
          outportb(data_port, data_rw8); 
          printf("(Set GP80 to high)\n"); 
     } 
    else if(strcmp(argv[1], "-80l") == 0){
```
```
val = 0x01;
      outportb(index_port, 0x89); 
     data rw8 = input(data port)&(~val);
      outportb(data_port, data_rw8); 
      printf("(Set GP80 to low)\n"); 
 } 
else if(strcmp(argv[1], "-81h") == 0){
     val = 0x02;
      outportb(index_port, 0x89); 
     data_rw8 = inportb(data_port)&( ~val);
     data_rw8 \models val;
      outportb(data_port, data_rw8); 
      printf("(Set GP81 to high)\n"); 
 } 
else if(strcmp(argv[1], "-81l") == 0){
     val = 0x02;
      outportb(index_port, 0x89); 
     data_rw8 = inportb(data_port)\&(~val);
      outportb(data_port, data_rw8); 
      printf("(Set GP81 to low)\n"); 
 } 
else if(strcmp(argv[1], "-82h") == 0){
     val = 0x04; outportb(index_port, 0x89); 
     data_rw8 = inportb(data_port)&( ~val);
     data_rw8 \models val;
      outportb(data_port, data_rw8); 
      printf("(Set GP82 to high)\n"); 
 } 
else if(strcmp(argv[1], "-82l") == 0){
     val = 0x04; outportb(index_port, 0x89); 
     data_rw8 = inportb(data_port)&( ~val);
      outportb(data_port, data_rw8); 
      printf("(Set GP82 to low)\n"); 
 } 
else if(strcmp(argv[1], "-83h") == 0){
```

```
AEWIN Technologies Co., Ltd Table 10 13 and 23 User Manual EM-6335 User Manual
```

```
val = 0x08;
      outportb(index_port, 0x89); 
     data rw8 = input(data port)&(~val);
     data rw8 = val;
      outportb(data_port, data_rw8); 
      printf("(Set GP83 to high)\n"); 
 } 
else if(strcmp(argv[1], "-83l") == 0){
     val = 0x08;
      outportb(index_port, 0x89); 
     data_rw8 = inportb(data_port)&(\simval);
      outportb(data_port, data_rw8); 
      printf("(Set GP83 to low)\n"); 
 } 
else if(strcmp(argv[1], "-84h") == 0){
     val = 0x10;
      outportb(index_port, 0x89); 
     data_rw8 = inportb(data_port)&( ~val);
     data_rw8 \models val;
      outportb(data_port, data_rw8); 
      printf("(Set GP84 to high)\n"); 
 } 
else if(strcmp(argv[1], "-84l") == 0){
     val = 0x10;
      outportb(index_port, 0x89); 
     data_rw8 = inportb(data_port)&(~val);
      outportb(data_port, data_rw8); 
     printf("(Set GP84 to low)\n");
 } 
else if(strcmp(argv[1], "-85h") == 0){
     val = 0x20; outportb(index_port, 0x89); 
     data_rw8 = inportb(data_port)&(\simval);
     data rw8 = val;
      outportb(data_port, data_rw8); 
      printf("(Set GP85 to high)\n"); 
 }
```

```
AEWIN Technologies Co., Ltd EM-6335 User Manual
```

```
else if(strcmp(argv[1], "-85l") == 0){
     val = 0x20;
      outportb(index_port, 0x89); 
     data rw8 = input(data port)&(~\text{val});
      outportb(data_port, data_rw8); 
      printf("(Set GP85 to low)\n"); 
 } 
else if(strcmp(argv[1], "-86h") == 0){
     val = 0x40; outportb(index_port, 0x89); 
     data_rw8 = inportb(data_port)&(\simval);
     data_rw8 |= val;
      outportb(data_port, data_rw8); 
      printf("(Set GP86 to high)\n"); 
 } 
else if(strcmp(argv[1], "-86l") == 0){
     val = 0x40;
      outportb(index_port, 0x89); 
     data_rw8 = inportb(data_port)&(\simval);
      outportb(data_port, data_rw8); 
      printf("(Set GP86 to low)\n"); 
 } 
else if(strcmp(argv[1], "-87h") == 0){
     val = 0x80; outportb(index_port, 0x89); 
     data_rw8 = inportb(data_port)&(~val);
     data_rw8 \models val;
      outportb(data_port, data_rw8); 
      printf("(Set GP87 to high)\n"); 
 } 
else if(strcmp(argv[1], "-87l") == 0){
     val = 0x80;
      outportb(index_port, 0x89); 
     data rw8 = input(data port)&(~\text{val});
      outportb(data_port, data_rw8); 
     printf("(Set GP87 to low)\n");
 }
```

```
else if(strcmp(argv[1], "-hhh") == 0){
    val = 0xFF:
     outportb(index_port, 0x89); 
    data rw8 = inportb(data port);
    data rw8 = val;
     outportb(data_port, data_rw8); 
    printf("(Set GP80~87 to high)\ln");
 } 
else if(strcmp(argv[1], "-lll") == 0){
    val = 0x00;
     outportb(index_port, 0x89); 
    data_{rw8} = input(data_{port});data_rw8 &= val;
     outportb(data_port, data_rw8); 
    printf("(Set GP80~87 to low)\langle n'');
 } 
else if(strcmp(argv[1], "-lte") == 0){
    val = 0x0F;
     outportb(index_port, 0x89); 
    data rw8 = input(data port)&0x00;
    data_rw8 |= val;
     outportb(data_port, data_rw8); 
    printf("(Set GP80~83 to high, GP84~87 to low)\langle n'');
 } 
else if(strcmp(argv[1], "-ltd") == 0){
    val = 0xF0;
     outportb(index_port, 0x89); 
    data_r w8 = input(data_port)&0x00;
    data_rw8 |= val;
     outportb(data_port, data_rw8); 
     printf("(Set GP80~83 to low, GP84~87 to high)\n"); 
 } 
else if(strcmp(argv[1], "-gpr") == 0){
     outportb(index_port, 0x8A); 
    val = 0x01:
    data rw8 = input(data port)&(val);
```

```
AEWIN Technologies Co., Ltd EM-6335 User Manual
```

```
if(data_rw8==val)printf("(GP80 is high)\n");
 else printf("(GP80 is low)\n");
```

```
val = 0x02:
data rw8 = input(data port)&(val);
 if(data_rw8==val)printf("(GP81 is high)\n"); 
 else printf("(GP81 is low)\n");
```

```
val = 0x04:
data_rw8 = inportb(data_port)\&(val);
 if(data_rw8==val)printf("(GP82 is high)\n"); 
 else printf("(GP82 is low)\n");
```

```
val = 0x08:
data_rw8 = inportb(data_port)\&(val);
 if(data_rw8==val)printf("(GP83 is high)\n"); 
 else printf("(GP83 is low)\n");
```

```
val = 0x10:
data_rw8 = inportb(data_port)\&(val);
if(data_rw8==val)printf("(GP84 is high)\n");
else printf("(GP84 is low)\langle n'');
```

```
val = 0x20;
data_rw8 = inportb(data_port)\&(val);
 if(data_rw8==val)printf("(GP85 is high)\n"); 
else printf("(GP85 is low)\langle n'');
```

```
val = 0x40;
data_rw8 = inportb(data_port)\&(val);
 if(data_rw8==val)printf("(GP86 is high)\n"); 
else printf("(GP86 is low)\langle n'');
```

```
val = 0x80;
data_r w8 = input(data_port)&(val);
 if(data_rw8==val)printf("(GP87 is high)\n"); 
else printf("(GP87 is low)\langle n'');
```
AEWIN Technologies Co., Ltd EM-6335 User Man 77 ual

```
 } 
     else{ 
          help(); 
      } 
    Exit_SIO();
      return; 
} 
void Enter_SIO() 
{ 
     outportb(index_port, 0x87); 
     delay(1); outportb(index_port, 0x87); 
      outportb(index_port, 0x07); 
      outportb(data_port, 0x06); 
} 
void Exit_SIO() 
{ 
     outportb(index_port, 0xAA); 
} 
void help() 
{ 
      printf("AEWIN GPIO test program\n"); 
      printf("==============================================\n"); 
      printf("gpio -hhh (Set GP80~87 to high)\n"); 
      printf("gpio -lll (Set GP80~87 to low )\n"); 
      printf("gpio -lte (Set GP80~83 to high, GP84~87 to low)\n"); 
      printf("gpio -ltd (Set GP80~83 to low, GP84~87 to high)\n"); 
      printf("gpio -gpr (Read GPIO status)\n"); 
      printf("gpio -xxh (Set xx to high)\n"); 
      printf("gpio -xxl (Set xx to low)\n"); 
     printf(" (xx=80-87)\n\pi");
      printf("==============================================\n"); 
}
```
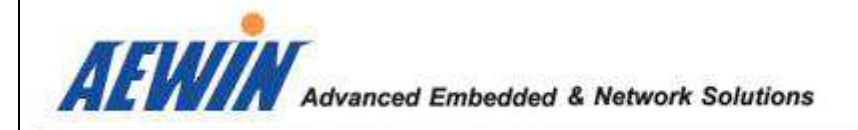

## 4.2 Watchdog timer Sample Program for DOS environment

```
//AEWIN Watch dog program for EM-6335(Dos Version) 
\#include \ltstdio h>#include <string.h> 
\#include <dos.h>
#include <stdlib.h> 
#include <inlines/pc.h> 
#define index_port 0x2E //Super IO Index port address 
#define data_port 0x2F //Super IO Data port address 
void Enter_sio_config(); 
void Exit_sio_config(); 
void help(); 
int main(int argc, char *argv[]) 
{ 
     int data_rw8, time; 
         if \frac{\arg c}{2} help(); 
          return; 
      } 
         if(strcmp(argv[1], "-s") == 0){
               //Show Watchdog Register Settings 
          Enter_sio_config(); 
          outportb(index_port, 0xF5); 
         data_rw8 = inportb(data_port)&0x08;if(data_rw8 = 0x00){
               //second mode 
               outportb(index_port, 0xF6); 
              data_{rw8} = input(data_{port}); printf("Second mode: %d second\n", data_rw8); 
          }
```

```
AEWIN Technologies Co., Ltd The Community Community 79 The EM-6335 User Manual
```

```
AEWIN Technologies Co., Ltd EM-6335 User Man 80 ual 
         else{ 
              //minute mode 
              outportb(index_port, 0xF6); 
             data rw8 = inportb(data port);
              printf("Minute mode: %d minute\n", data_rw8); 
         } 
 } 
    else if(strcmp(argv[1], "-t") ==0 ){
         //Set Time-out Value 
        if(\arg v[2] == NULL) help(); 
              return; 
         } 
         else{ 
              Enter_sio_config(); 
              outportb(index_port, 0xF6); 
             outportb(data_port , 0x00); //Clear Status
              outportb(index_port, 0xF5); 
             data_rw8 = 0x32;
              outportb(data_port, data_rw8); 
                  sscanf(argv[2], "%d", &time); 
              outportb(index_port, 0xF6); 
              outportb(data_port, time); 
             if(time==0)\{ //Disable count 
                  outportb(index_port, 0xF5); 
                 data_r w8 = input(data_port)&0xCF;
                  outportb(data_port , data_rw8); 
 } 
              else{ 
                  outportb(index_port, 0xFA); 
                  outportb(data_port , 0x01); //Enable reset function 
 } 
                 printf("Watchdog Timer will count down for %d second(s)\ln", time);
 } 
     } 
    else if(strcmp(argv[1], "-m") ==0 ){
```

```
AEWIN Technologies Co., Ltd 81 Services 81 Services 2018 EM-6335 User Manual
          //Set Time-out Value 
         if(\text{argv}[2] == \text{NULL}) help(); 
              return; 
          } 
          else{ 
             Enter sio config();
              outportb(index_port, 0xF6); 
             outportb(data_port , 0x00); //Clear Status
              outportb(index_port, 0xF5); 
             data_rw8 = 0x32;
             data_rw8 \mid = 0x08;
              outportb(data_port, data_rw8); 
                   sscanf(argv[2], "%d", &time); 
              outportb(index_port, 0xF6); 
              outportb(data_port, time); 
             if(time==0)\{ //Disable count 
                   outportb(index_port, 0xF5); 
                  data_r w8 = input(data_port)&0xCF;
                   outportb(data_port , data_rw8); 
 } 
              else{ 
                   outportb(index_port, 0xFA); 
                   outportb(data_port , 0x01); //Enable reset function 
              } 
                  printf("Watchdog Timer will count down for %d minute(s)\ln", time);
          } 
     } 
     Exit_sio_config(); 
     return; 
void Enter_sio_config() //Enter W83627EHF Configuration
     outportb(index_port, 0x87); 
    delay(1); //Delay some time
```
}

{

```
 outportb(index_port, 0x87); 
     outportb(index_port, 0x07); //Super IO Selct Bank Register Number 
    outportb(data_port , 0x07); //Select logical device 7
} 
void Exit_sio_config() \sqrt{\text{Exit}} W83627EHF Configuration
{ 
     outportb(index_port, 0xAA); 
} 
void help() 
{ 
     printf("AEWIN Watchdog Timer Program\n"); 
    printf("Usage: WDT -s (Show Watchdog Register Settings)\n");
     printf("Usage: WDT -t xxx (Set Time-out Value)\n"); 
    printf(" xxxx = 1 \approx 255 seconds\n");
    printf(" xxxx = 0: Time-out Disable \n");
     printf("Usage: WDT -m xxx (Set Time-out Value)\n"); 
    printf(" xxxx = 1 \approx 255 minutes\n");
    printf(" xxxx = 0: Time-out Disable \n");
}
```
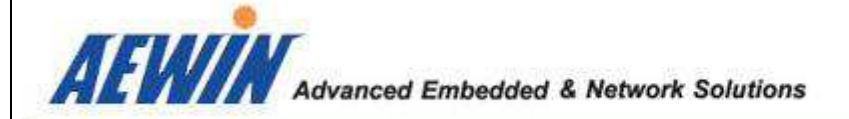

## **Device Resources**

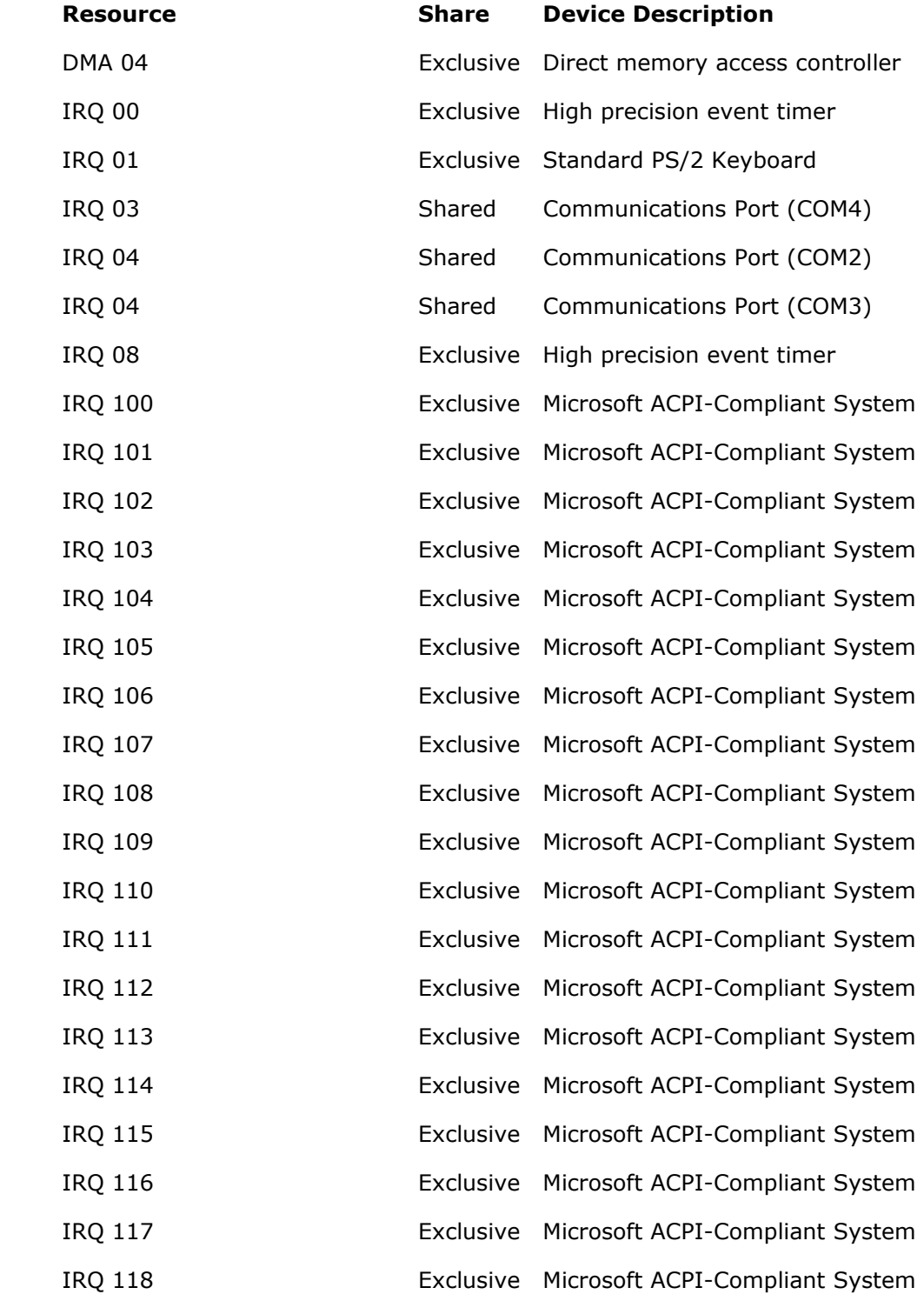

AEWIN Technologies Co., Ltd 83 Services 2008 2014 10:00 EM-6335 User Manual

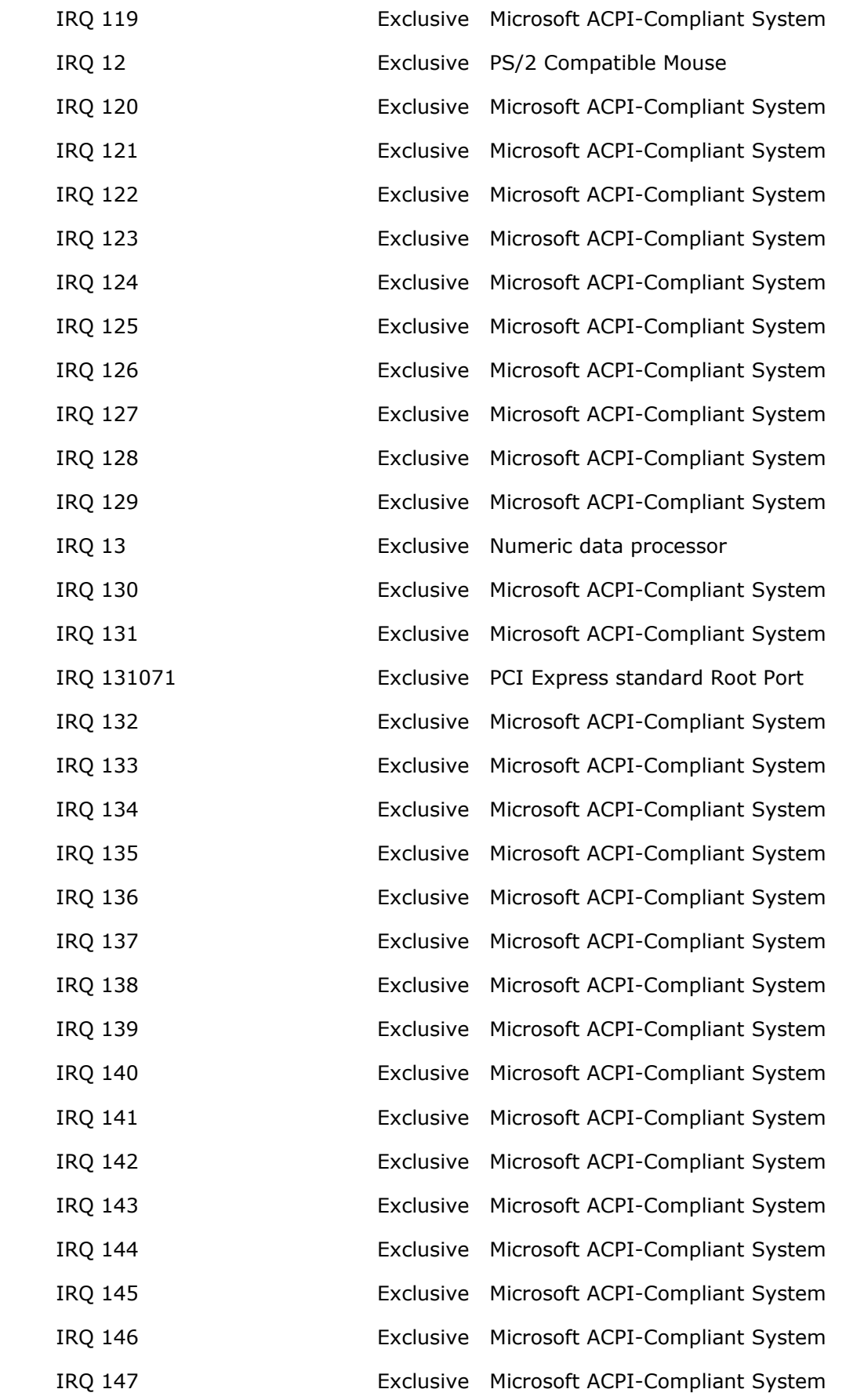

AEWIN Technologies Co., Ltd 6335 User Manual

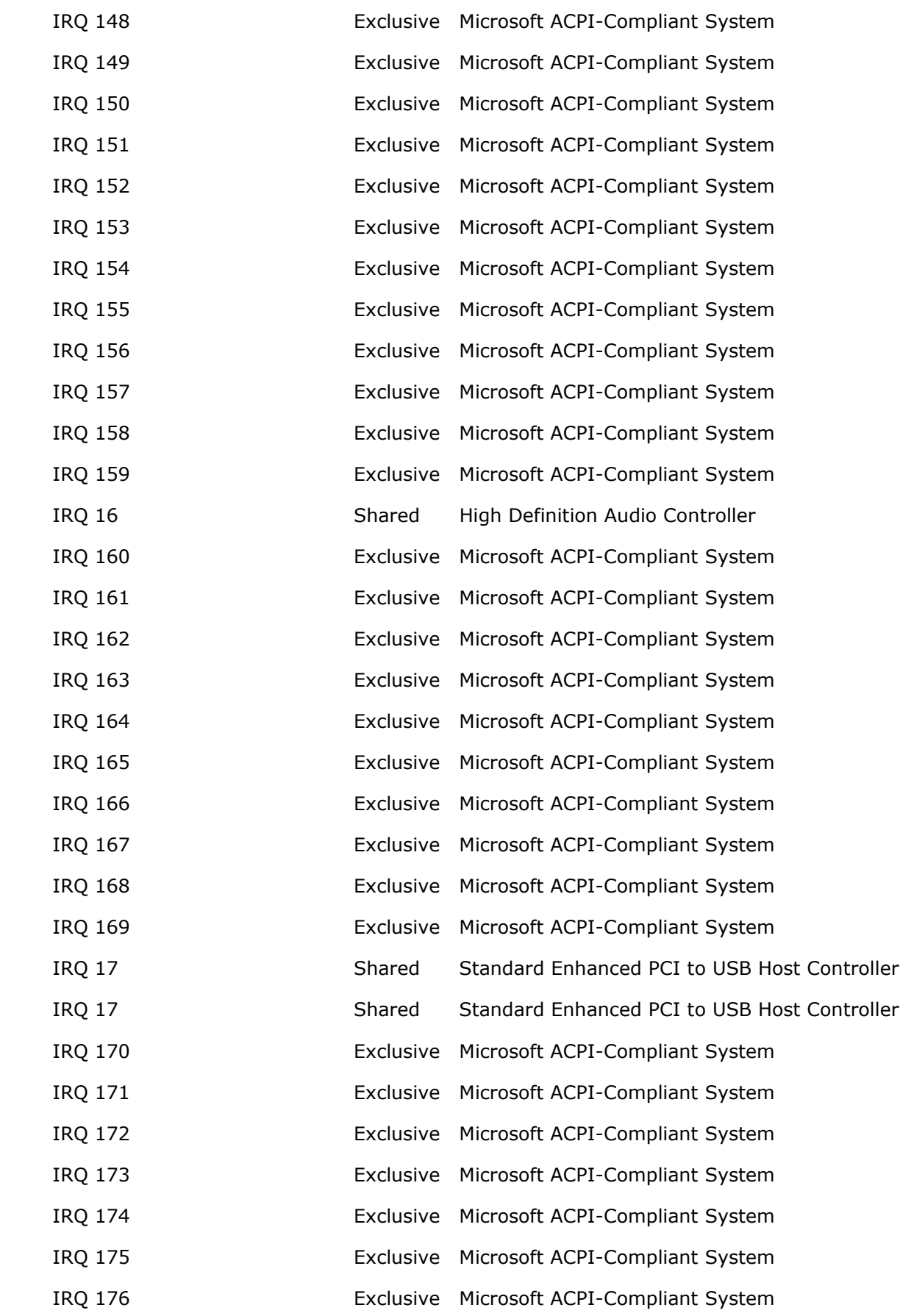

AEWIN Technologies Co., Ltd 85 Services 2008 2014 10:335 User Manual

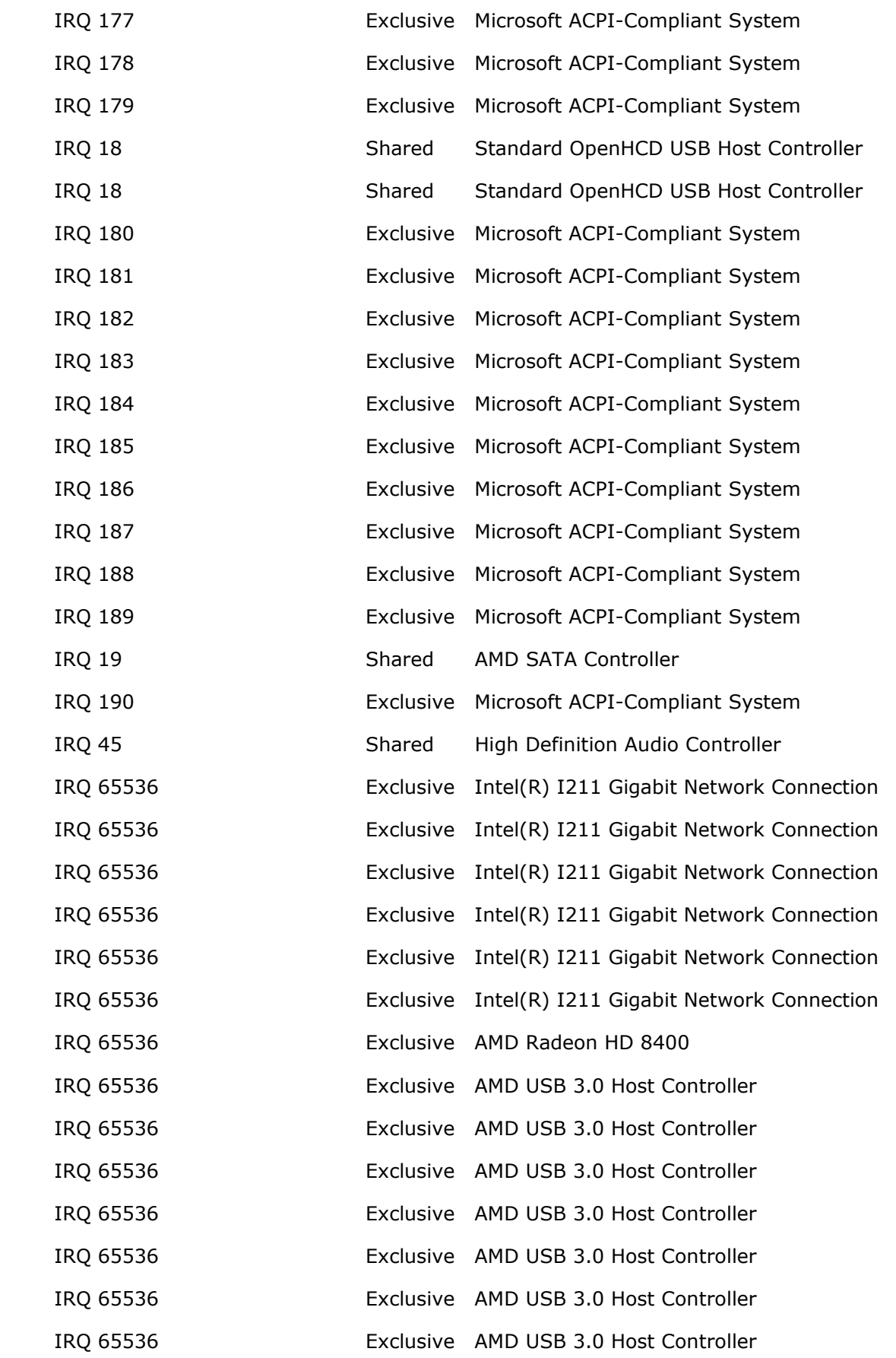

AEWIN Technologies Co., Ltd 686 1899 86 U.S. EM-6335 User Manual

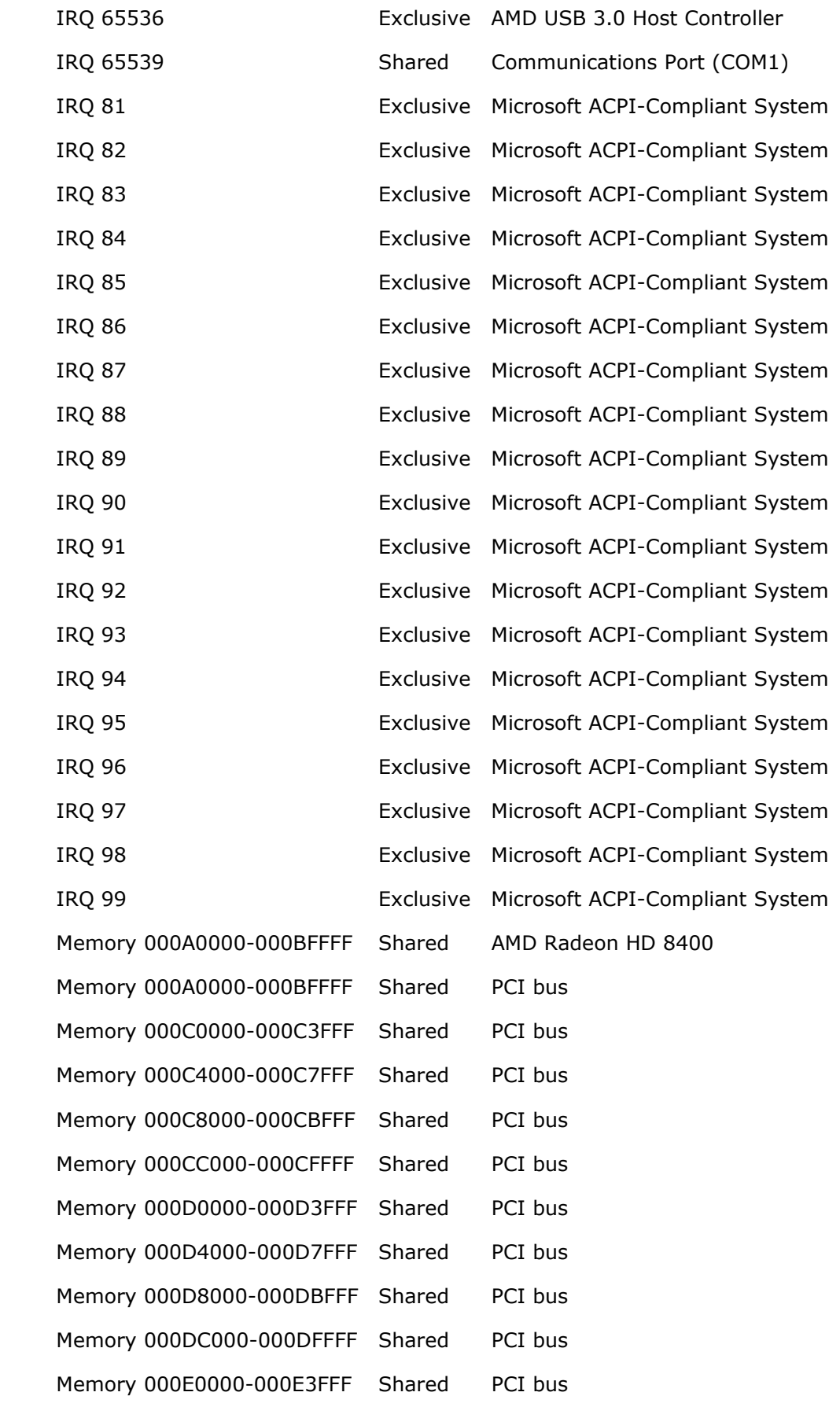

AEWIN Technologies Co., Ltd **EM-6335 User Manual** 

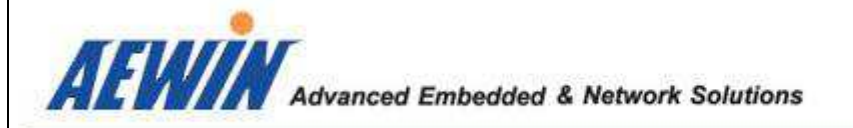

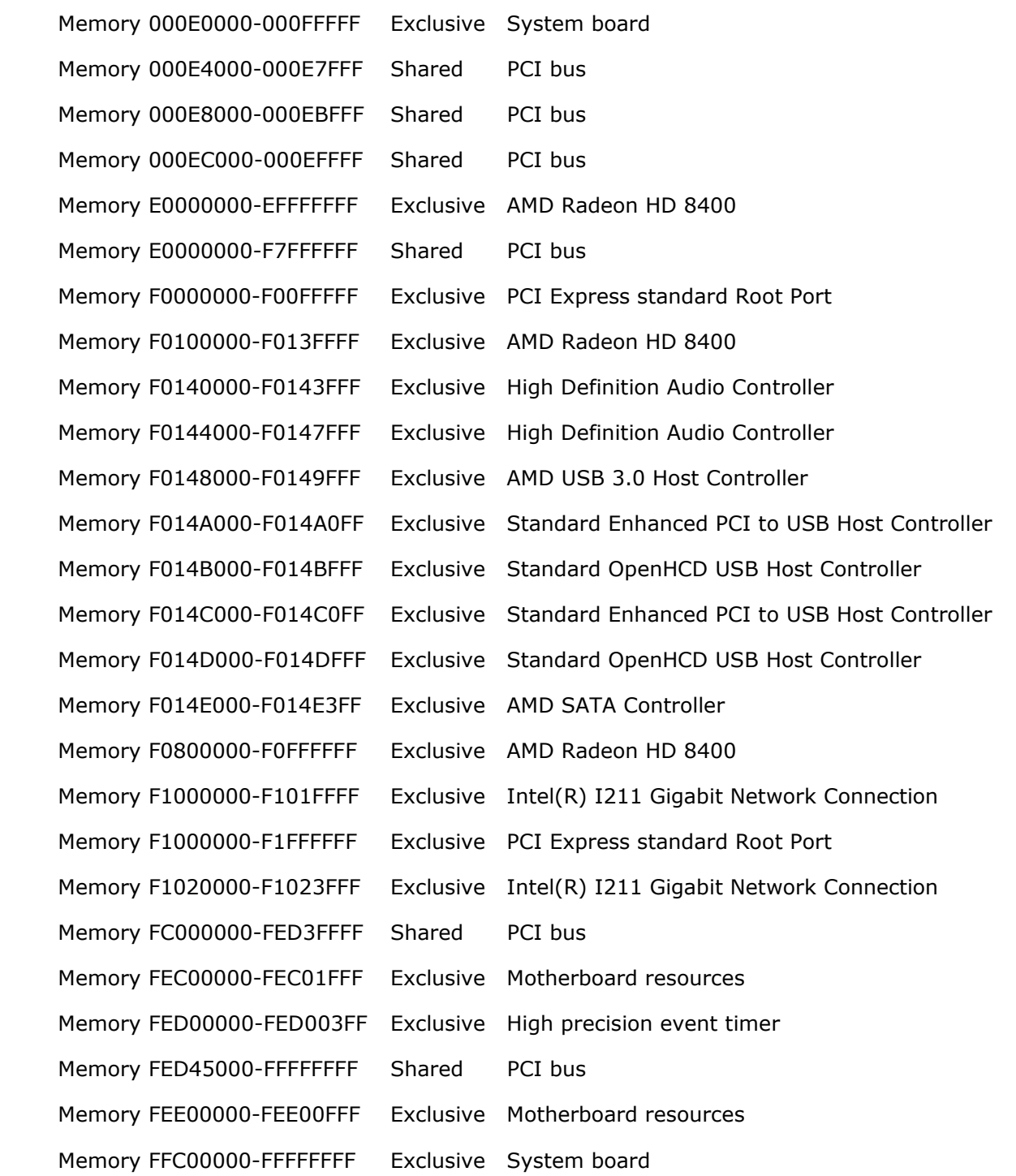